**Oracle® ZFS Storage Appliance 分析指 南,发行版 OS8.8.0**

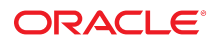

**文件号码 E97775-01** 2018 年 11 月

#### **文件号码 E97775-01**

版权所有 © 2014, 2018, Oracle 和/或其附属公司。保留所有权利。

本软件和相夫文档是根据许可证协议提升成中规定了天士使用和公开本软件和相天文档的各种限制,开受知识产权法的保护。除非在许可证协议中明<br>确许可或适用法律明确授权,否则不得以任何形式、任何方式使用、拷贝、复制、翻译、广播、修改、授权、传播、分发、展示、执行、发布或显示本软件和相关文<br>档的任何部分。除非法律要求实现互操作,否则严禁对本软件进行逆向工程设计、反汇编或反编译。

此文档所含信息可能随时被修改,恕不另行通知,我们不保证该信息没有错误。如果贵方发现任何问题,请书面通知我们。

如果将本软件或相关文档交付给美国政府,或者交付给以美国政府名义获得许可证的任何机构,则适用以下注意事项:

U.S. GOVERNMENT END USERS: Oracle programs, including any operating system, integrated software, any programs installed on the hardware, and/or documentation, delivered to U.S. Government end users are "commercial computer software" pursuant to the applicable Federal Acquisition Regulation and agency-specific supplemental<br>regulations. As such, use, duplication, disclosure, modif hardware, and/or documentation, shall be subject to license terms and license restrictions applicable to the programs. No other rights are granted to the U.S. Government.

本软件或硬件是为了在各种信息管理应用领域内的一般使用而开友的。它不应被应用于任何存在危险或潜在危险的应用领域,也不是为此而开友的,其中包括可能会<br>产生人身伤害的应用领域。如果在危险应用领域内使用本软件或硬件,贵方应负责采取所有适当的防范措施,包括备份、冗余和其它确保安全使用本软件或硬件的措<br>施。对于因在危险应用领域内使用本软件或硬件所造成的一切损失或损害,Oracle Corporation 及其附属公司概不负责。

Oracle 和 Java 是 Oracle 和/或其附属公司的注册商标。其他名称可能是各自所有者的商标。

Intel 和 Intel Xeon 是 Intel Corporation 的商标或注册商标。所有 SPARC 商标均是 SPARC International, Inc 的商标或注册商标,并应按照许可证的规定使用。AMD、 Opteron、AMD 徽标以及 AMD Opteron 徽标是 Advanced Micro Devices 的商标或注册商标。UNIX 是 The Open Group 的注册商标。

本软件或硬件以及文档可能提供了访问第三方内容、产品和服务的方式或有关这些内容、产品和服务的信息。除非您与 Oracle 签订的相应协议另行规定,否则对于第<br>三方内容、产品和服务,Oracle Corporation 及其附属公司明确表示不承担任何种类的保证,亦不对其承担任何责任。除非您和 Oracle 签订的相应协议另行规定,否则<br>对于因访问或使用第三方内容、产品或服务所造成的任何损失、成本或损害,Oracle Corporation 及

#### **文档可访问性**

有关 Oracle 对可访问性的承诺,请访问 Oracle Accessibility Program 网站 <http://www.oracle.com/pls/topic/lookup?ctx=acc&id=docacc>。

#### **获得 Oracle 支持**

购买了支持服务的 Oracle 客户可通过 My Oracle Support 获得电子支持。有关信息,请访问 <http://www.oracle.com/pls/topic/lookup?ctx=acc&id=info>;如果您 听力受损,请访问 <http://www.oracle.com/pls/topic/lookup?ctx=acc&id=trs>。

# 目录

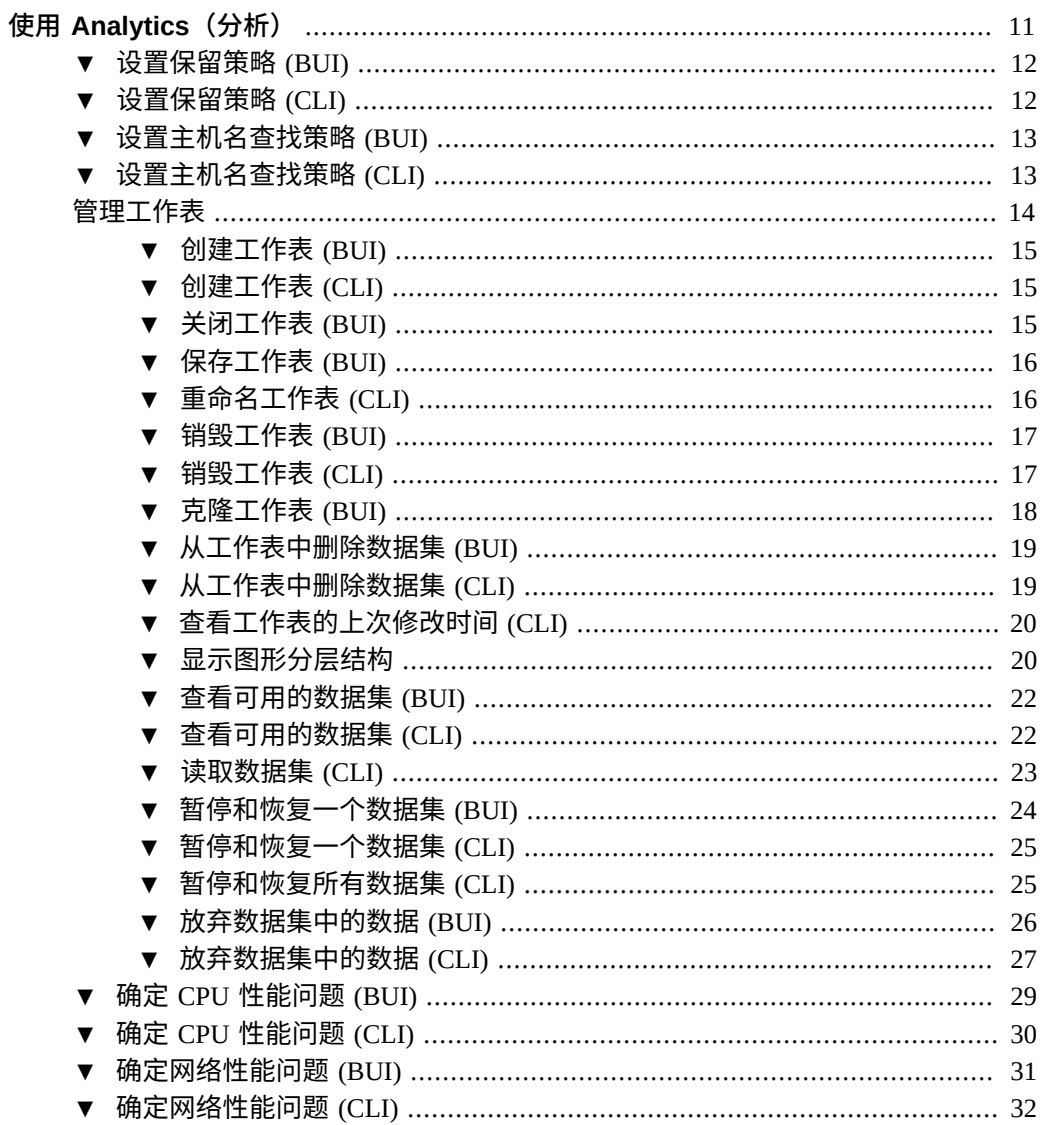

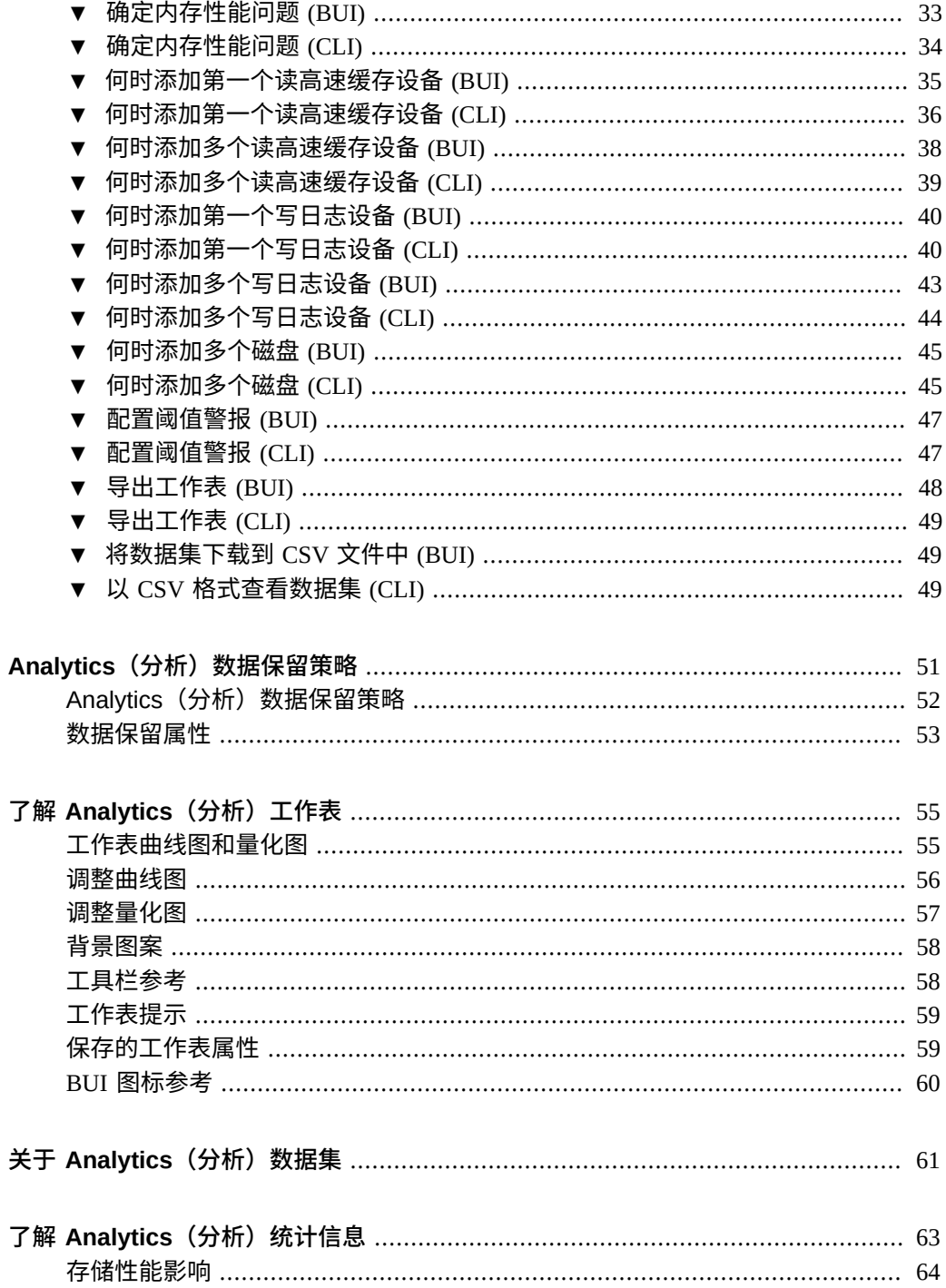

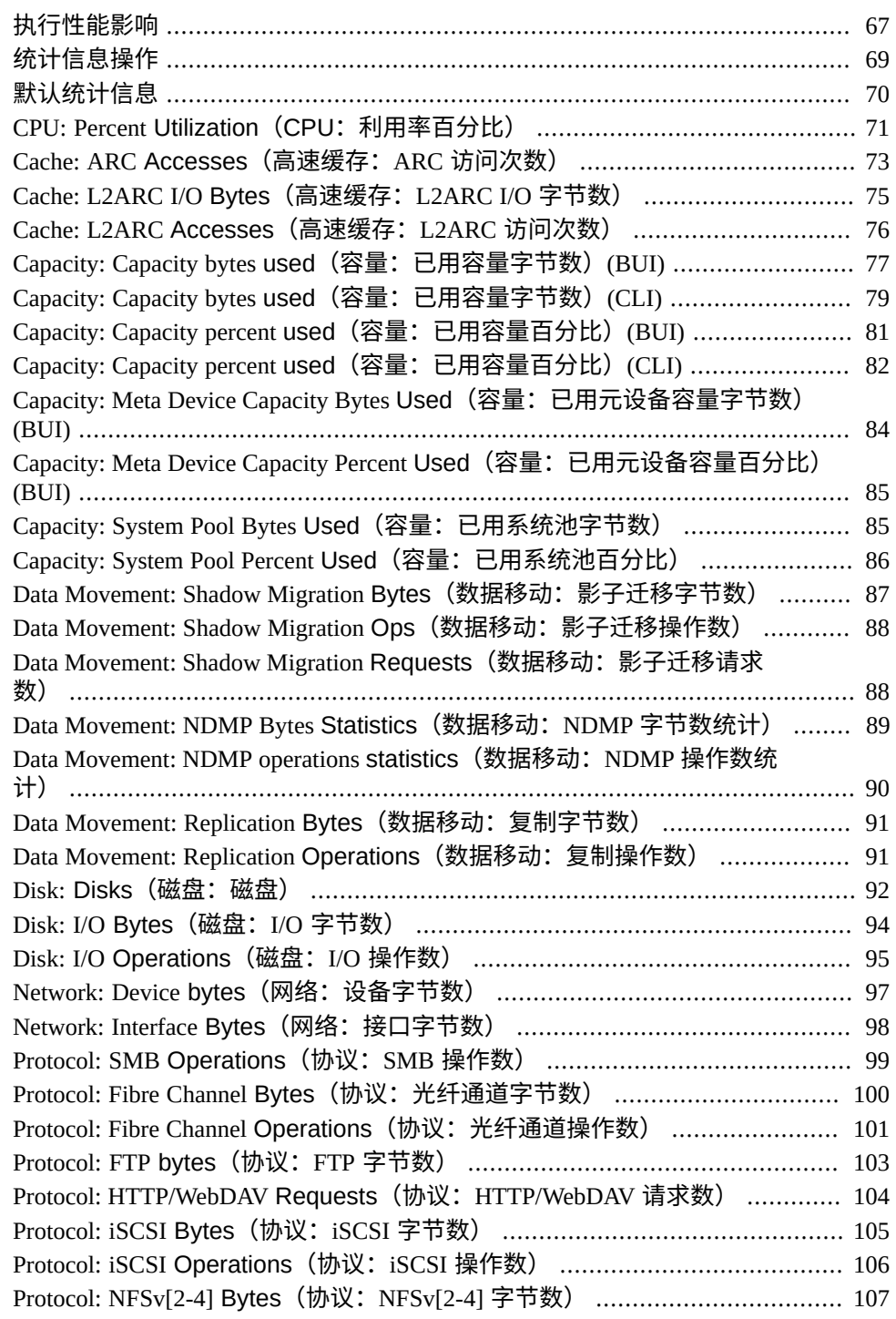

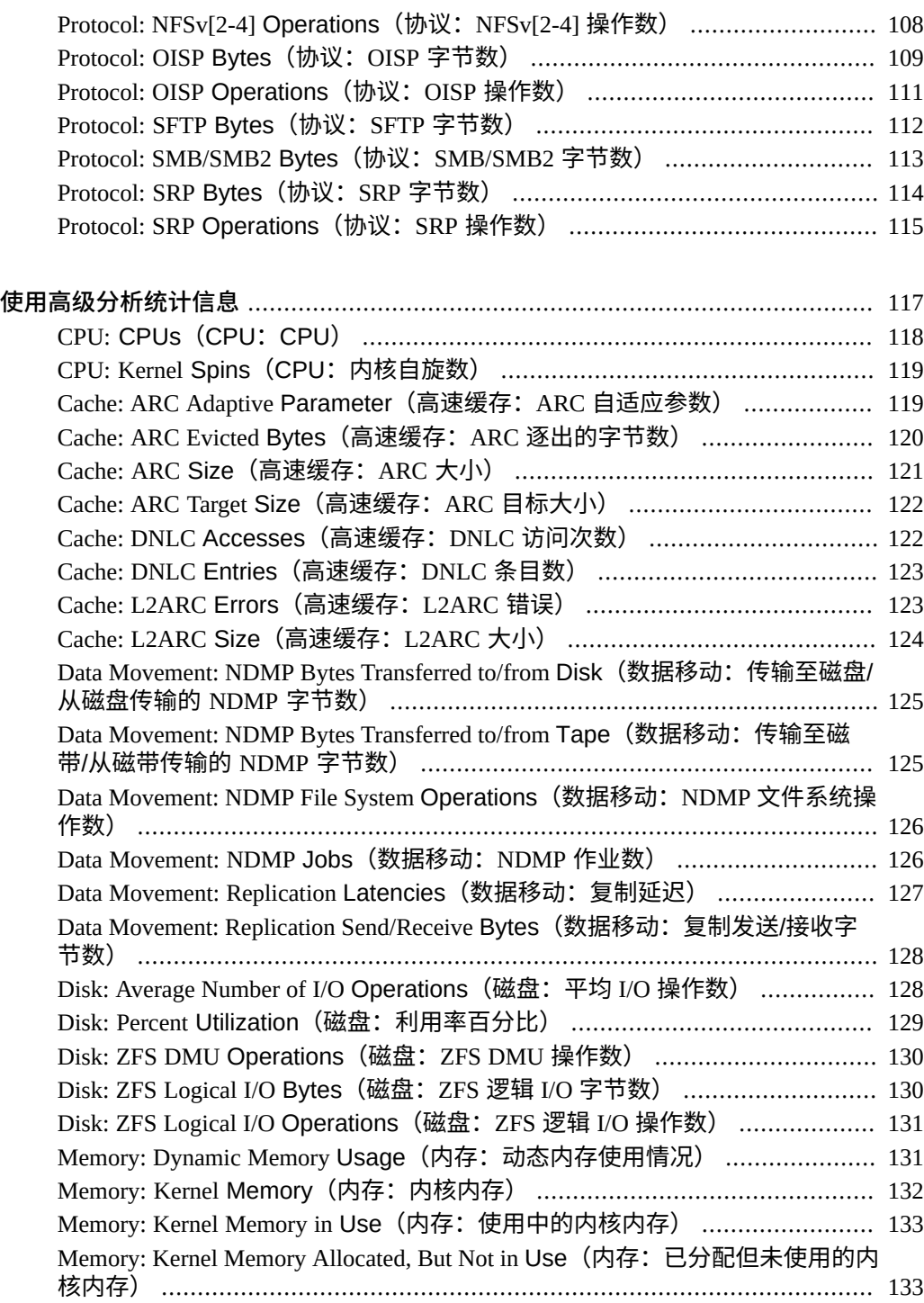

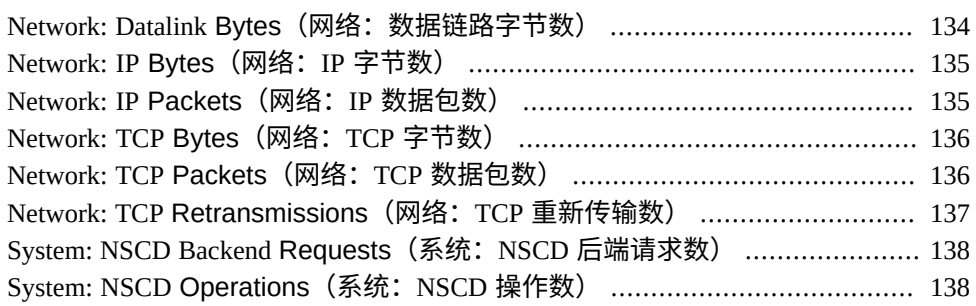

## <span id="page-10-0"></span>使用 Analytics (分析)

Oracle ZFS Storage Appliance 配备有供服务器分析之用的基于 DTrace 的高级工具, 因此 您可检查存储堆栈不同层的具体情况。Analytics(分析)提供了各种统计信息的实时图 表,您可以保存这些图表供以后查看。Analytics(分析)既可用于长期监视,也可用于 短期分析。

要管理和监视分析,请使用以下任务:

- 设置保留策略-[BUI](#page-11-0)、[CLI](#page-11-1)
- 设置主机名查找策略-[BUI](#page-12-0)、[CLI](#page-12-1)
- 创建工作表-[BUI](#page-14-0)、[CLI](#page-14-1)
- 关闭工作表-[BUI](#page-14-2)
- 保存工作表-[BUI](#page-15-0)
- 克隆工作表-[BUI](#page-17-0)
- 从工作表中删除数据集一[BUI](#page-18-0)、[CLI](#page-18-1)
- 查看工作表的上次修改时间-[CLI](#page-19-0)
- 显示图形分层结构-[BUI](#page-19-1)
- 查看可用数据集-[BUI](#page-21-0)、[CLI](#page-21-1)
- 读取数据集一[CLI](#page-22-0)
- 暂停和恢复一个数据集-[BUI](#page-23-0)、[CLI](#page-24-0)
- 暂停和恢复所有数据集-[CLI](#page-24-1)
- 放弃数据集中的数据-<u>[BUI](#page-25-0)、[CLI](#page-26-0)</u>
- 确定 CPU 性能问题-[BUI](#page-28-0)、[CLI](#page-29-0)
- 确定网络性能问题-[BUI](#page-30-0)、[CLI](#page-31-0)
- 确定内存性能问题-[BUI](#page-32-0)、[CLI](#page-33-0)
- 何时添加第一个读高速缓存设备-[BUI](#page-34-0)、[CLI](#page-35-0)
- 何时添加多个读高速缓存设备一[BUI](#page-37-0)、[CLI](#page-38-0)
- 何时添加第一个写日志设备-[BUI](#page-39-0)、[CLI](#page-39-1)
- 何时添加多个写日志设备-[BUI](#page-42-0)、[CLI](#page-43-0)
- 何时添加多个磁盘-[BUI](#page-44-0)、[CLI](#page-44-1)
- 配置阈值警报-[BUI](#page-46-0)、[CLI](#page-46-1)
- 导出工作表一[BUI](#page-47-0)、[CLI](#page-48-0)
- 将数据集下载到 CSV 文件中一[BUI](#page-48-1)

■ 以 CSV 格式查看数据集-[CLI](#page-48-2)

有关 Analytics(分析)工作表、数据集和统计信息的信息,请参见以下主题:

- [Analytics\(分析\)数据保留策略](#page-50-0) [\[51\]](#page-50-0)
- 了解 Analytics (分析) 工作表 [\[55\]](#page-54-0)
- 关于 Analytics (分析) 数据集 [\[61\]](#page-60-0)
- 了解 [Analytics\(分析\)统计信息](#page-62-0) [\[63\]](#page-62-0)
- [使用高级分析统计信息](#page-116-0) [\[117\]](#page-116-0)

#### <span id="page-11-0"></span>**设置保留策略 (BUI)** 7.

可使用以下任务设置保留策略,用于限制在保留期内收集的数据量。强烈建议设置可满 足最低业务要求的保留策略,以便保留磁盘空间。最长保留期为 2 年。

- **1. 转至 "Analytics"(分析)> "Settings"(设置)。**
- **2. 在文本框中键入整数值。**
- **3. 从下拉菜单中,选择以下保留期之一:"hours"(小时)、"days"(天)、"weeks" (周)或 "months"(月)。**
- **4. 单击 "APPLY"(应用)保存保留设置。**

### <span id="page-11-1"></span>**设置保留策略 (CLI)**

可使用以下任务设置保留策略,用于限制在保留期内收集的数据量。强烈建议设置可满 足最低业务要求的数据保留策略,以便保留磁盘空间。最长保留期为 2 年或 17520 个小 时。

**1. 转至 analytics settings。**

hostname:> **analytics settings**

**2. 输入 show 查看数据保留属性列表。**

```
hostname:analytics settings> show
Properties:
            retain second data = all retain_minute_data = all 
               retain_hour_data = all
                hostname_lookup = true
```
**3. 设置数据保留间隔并定义一个保留策略。**

保留策略以小时为计量单位。如果要将策略设置为一定的天数、周数或月数,那么必须 首先计算该期间内的小时数。在以下示例中,set retain\_second\_data=72 保留了以 每秒为时间间隔记录的 72 小时 (3 天) 的数据。

hostname:analytics settings> **set retain\_second\_data=72** retain\_second\_data = 3 days (uncommitted)

**4. 输入 commit。**

hostname:analytics settings> **commit**

#### <span id="page-12-0"></span>**设置主机名查找策略 (BUI)** V.

使用以下任务为按客户机或主机名细分的统计信息启用或禁用主机名查找策略。启用主 机名查找会为细分中的每个 IP 地址执行主机名解析,然后按主机名存储和显示数据。这 是默认设置。

禁用主机名查找会按细分的 IP 地址保存所有客户机细分,这样可以减少开销并提高性 能。

更改主机名查找策略会导致细分包含主机名和 IP 地址。例如,如果禁用主机名查找,然 后启用该查找,则旧的细分显示为 IP 地址,新的细分显示为主机名。

- **1. 转至 "Analytics"(分析)> "Settings"(设置)。**
- **2. 执行以下操作之一:**
	- **要按主机名保存客户机细分:选择 "Enable Hostname Lookup"(启用主机名查 找)。**
	- **要按 IP 地址保存客户机细分:取消选择 "Enable Hostname Lookup"(启用主机 名查找)。**
- **3. 单击 "APPLY"(应用)。**

### <span id="page-12-1"></span>**设置主机名查找策略 (CLI)**

使用以下任务为按客户机或主机名细分的统计信息启用或禁用主机名查找策略。启用主 机名查找会为细分中的每个 IP 地址执行主机名解析,然后按主机名存储和显示数据。这 是默认设置。

禁用主机名查找会按细分的 IP 地址保存所有客户机细分,这样可以减少开销并提高性 能。

更改主机名查找策略会导致细分包含主机名和 IP 地址。例如,如果禁用主机名查找,然 后启用该查找,则旧的细分显示为 IP 地址,新的细分显示为主机名。

**1. 转至 analytics settings。**

hostname:> **analytics settings**

**2. 输入 show。**

```
hostname:analytics settings> show
Properties:
             retain_second_data = 1 weeks
             retain_minute_data = 2 weeks
              retain hour data = 730 days
                hostname_lookup = true
```
- **3. 执行以下操作之一:**
	- **要按主机名保存客户机细分:确保策略设置为 true。如果不是,则输入 set hostname\_lookup=true,然后输入 commit。**

hostname:analytics settings> **set hostname\_lookup=true** hostname\_lookup = true (uncommitted) hostname:analytics settings> **commit**

■ **要按 IP 地址保存客户机细分:确保策略设置为 false。如果不是,则输入 set hostname\_lookup=false,然后输入 commit。**

hostname:analytics settings> **set hostname\_lookup=false** hostname  $lockup = false$  (uncommitted) hostname:analytics settings> **commit**

### <span id="page-13-0"></span>**管理工作表**

工作表是 Analytics(分析)的主界面。要使用工作表,请使用以下任务:

- 创建工作表-[BUI](#page-14-0)、[CLI](#page-14-1)
- 关闭工作表-[BUI](#page-14-2)
- 保存工作表-[BUI](#page-15-0)
- 重命名工作表-[CLI](#page-15-1)
- 销毁工作表一[BUI](#page-16-0)、[CLI](#page-16-1)
- 克隆工作表一[BUI](#page-17-0)
- 从工作表中删除数据集一[BUI](#page-18-0)、[CLI](#page-18-1)
- 查看工作表的上次修改时间-[CLI](#page-19-0)
- 显示图形分层结构-[BUI](#page-19-1)
- 查看可用数据集一[BUI](#page-21-0)、[CLI](#page-21-1)
- 读取数据集-[CLI](#page-22-0)
- 暂停和恢复所有数据集一[BUI](#page-23-0)、[CLI](#page-24-0)
- 放弃数据集中的数据一[BUI](#page-25-0)、[CLI](#page-26-0)

### <span id="page-14-0"></span>**创建工作表 (BUI)**

使用 BUI 通过以下过程创建工作表。要在创建工作表后对其进行保存,请参[见保存工作](#page-15-0) 表 [\(BUI\) \[16\]](#page-15-0)。

- **1. 转至 "Analytics"(分析)> "Open Worksheets"(打开的工作表)> "New"(新 建)。**
- **2. 单击 "Untitled worksheet"(未命名的工作表),然后在该字段中进行单击并键入该工 作表的名称。**
- <span id="page-14-1"></span>3. 单击添加图标 **◎**,然后选择要添加到工作表的统计信息。

#### **创建工作表 (CLI)** V.

使用 CLI 通过以下过程创建工作表。要在创建工作表后向其添加统计信息,请执[行使用](#page-10-0) [Analytics\(分析\)](#page-10-0) [\[11\]](#page-10-0)中的任务。工作表在创建后会自动保存。

**1. 转至 analytics worksheets。**

hostname:> **analytics worksheets**

**2. 输入 create 并键入工作表的新名称。**

hostname:analytics worksheets> **create example\_1**

**3. 输入 show 查看打开的工作表列表,其中包括您创建的工作表。**

hostname:analytics worksheets> **show** Worksheets: WORKSHEET OWNER NAME<br>worksheet-000 root example\_1 worksheet-000 root

## <span id="page-14-2"></span>**关闭工作表 (BUI)**

可使用以下过程关闭打开的工作表,该工作表中的所有统计信息将因此而被放弃。

在 CLI 中,仅能查看保存的工作表;因此,没有 CLI 等效过程来关闭打开的工作表。

- **1. 转至 "Analytics"(分析)> "Open Worksheets"(打开的工作表)。**
- **2. 单击 "Worksheets"(工作表)查看打开的工作表列表。**
- **3. 选择要关闭的工作表。**
- <span id="page-15-0"></span>**4. 单击 "Close"(关闭)。**

## **保存工作表 (BUI)**

可以保存工作表,以供日后查看。所有可见的统计信息都会因此而进行归档,这意味着 在关闭已保存的工作表后,统计信息还将继续保存新数据。

在 CLI 中,工作表会在创建后自动保存。

- **1. 转至 "Analytics"(分析)> "Open Worksheets"(打开的工作表)。**
- **2. 单击 "Worksheets"(工作表)查看打开的工作表列表。**
- **3. 选择要保存的工作表。**
- **4. 单击 "Save"(保存)。**

**注 -** 在单机或群集系统上创建工作表时,工作表统计信息不会永久保存在控制器中,直 到您单击 "Save"(保存)。

## <span id="page-15-1"></span>**重命名工作表 (CLI)**

使用以下过程重命名保存的工作表。

**1. 转至 analytics worksheets。**

hostname:> **analytics worksheets**

**2. 输入 show 查看保存的工作表列表。**

hostname:analytics worksheets> **show** Worksheets:

```
WORKSHEET OWNER NAME<br>worksheet-000 root worksheet
worksheet-000 root
...
```
#### **3. 选择要重命名的工作表,然后列出其属性。**

analytics worksheets> **select worksheet-000** analytics worksheet-000> **ls** Properties: uuid = a442e761-4048-4738-b95f-be0824d7ed09 name = worksheet owner = root ctime = 2016-12-14 03:58:28

mtime = 2016-12-14 03:58:28

#### **4. 输入 set name= 和工作表的新名称。**

analytics worksheet-000> **set name=test** name = test (uncommitted)hostname:

#### **5. 提交更改并列出属性来确认新工作表名称。**

```
analytics worksheet-000> commit
analytics worksheet-000> ls
Properties:
                           uuid = a442e761-4048-4738-b95f-be0824d7ed09
                           name = test
                          owner = root
                          ctime = 2016-12-14 03:58:28
                          mtime = 2016-12-14 03:58:28
```
### <span id="page-16-0"></span>**销毁工作表 (BUI)**

使用以下过程销毁保存的工作表。

已保存的工作表中的数据集是经过归档的。因此,销毁工作表时不会放弃数据。要放弃 数据集中的数据,请参见[放弃数据集中的数据](#page-25-0) (BUI[\) \[26\]](#page-25-0)。

- **1. 转至 "Analytics"(分析) > "Saved Worksheets"(保存的工作表)。**
- **2. 将光标悬停在工作表上,然后单击放弃图标 。**
- <span id="page-16-1"></span>**3. 单击 "OK"(确定),确认您的操作。**

### **销毁工作表 (CLI)**

使用以下过程销毁保存的工作表。

已保存的工作表中的数据集是经过归档的。因此,销毁工作表时不会放弃数据。要放弃 数据集中的数据,请参见[放弃数据集中的数据](#page-26-0) (CLI[\) \[27\]](#page-26-0)。

**1. 转至 analytics worksheets。**

hostname:> **analytics worksheets**

**2. 输入 show 查看保存的工作表列表。**

hostname:analytics worksheets> **show** Worksheets:

WORKSHEET OWNER NAME worksheet-000 root example\_1

#### **3. 输入 destroy 和要销毁的工作表。**

hostname:analytics worksheets> **destroy worksheet-000**

#### **4. 输入 Y 确认操作。**

This will destroy "worksheet-000". Are you sure? (Y/N) **Y** hostname:analytics worksheets>

## <span id="page-17-0"></span>**克隆工作表 (BUI)**

可使用以下过程克隆工作表或创建工作表的副本。要在创建工作表后对其进行克隆,请 参见[保存工作表](#page-15-0) (BUI[\) \[16\]](#page-15-0)。

无法在 CLI 中执行此过程。

- **1. 转至 "Analytics"(分析)> "Open Worksheets"(打开的工作表)。**
- **2. 单击 "Worksheets"(工作表)查看打开的工作表列表。**
- **3. 选择要克隆的工作表。**
- **4. 单击 "Clone"(克隆)。**
- **5. 要命名克隆的工作表,请单击工作表名称,然后键入该工作表的新名称。**

#### **相关主题**

- [关闭工作表](#page-14-2) (BUI[\) \[15\]](#page-14-2)
- [从工作表中删除数据集](#page-18-0) (BUI[\) \[19\]](#page-18-0)

## <span id="page-18-0"></span>**从工作表中删除数据集 (BUI)**

已保存的工作表中的数据集是经过归档的。因此,从工作表删除数据集时不会放弃数 据。要[放弃数据集中的数据](#page-25-0),请参见放弃数据集中的数据 (BUI[\) \[26\]](#page-25-0)。

- **1. 转至 "Analytics"(分析) > "Saved Worksheets"(保存的工作表)。**
- **2. 单击要从中删除数据集的工作表。**
- <span id="page-18-1"></span>3. 单击统计信息右上角的退出图标<sup>。63</sup>,将数据集从工作表中删除。

## **从工作表中删除数据集 (CLI)**

已保存的工作表中的数据集是经过归档的。因此,从工作表删除数据集时不会放弃数 据。要[放弃数据集中的数据](#page-26-0),请参见放弃数据集中的数据 (CLI[\) \[27\]](#page-26-0)。

#### **1. 转至 analytics worksheets。**

hostname:> **analytics worksheets**

#### **2. 输入 show 查看打开的工作表列表。**

hostname:analytics worksheets> **show** Worksheets:

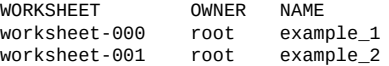

#### **3. 输入 select 和要从中删除数据集的工作表。**

hostname:analytics worksheets> **select worksheet-000**

#### **4. 输入 show 查看工作表中的数据集列表。**

hostname:analytics worksheet-000> **show** Properties: uuid = e268333b-c1f0-401b-97e9-ff7f8ee8dc9b name = 830 MB/s NFSv3 disk owner = root ctime = 2009-9-4 20:04:28 mtime = 2009-9-4 20:07:24 Datasets: DATASET DATE SECONDS NAME 60 nic.kilobytes[device] dataset-000 2009-9-4 60 nic.kilobyte<br>dataset-001 2009-9-4 60 io.bytes[op]

#### **5. 输入 remove 和要删除的数据集。**

hostname:analytics worksheet-000> **remove dataset-000**

This will remove "dataset-000". Are you sure? (Y/N)

<span id="page-19-0"></span>**6. 输入 Y 确认操作。** 修改后的工作表将自动保存。

## **查看工作表的上次修改时间 (CLI)**

可使用本过程查看保存的工作表的上次修改时间。此时间在审计中非常有用并可用于确 定工作表中数据集的修改时间。例如,在对问题进行故障排除时,它可帮助确定数据集 添加到工作表的时间。工作表的上次修改时间还可用于与数据集暂停之类的事件进行比 较。BUI 中不支持此过程。

**1. 转至 analytics worksheets。**

hostname:> **analytics worksheets**

**2. 输入 select 和所保存工作表的名称。**

hostname:analytics worksheets> **select worksheet-001**

**3. 输入 get mtime。**

hostname:analytics worksheet-001> **get mtime** mtime = 2015-6-1 13:09:01

#### <span id="page-19-1"></span>**显示图形分层结构** V.

按文件名细分的图形具有一种特殊功能,借助此功能,可以查看所跟踪的文件名的分层 细分。与图形一样,左侧面板将基于统计信息细分显示组件。如果文件名由于过长而无 法在左侧面板中完全显示,您可以通过单击并拖放面板与图形之间的分隔条将该面板展 开。

- **1. 按[创建工作表](#page-14-0) (BUI[\) \[15\]](#page-14-0)中所述创建工作表。**
- 2. 单击添加图标 ♥,然后选择按文件名细分的统计信息。 并非所有统计信息都可以按文件名进行细分。以下统计信息可以按文件名进行细分:
	- CACHE (高速缓存) > ARC accesses (ARC 访问次数)
	- CACHE(高速缓存)> L2ARC accesses(L2ARC 访问次数)
	- DATA MOVEMENT(数据移动)> Shadow migration bytes(影子迁移字节数)
	- DATA MOVEMENT(数据移动)> Shadow migration ops(影子迁移操作数)
	- DATA MOVEMENT(数据移动)> Shadow migration requests(影子迁移请求数)
- PROTOCOL (协议) > FTP bytes (FTP 字节数)
- PROTOCOL (协议) > HTTP/WebDAV requests (HTTP/WebDAV 请求数)
- PROTOCOL (协议) > NDMP bytes (NDMP 字节数)
- PROTOCOL (协议) > NDMP operations (NDMP 操作数)
- PROTOCOL (协议) > NFSv2 bytes (NFSv2 字节数)
- PROTOCOL (协议) > NFSv2 operations (NFSv2 操作数)
- PROTOCOL (协议) > NFSv3 bytes (NFSv3 字节数)
- PROTOCOL (协议) > NFSv3 operations (NFSv3 操作数)
- PROTOCOL (协议) > NFSv4 bytes (NFSv4 字节数)
- PROTOCOL (协议) > NFSv4 operations (NFSv4 操作数)
- PROTOCOL (协议) > NFSv4.1 bytes (NFSv4.1 字节数)
- PROTOCOL (协议) > NFSv4.1 operations (NFSv4.1 操作数)
- PROTOCOL (协议) > SFTP bytes (SFTP 字节数)
- PROTOCOL (协议) > SMB operations (SMB 操作数)
- PROTOCOL (协议) > SMB2 operations (SMB2 操作数)
- **3. 在统计信息的左侧,单击 "Show hierarchy"(显示分层结构)。**
- **4. 单击 "Refresh hierarchy"(刷新分层结构)更新饼图和树视图。**
- **5. 单击右上角的退出图标 关闭分层结构细分。**

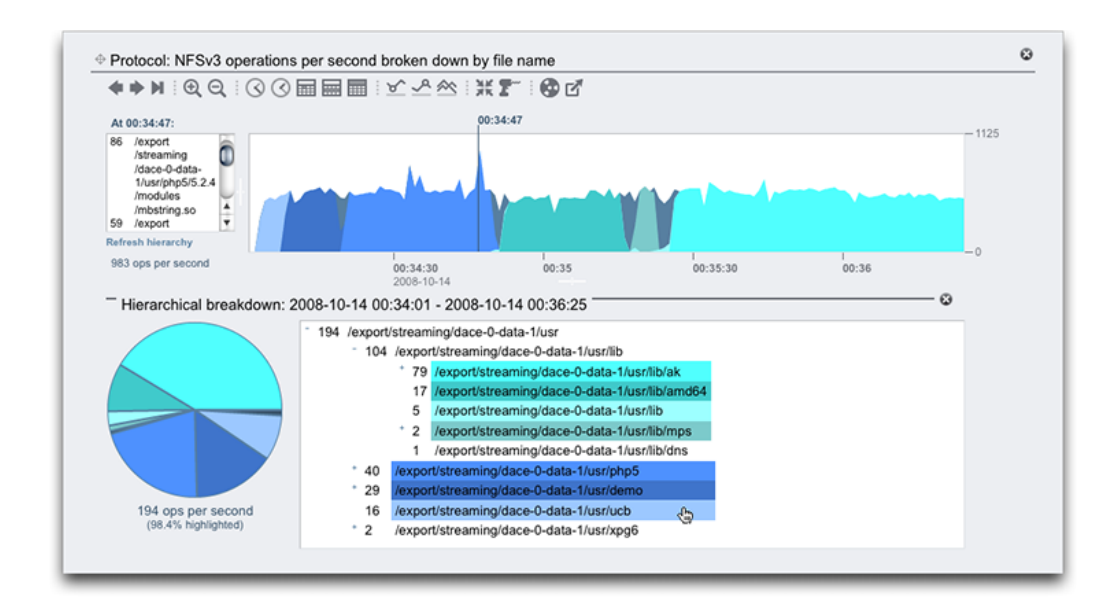

#### **相关主题**

- ["调整曲线图"](#page-55-0) [\[56\]](#page-55-0)
- ["调整量化图"](#page-56-0) [\[57\]](#page-56-0)
- ["背景图案"](#page-57-0) [\[58\]](#page-57-0)
- ["工具栏参考"](#page-57-1) [\[58\]](#page-57-1)

### <span id="page-21-0"></span>**查看可用的数据集 (BUI)**

可在打开的工作表中查看的统计信息均为临时数据集,工作表关闭后,这些数据集都会 消失。您可以在一个页面上以列表的形式查看这些临时数据集以及归档到磁盘的统计信 息。

在 BUI 上,还可以查看何时开始创建的分析数据集以及上次访问数据的时间。在 BUI 中 创建、读取、保存、恢复数据集或者使用数据集绘图时,会更新分析数据集的上次访问 时间。

<span id="page-21-1"></span>**转至 "Analytics"(分析) > "Datasets"(数据集)。**

### **查看可用的数据集 (CLI)**

使用 CLI 通过以下过程查看可用数据集。

- **1. 转至 analytics datasets。**
- **2. 输入 show 查看活动和暂停的数据集列表。**

在下面的示例中,dataset-007 是临时统计信息,因为 ONDISK 大小为零。其他所有统 计信息均已归档。

**注 -** 统计信息的名称是 BUI 中所看到的内容的缩写版本。例如,dnlc.accesses 是 "Cache: DNLC accesses per second"(高速缓存:每秒 DNLC 访问次数)的缩写。

 hostname:analytics datasets> **show** Datasets: DATASET STATE INCORE ONDISK NAME dataset-000 active 674K 35.7K arc.accesses[hit/miss] dataset-001 active 227K 31.1K arc.l2\_accesses[hit/miss]

 dataset-002 active 227K 31.1K arc.l2\_size dataset-003 active 227K 31.1K arc.size dataset-004 active 806K 35.7K arc.size[component] dataset-005 active 227K 31.1K cpu.utilization

 dataset-006 active 451K 35.6K cpu.utilization[mode] dataset-007 active 57.7K 0 dnlc.accesses dataset-008 active 490K 35.6K dnlc.accesses[hit/miss] dataset-009 active 227K 31.1K http.reqs dataset-010 active 227K 31.1K io.bytes dataset-011 active 268K 31.1K io.bytes[op] dataset-012 active 227K 31.1K io.ops ...

**3. 要查看特定数据集属性,请输入 select 和数据集的名称。**

hostname:analytics datasets> **select dataset-007**

**4. 输入 show 列出所选数据集的属性。属性包括创建数据集以及上次访问数据集的时间。 创建、读取、保存或者恢复数据集时将更新上次访问日期和时间。**

```
 hostname:analytics dataset-007> show
     Properties:
     name = dnlc.accesses
    grouping = Cache explanation = DNLC accesses per second
    incore = 65.5Ksize = 0 suspended = false
     since =m 2017-1-2 08:30:11
 last_access = 2017-10-3 01:35:47
```
<span id="page-22-0"></span>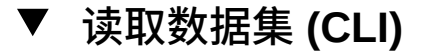

使用以下过程读取数据集。

在 BUI 中,在一个图中显示相同信息。有关更多信息,请参[见"工作表曲线图和量化](#page-54-1) [图"](#page-54-1) [\[55\]](#page-54-1)。

- **1. 转至 analytics datasets。**
- **2. 输入 show 查看可用数据集的列表。**
- **3. 输入 select 和要读取的数据集的名称。**

hostname:analytics datasets> **select dataset-007**

**4. 输入 read 和显示之前的秒数。**

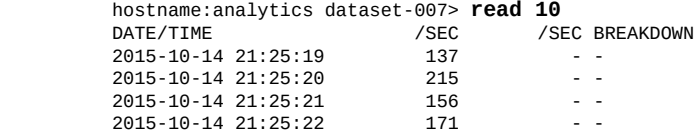

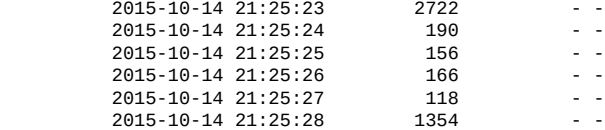

同时也会列出细分(如果有)。以下示例显示了按 CPU 模式(用户/内核)细分的 CPU 利用率,该数据对应于 dataset-006。

在本示例中,行 21:30:10 显示了 14% 的内核时间和 1% 的用户时间,这两项加起来就是 15% 的总利用率。

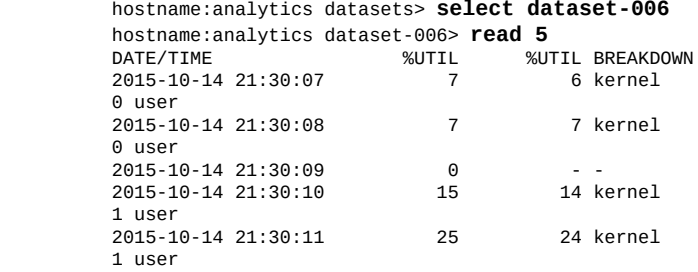

**5. 要对数秒内的数据输出逗号分隔值 (comma separated value, CSV) 文件,请输入 csv 和秒数。**

> hostname:analytics datasets> **select dataset-022** hostname:analytics dataset-022> **csv 10** Time (UTC),Operations per second 2015-03-21 18:30:02,0 2015-03-21 18:30:03,0 2015-03-21 18:30:04,0 2015-03-21 18:30:05,0 2015-03-21 18:30:06,0 2015-03-21 18:30:07,0 2015-03-21 18:30:08,0 2015-03-21 18:30:09,0 2015-03-21 18:30:10,0 2015-03-21 18:30:11,0

### <span id="page-23-0"></span>**暂停和恢复一个数据集 (BUI)**

可使用以下过程暂停和恢复单个数据集。使用 BUI 无法通过一项操作暂停或恢复所有数 据集,您必须使用 CLI。要一次性暂停或恢复所有数据集,请参见[暂停和恢复所有数据](#page-24-1) 集 [\(CLI\) \[25\]](#page-24-1)。

**1. 转至 "Analytics"(分析) > "Datasets"(数据集)。**

- **2. 将光标悬停在数据集上,然后单击 "Suspend/Resume"(暂停/恢复)图标 将其暂 停。** 指示数据集正在积极收集数据的绿色图标会变为灰色。
- **3. 将光标悬停在暂停的数据集上,然后单击 "Suspend/Resume"(暂停/恢复)图标 将 其恢复。**

指示数据集暂停的灰色图标会变为绿色。

### <span id="page-24-0"></span>**暂停和恢复一个数据集 (CLI)**

CLI 能够暂停和恢复单个数据集或所有数据集。可使用以下过程暂停或恢复单个数据 集。要一次性暂停或恢复所有数据集,请参见[暂停和恢复所有数据集](#page-24-1) (CLI[\) \[25\]](#page-24-1)。

- **1. 转至 analytics datasets。**
- **2. 输入 select 和要暂停的数据集的名称。**

hostname:analytics datasets> **select dataset-043**

**3. 输入 set suspended=true。**

hostname:analytics dataset-043> **set suspended=true** suspended = true (uncommitted)

**4. 输入 commit。**

hostname:analytics dataset-043> **commit**

**5. 要恢复数据集,请输入 set suspended=false。**

hostname:analytics dataset-043> **set suspended=false** suspended = false (uncommitted)

<span id="page-24-1"></span>**6. 输入 commit。**

hostname:analytics dataset-043> **commit**

### **暂停和恢复所有数据集 (CLI)**

可使用以下过程一次性暂停或恢复所有数据集。要暂停或恢复单个数据集,请参见[暂停](#page-24-0) [和恢复一个数据集](#page-24-0) (CLI[\) \[25\]](#page-24-0)。

在 BUI 中,无法同时暂停或恢复所有数据集。必须单独暂停或恢复数据集。

#### **1. 转至 analytics datasets。**

#### **2. 输入 suspend 暂停所有数据集。**

hostname:analytics datasets> **suspend** This will suspend all datasets. Are you sure? (Y/N)**y**

#### **3. 输入 y 确认要暂停所有数据集。**

#### **4. 输入 show 查看暂停的数据集列表。**

hostname:analytics datasets> **show** Datasets:

DATASET STATE INCORE ONDISK NAME dataset-000 suspend 638K 584K arc.accesses[hit/miss] 172K arc.l2\_accesses[hit/miss]<br>133K arc.l2\_size dataset-001 suspend 211K<br>dataset-002 suspend 211K dataset-003 suspend 211K 133K arc.size ...

#### **5. 输入 resume 恢复所有数据集。**

hostname:analytics datasets> **resume**

#### **6. 输入 show 查看活动的数据集列表。**

hostname:analytics datasets> **show** Datasets:

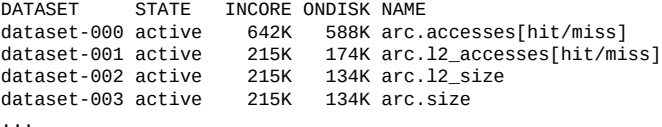

### <span id="page-25-0"></span>**放弃数据集中的数据 (BUI)**

可使用以下过程放弃整个归档数据集,也可以放弃归档数据集中的部分数据。系统根据 现有保留策略自动删改数据集,但是也可以手动对其进行删改。完成此过程可能需要 几分钟的时间,具体取决于数据集的大小以及所需的删改量。如果放弃整个数据集,请 将 "ON DISK"(在磁盘上)大小设置为零。如果只放弃数据集的部分数据,请降低 "ON DISK"(在磁盘上)大小。请注意,仅当数据集处于活动状态时,才能对其进行删改。

- **1. 转至 "Analytics"(分析) > "Dataset"(数据集)。**
- **2. 将光标悬停在数据集上,然后单击放弃图标 。**
- **3. 选择以下选项之一:**
- **a. 要放弃整个数据集,请选择 "Entire dataset"(整个数据集),然后跳至第 5 步。**
- **b. 要只放弃数据集的部分数据,请取消选中 "Entire dataset"(整个数据集),然后 选择一个数据粒度(秒、分钟或小时),并继续执行第 4 步。**
- **4. 选择以下选项之一:**
	- **a. 要放弃所选粒度中的所有数据,请选择 "All"(全部)。**
	- **b. 要放弃某个时段之后的数据,请选择 "Older than"(早于),然后在文本框中键入 一个整数值,再从下列时间段中选择一个值:"hours"(小时)、"days"(天)、" weeks"(周)或 "months"(月)。**
- <span id="page-26-0"></span>**5. 单击 "OK"(确定)。**

### **放弃数据集中的数据 (CLI)**

可使用以下过程放弃整个归档数据集,也可以放弃归档数据集中的部分数据。系统根据 现有保留策略自动删改数据集,但是也可以手动对其进行删改。完成此过程可能需要几 分钟的时间,具体取决于数据集的大小以及所需的删改量。请注意,仅当数据集处于活 动状态时,才能对其进行删改。

- **1. 转至 analytics datasets。**
- **2. 输入 show 查看活动的数据集列表。**

hostname:analytics datasets> **show** Datasets: DATASET STATE INCORE ONDISK NAME dataset-000 active 1.27M 15.5M arc.accesses[hit/miss] dataset-001 active 517K 9.21M arc.accesses[hit/miss=metadata hits][L2ARC eligibility] ... dataset-005 active 290K 7.80M cpu.utilization

- **3. 选择以下选项之一:**
	- **a. 要放弃整个归档数据集,请输入 destroy 和该数据集。然后输入 Y 确认您的操作。**

hostname:analytics datasets> **destroy dataset-005** This will destroy "dataset-005". Are you sure? (Y/N) **Y**

**b. 要只放弃归档数据集的部分数据,请输入 select 和要删改的归档数据集的名称。 然后输入 prune 以及以下任何选项:日期、时间和粒度。**

- date(日期) 删除在此之前的所有数据的日期。如果未指定日期,则默认值 为当前的日期和时间。使用"年-月-日"格式输入日期。
- time(时间) 删除在此之前的所有数据的时间。如果未指定时间,则默认值 为 24 小时制的中午 12:00 或 00:00。使用"时:分:秒"格式输入 24 小时制的时间。
- granularity (粒 度) 所删除数据的级别。粒度可以显示为以下几项之 一: second、minute 或 hour。

如果指定的是 minute 或 hour,则也会删除更低级别的数据粒 度。例如,使用 prune hour 命令时也会删除秒级别和分钟级 别的数据。

可以在多个级别删改详细数据集以减少保存的数据量,这样使您可以仅归档数据集 的部分数据。例如,使用一系列 prune 命令保留一天的秒级别数据、几周的分钟级 别数据以及六个月的小时级别数据。请参见示例 4。

#### **例 1** 按粒度删改

在以下示例中,仅指定了粒度。此示例将放弃在 2012 年 4 月 2 日下午 4:56 之前收集的 所有秒级别和分钟级别数据。

hostname:analytics datasets> **select dataset-001** hostname:analytics dataset-001> **prune minute** This will remove per-second and minute data collected prior to 2012-4-02 16:56:52.

Are you sure? (Y/N) **Y**

#### **例 2** 按日期删改

在以下示例中,仅指定了日期。此示例将放弃在 2015 年 12 月 1 日午夜之前收集的所有 秒级别数据。

hostname:analytics dataset-001> **prune 2015-12-01 second** This will remove per-second data collected prior to 2015-12-1 00:00.

Are you sure? (Y/N) **Y**

#### **例 3** 按日期和时间删改

在以下示例中,同时指定了日期和时间。此示例将放弃在 2015 年 6 月 3 日午夜 12:00 及 之前收集的秒级别数据。

hostname:analytics dataset-001> **prune 2015-06-03 12:00:01 second** This will remove per-second data collected prior to 2015-6-3 12:00:01. Are you sure? (Y/N) **Y**

#### **例 4** 删改详细数据集

以下 prune 命令将保留早于 2015 年 12 月 15 日的一天的秒级别数据、几周的分钟级别 数据以及六个月的小时级别数据。

hostname:analytics dataset-001> **prune 2015-12-14 second** hostname:analytics dataset-001> **prune 2015-12-01 minute** hostname:analytics dataset-001> **prune 2015-6-01 hour**

#### <span id="page-28-0"></span>**确定 CPU 性能问题 (BUI)** ▼

可使用以下过程确定和补救设备上的 CPU 硬件瓶颈。根据两个分析数据集的结果,提供 了建议的纠正措施来提高数据吞吐量。

- **1. 按[创建工作表](#page-14-0) (BUI) [\[15\]](#page-14-0)中所述创建工作表。**
- **2. 单击 "Add statistic"(添加统计信息)旁边的添加图标 。**
- **3. 转至 "CPU" > "Percent utilization"(利用率百分比)> "As a raw statistic"(以原始 统计信息形式)。**
- **4. 再次单击添加图标 。**
- **5. 转至 "CPU" > "Percent utilization"(利用率百分比)> "Broken down by CPU identifier"(按 CPU 标识符细分)。**
- **6. 等待至少 15 分钟。**

**注 -** 15 分钟为一般基准值。如果您拥有的是频繁运行的 CPU 密集型短期工作负荷,则可 以调整此时间量。

#### **7. 检查按利用率百分比细分的 CPU 图。**

如果设备 CPU 持续 15 分钟以上达到 100% 的利用率,您应该考虑添加更多的 CPU 或升 级到更快的 CPU。

**8. 检查按 CPU 标识符细分的 CPU 利用率百分比图。**

当一个 CPU 核心以 100% 的利用率运行而其他 CPU 核心相对空闲时,这说明工作负荷 可能为单线程和/或单客户机工作负荷。为了更好地利用其他控制器模块提供的多个 CPU 内核,请考虑将您的工作负荷划分到多个客户机,或分析客户机应用程序的多线程实施 情况。

## <span id="page-29-0"></span>**确定 CPU 性能问题 (CLI)**

可使用以下过程确定和补救设备上的 CPU 硬件瓶颈。根据两个分析数据集的结果,提供 了建议的纠正措施来提高数据吞吐量。

**1. 按[创建工作表](#page-14-1) (CLI[\) \[15\]](#page-14-1)中所述创建一个工作表,选择该工作表,然后输入 dataset。**

hostname:analytics worksheets> **select worksheet-000** hostname:analytics worksheet-000> **dataset**

**2. 输入 set name=cpu.utilization,然后输入 commit 将 CPU 利用率百分比作为原始 统计信息添加到工作表中。**

hostname:analytics worksheet-000 dataset (uncommitted)> **set name=cpu.utilization** name = cpu.utilization hostname:analytics worksheet-000 dataset (uncommitted)> **commit**

#### **3. 输入 dataset。**

hostname:analytics worksheet-000> **dataset**

**4. 输入 set name=cpu.utilization[cpu],然后输入 commit 将按 CPU 标识符细分的 CPU 利用率百分比添加到工作表中。**

hostname:analytics worksheet-000 dataset (uncommitted)> **set name=cpu.utilization[cpu]** name = cpu.utilization[cpu] hostname:analytics worksheet-000 dataset (uncommitted)> **commit**

#### **5. 输入 done,然后再次输入 done 退出上下文。**

hostname:analytics worksheet-000> **done** hostname:analytics worksheets> **done**

#### **6. 等待至少 15 分钟,然后转至 analytics datasets。**

**注 -** 15 分钟为一般基准值。如果您拥有的是频繁运行的 CPU 密集型短期工作负荷,则可 以调整此时间量。

hostname:> **analytics datasets**

#### **7. 输入 show 查看可用数据集的列表。**

hostname:analytics datasets> **show** Datasets:

DATASET STATE INCORE ONDISK NAME dataset-000 active 1.27M 15.5M arc.accesses[hit/miss]<br>dataset-001 active 517K 9.21M arc.accesses[hit/miss= 517K 9.21M arc.accesses[hit/miss=metadata hits][L2ARC eligibility] ... dataset-005 active 290K 7.80M cpu.utilization hostname:analytics datasets>

**8. 输入 select 和名为 cpu.utilization 的数据集。** 在此示例中,数据集名称 cpu.utilization 对应于 dataset-005。

hostname:analytics datasets> **select dataset-005**

**9. 输入 read 900 读取数据集的最后 900 秒或 15 分钟。完成数据的检查时,输入 done。** 如果设备 CPU 持续 15 分钟以上达到 100% 的利用率,您应该考虑添加更多的 CPU 或升 级到更快的 CPU。

hostname:analytics dataset-005> **read 900** ... hostname:analytics dataset-005> **done**

#### **10. 输入 show 查看可用数据集的列表。**

hostname:analytics datasets> **show** Datasets: DATASET STATE INCORE ONDISK NAME dataset-000 active 1.27M 15.5M arc.accesses[hit/miss] dataset-001 active 517K 9.21M arc.accesses[hit/miss=metadata hits][L2ARC eligibility] dataset-006 active 290K 7.80M cpu.utilization[cpu] hostname:analytics datasets>

#### **11. 输入 select 和名为 cpu.utilization[cpu] 的数据集。**

在此示例中,数据集名称 cpu.utilization[cpu] 对应于 dataset-006。

hostname:analytics datasets> **select dataset-006**

**12. 输入 read 900 读取数据集的最后 900 秒或 15 分钟。完成数据的检查时,输入 done。**

hostname:analytics dataset-006> **read 900** ... hostname:analytics dataset-006> **done**

当一个 CPU 核心以 100% 的利用率运行而其他 CPU 核心相对空闲时,这说明工作负荷 可能为单线程和/或单客户机工作负荷。为了更好地利用其他控制器模块提供的多个 CPU 内核,请考虑将您的工作负荷划分到多个客户机,或分析客户机应用程序的多线程实施 情况。

#### <span id="page-30-0"></span>**确定网络性能问题 (BUI)** V.

可使用以下过程确定和补救设备上的网络硬件瓶颈。根据分析数据集的结果,提供了建 议的纠正措施来提高网络吞吐量。

- **1. 按[创建工作表](#page-14-0) (BUI) [\[15\]](#page-14-0)中所述创建工作表。**
- **2. 单击 "Add statistic"(添加统计信息)旁边的添加图标 。**
- **3. 转至 "NETWORK"(网络)> "Device bytes"(设备字节数)> "Broken down by device"(按设备细分)。**
- **4. 等待至少 10 分钟。**

**注 -** 10 分钟为一般基准值。如果您拥有的是期间较短的工作负荷(需要最大可用网络带 宽),则可以调整此时间量。

#### **5. 检查图形。**

如果任意网络设备持续 10 分钟以上达到其最大输出值的 95%,您可能需要安装附加网 络设备。

## <span id="page-31-0"></span>**确定网络性能问题 (CLI)**

可使用以下过程确定和补救设备上的网络硬件瓶颈。根据分析数据集的结果,提供了建 议的纠正措施来提高网络吞吐量。

**1. 按[创建工作表](#page-14-1) (CLI[\) \[15\]](#page-14-1)中所述创建一个工作表,选择该工作表,然后输入 dataset。**

hostname:analytics worksheets> **select worksheet-000** hostname:analytics worksheet-000> **dataset**

**2. 输入 set name=nic.kilobytes[device],然后输入 commit 将按设备细分的网络设备 字节数添加到工作表中。**

hostname:analytics worksheet-000 dataset (uncommitted)> **set name=nic.kilobytes[device]** name = nic.kilobytes[device] hostname:analytics worksheet-000 dataset (uncommitted)> **commit**

**3. 输入 done,然后再次输入 done 退出上下文。**

hostname:analytics worksheet-000> **done** hostname:analytics worksheets> **done**

**4. 等待至少 10 分钟,然后转至 analytics datasets。**

**注 -** 10 分钟为一般基准值。如果您拥有的是期间较短的工作负荷(需要最大可用网络带 宽),则可以调整此时间量。

hostname:> **analytics datasets**

**5. 输入 show 查看可用数据集的列表。**

hostname:analytics datasets> **show** Datasets:

```
DATASET STATE INCORE ONDISK NAME
dataset-000 active 1.27M 15.5M arc.accesses[hit/miss]
dataset-001 active 517K 9.21M arc.accesses[hit/miss=metadata hits][L2ARC
 eligibility]
dataset-032 active
                   290K 7.80M nic.kilobytes[device]
hostname:analytics datasets>
```
**6. 输入 select 和名为 nic.kilobytes[device] 的数据集。** 在此示例中,数据集名称 nic.kilobytes[device] 对应于 dataset-032。

hostname:analytics datasets> **select dataset-032**

**7. 输入 read 600 读取数据集的最后 600 秒或 10 分钟。完成数据的检查时,输入 done。**

hostname:analytics dataset-032> **read 600**

hostname:analytics dataset-032> **done**

如果任意网络设备持续 10 分钟以上达到其最大输出值的 95%,您可能需要安装附加网 络设备。

#### <span id="page-32-0"></span>**确定内存性能问题 (BUI)** 7.

...

可使用以下过程确定和补救设备上的内存硬件瓶颈。根据分析数据集的结果,提供了建 议的纠正措施,通过安装更多 DRAM 来提高内存性能。

- **1. 按[创建工作表](#page-14-0) (BUI) [\[15\]](#page-14-0)中所述创建工作表。**
- **2. 单击 "Add statistic"(添加统计信息)旁边的添加图标 。**
- **3. 转至 "CACHE"(高速缓存)> "ARC accesses"(ARC 访问次数)> "Broken down by hit/miss"(按命中/未命中细分)。**
- **4. 等待至少 10 分钟。**

**注 -** 10 分钟为一般基准值。如果您拥有的是期间较短的内存密集型工作负荷,则可以调 整此时间量。

**5. 检查图形。**

当出现下表中的所有情况时,您可能需要安装更多 DRAM。

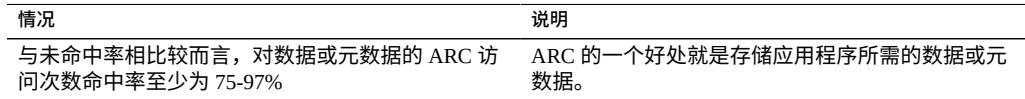

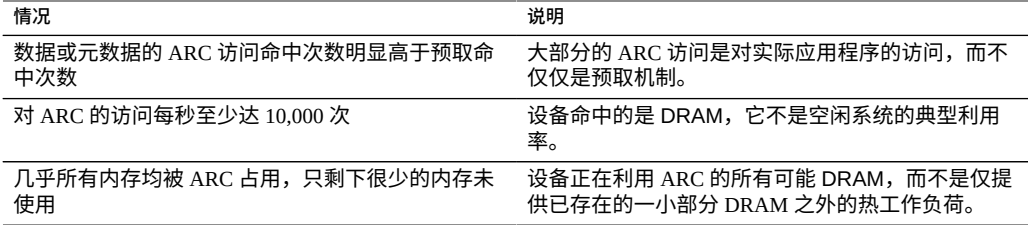

#### <span id="page-33-0"></span>**确定内存性能问题 (CLI)** ◤

可使用以下过程确定和补救设备上的内存硬件瓶颈。根据分析数据集的结果,提供了建 议的纠正措施,通过安装更多 DRAM 来提高内存性能。

**1. 按[创建工作表](#page-14-1) (CLI[\) \[15\]](#page-14-1)中所述创建一个工作表,选择该工作表,然后输入 dataset。**

hostname:analytics worksheets> **select worksheet-000** hostname:analytics worksheet-000> **dataset**

**2. 输入 set name=arc.accesses[hit/miss],然后输入 commit 将按命中/未命中细分的 高速缓存 ARC 访问次数添加到工作表中。**

hostname:analytics worksheet-000 dataset (uncommitted)> **set name=arc.accesses[hit/ miss]** name = arc.accesses[hit/miss]

hostname:analytics worksheet-000 dataset (uncommitted)> **commit**

**3. 输入 done,然后再次输入 done 退出上下文。**

hostname:analytics worksheet-000> **done** hostname:analytics worksheets> **done**

**4. 等待至少 10 分钟,然后转至 analytics datasets。**

**注 -** 10 分钟为一般基准值。如果您拥有的是期间较短的内存密集型工作负荷,则可以调 整此时间量。

hostname:> **analytics datasets**

#### **5. 输入 show 查看可用数据集的列表。**

hostname:analytics datasets> **show** Datasets:

DATASET STATE INCORE ONDISK NAME dataset-000 active 1.27M 15.5M arc.accesses[hit/miss] dataset-001 active 517K 9.21M arc.accesses[hit/miss=metadata hits][L2ARC eligibility] ...

hostname:analytics datasets>

**6. 输入 select 和名为 arc.accesses[hit/miss] 的数据集。** 在此示例中,数据集名称 arc.accesses[hit/miss] 对应于 dataset-000。

hostname:analytics datasets> **select dataset-000**

**7. 输入 read 600 读取数据集的最后 600 秒或 10 分钟。**

hostname:analytics dataset-000> **read 600**

#### **8. 检查数据。**

当出现下表中的所有情况时,您可能需要安装更多 DRAM。

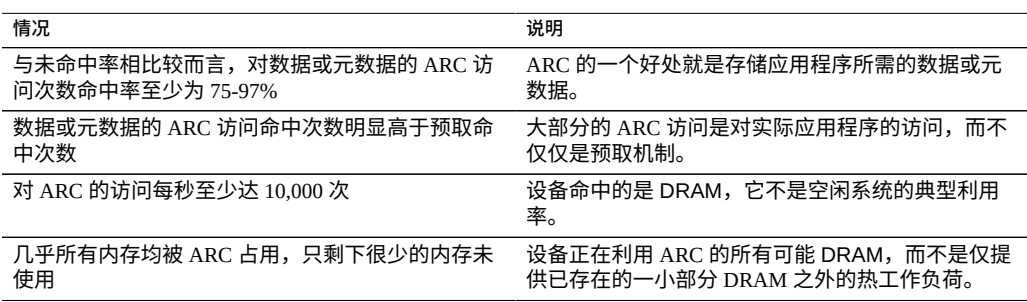

#### <span id="page-34-0"></span>**何时添加第一个读高速缓存设备 (BUI)** V.

可使用以下过程确定是否需要为设备添加第一个读高速缓存设备。要确定是否需要多个 设备,请参见[何时添加多个读高速缓存设备](#page-37-0) (BUI[\) \[38\]](#page-37-0)。

- **1. 按[创建工作表](#page-14-0) (BUI) [\[15\]](#page-14-0)中所述创建工作表。**
- **2. 单击 "Add statistic"(添加统计信息)旁边的添加图标 。**
- **3. 转至 "CACHE"(高速缓存)> "ARC accesses"(ARC 访问次数)> "Broken down by hit/miss"(按命中/未命中细分)。**
- **4. 单击 "Range average"(平均范围)列下方的 "metadata hits"(元数据命中)显示按 命中/未命中细分的每秒 ARC 访问次数图。**
- $5.$  单击深入分析图标 **\*\*\*\*,然后选择 "By L2ARC eligibility"**(按 L2ARC 适用性)。
- **6. 单击 "data hits"(数据命中)显示按命中/未命中细分的每秒 ARC 访问次数图。**
- **7. 单击深入分析图标 ,然后选择 "By L2ARC eligibility"(按 L2ARC 适用性)。**

#### **8. 等待几分钟。**

**注 -** 可以调整此等待时间,以更好地确定高峰 I/O。如果获取正常业务运营期间内 24 小 时的分析,或许可以对 IO 模式有最好的了解。

#### **9. 检查图形。**

当出现以下所有情况时,请考虑添加第一个读高速缓存设备:

- 每秒对数据和/或元数据的适用于 L2ARC 的 ARC 访问至少有 1500 次未命中
- 设备中存在 ZFS 记录大小为 32k 或更小的活动文件系统或 LUN

#### <span id="page-35-0"></span>**何时添加第一个读高速缓存设备 (CLI)**  $\blacktriangledown$

可使用以下过程确定是否需要为设备添加第一个读高速缓存设备。要确定是否需要多个 设备,请参见[何时添加多个读高速缓存设备](#page-38-0) (CLI[\) \[39\]](#page-38-0)。

**1. 按[创建工作表](#page-14-1) (CLI[\) \[15\]](#page-14-1)中所述创建一个工作表,选择该工作表,然后输入 dataset。**

hostname:analytics worksheets> **select worksheet-000** hostname:analytics worksheet-000> **dataset**

**2. 输入 set name=arc.accesses[hit/miss],然后输入 commit 将按命中/未命中细分的 高速缓存 ARC 访问次数添加到工作表中。**

hostname:analytics worksheet-000 dataset (uncommitted)> **set name=arc.accesses[hit/ miss]** name = arc.accesses[hit/miss]

hostname:analytics worksheet-000 dataset (uncommitted)> **commit**

#### **3. 输入 dataset。**

hostname:analytics worksheet-000> **dataset**

#### **4. 重复步骤 2 和 3 添加以下数据集:**

- 按元数据命中和未命中细分的高速缓存 ARC 访问次数 ("arc.accesses[hit/ miss=metadata hits][L2ARC eligibility]")
- 按数据命中和未命中细分的高速缓存 ARC 访问次数 ("arc.accesses[hit/ miss=data hits][L2ARC eligibility]")

```
hostname:analytics worksheet-000 dataset (uncommitted)> set name="arc.accesses[hit/
miss=metadata hits][L2ARC eligibility]"
                          name = arc.accesses[hit/miss=metadata hits][L2ARC eligibility]
hostname:analytics worksheet-000 dataset (uncommitted)> commit
hostname:analytics worksheet-000> dataset
hostname:analytics worksheet-000 dataset (uncommitted)> set name="arc.accesses[hit/
miss=data hits][L2ARC eligibility]"
```
name = arc.accesses[hit/miss=data hits][L2ARC eligibility] hostname:analytics worksheet-000 dataset (uncommitted)> **commit**

**5. 输入 done,然后再次输入 done 退出上下文。**

hostname:analytics worksheet-000> **done** hostname:analytics worksheets> **done**

**6. 等待几分钟,然后转至 analytics datasets。**

**注 -** 可以调整此等待时间,以更好地确定高峰 I/O。如果获取正常业务运营期间内 24 小 时的分析,或许可以对 IO 模式有最好的了解。

hostname:> **analytics datasets**

# **7. 输入 show 查看可用数据集的列表。**

hostname:analytics datasets> **show** Datasets:

DATASET STATE INCORE ONDISK NAME<br>dataset-000 active 1.27M 15.5M arc. dataset-000 active 1.27M 15.5M arc.accesses[hit/miss] dataset-001 active 517K 9.21M arc.accesses[hit/miss=metadata hits][L2ARC eligibility] ...

hostname:analytics datasets>

**8. 输入 select 和名为 arc.accesses[hit/miss=metadata hits][L2ARC eligibility] 的数据集。**

在此示例中,数据集名称 arc.accesses[hit/miss=metadata hits][L2ARC eligibility] 对应于 dataset-001。

hostname:analytics datasets> **select dataset-001**

**9. 输入 read 86400 读取数据集的最后 86,400 秒或 24 小时。完成数据的检查时,输入 done。**

hostname:analytics dataset-001> **read 86400** ...

hostname:analytics dataset-001> **done**

当出现以下所有情况时,请考虑添加第一个读高速缓存设备:

- 每秒对元数据的适用于 L2ARC 的 ARC 访问至少有 1500 次未命中
- 设备中存在 ZFS 记录大小为 32k 或更小的活动文件系统或 LUN

## **10. 输入 show 查看可用数据集的列表。**

hostname:analytics datasets> **show** Datasets: DATASET STATE INCORE ONDISK NAME dataset-000 active 1.27M 15.5M arc.accesses[hit/miss] ...

dataset-001 active 517K 9.21M arc.accesses[hit/miss=metadata hits][L2ARC eligibility]<br>dataset-002 active 780K 9.20M arc.accesses[hit/miss=data hits][L2ARC eligibility] ... hostname:analytics datasets>

**11. 输入 select 和名为 arc.accesses[hit/miss=data hits][L2ARC eligibility] 的 数据集。**

在此示例中,数据集名称 arc.accesses[hit/miss=data hits][L2ARC eligibility] 对应于 dataset-002。

hostname:analytics datasets> **select dataset-002**

**12. 输入 read 86400 读取数据集的最后 86,400 秒或 24 小时。完成数据的检查时,输入 done。**

hostname:analytics dataset-002> **read 86400**

hostname:analytics dataset-002> **done**

当出现以下所有情况时,请考虑添加第一个读高速缓存设备:

- 每秒对数据的适用于 L2ARC 的 ARC 访问至少有 1500 次未命中
- 设备中存在 ZFS 记录大小为 32k 或更小的活动文件系统或 LUN

# **何时添加多个读高速缓存设备 (BUI)**

可使用以下过程确定是否需要为设备添加多个读高速缓存设备。

- **开始之前** 转至 "Maintenance"(维护)> "Hardware"(硬件)确定哪些机箱和插槽包含读高速缓存 设备。
	- **1. 按[创建工作表](#page-14-0) (BUI[\) \[15\]](#page-14-0)中所述创建工作表。**
	- **2. 单击 "Add statistic"(添加统计信息)旁边的添加图标 。**
	- **3. 转至 "DISK"(磁盘)> "I/O operations"(I/O 操作数)> "Broken down by disk" (按磁盘细分)。**
	- **4. 选择一个读高速缓存设备。**
	- 5. 单击深入分析图标:,然后选择 "Percent utilization"(利用率百分比)。
	- **6. 对于所有现有读高速缓存设备,重复步骤 4 和 5。**
	- **7. 等待至少 10 分钟。**
	- **8. 检查图形。**

当现有设备的利用率达到 90% 时,您可能需要添加多个读高速缓存设备。

# **何时添加多个读高速缓存设备 (CLI)**

可使用以下过程确定是否需要为设备添加多个读高速缓存设备。

- **开始之前** 转至 maintenance hardware show 确定哪些机箱和插槽包含读高速缓存设备。
	- **1. 按[创建工作表](#page-14-1) (CLI) [\[15\]](#page-14-1)中所述创建一个工作表,选择该工作表,然后输入 dataset。**

hostname:analytics worksheets> **select worksheet-000** hostname:analytics worksheet-000> **dataset**

**2. 将一个读高速缓存设备添加到工作表中(按利用率百分比细分),然后输入 commit。对 设备使用的每个读高速缓存设备重复此操作。**

hostname:analytics worksheet-000 dataset (uncommitted)> **set name="io.utilization [disk=hostname/HDD 13]"** name = io.utilization[disk=hostname/HDD 13] hostname:analytics worksheet-000 dataset (uncommitted)> **commit**

**3. 输入 done,然后再次输入 done 退出上下文。**

hostname:analytics worksheet-000> **done** hostname:analytics worksheets> **done**

**4. 等待至少 10 分钟,然后转至 analytics datasets。**

hostname:> **analytics datasets**

## **5. 输入 show 查看可用数据集的列表。**

hostname:analytics datasets> **show** Datasets:

DATASET STATE INCORE ONDISK NAME<br>dataset-000 active 1.27M 15.5M arc. dataset-000 active 1.27M 15.5M arc.accesses[hit/miss]<br>dataset-001 active 517K 9.21M arc.accesses[hit/miss= 517K 9.21M arc.accesses[hit/miss=metadata hits][L2ARC eligibility] ... dataset-021 active 290K 7.80M io.utilization[disk=hostname/HDD 13] hostname:analytics datasets>

### **6. 输入 select 和您添加的第一个数据集。**

在此示例中,数据集名称 io.utilization[disk=hostname/HDD 13] 对应于 dataset-021。

hostname:analytics datasets> **select dataset-021**

**7. 输入 read 600 读取数据集的最后 600 秒或 10 分钟。**

hostname:analytics dataset-021> **read 600**

- **8. 对于您添加到工作表中的每个数据集,重复步骤 6 和 7。**
- **9. 检查数据。**

当现有设备的利用率达到 90% 时,您可能需要添加多个读高速缓存设备。

# **何时添加第一个写日志设备 (BUI)**

可使用此过程确定是否需要为设备添加第一个写日志设备。当写高速缓存处于启用状态 时,光纤通道和 iSCSI 写操作将同步进行并受益于日志设备。继续操作之前,务必完全 阅读并了解有关在 LUN 上启用写高速缓存的影响说明。有关更多信息,请参[见《Oracle](http://www.oracle.com/pls/topic/lookup?ctx=E97742-01&id=ZFSRCgpwie) [ZFS Storage Appliance](http://www.oracle.com/pls/topic/lookup?ctx=E97742-01&id=ZFSRCgpwie) 管理指南,发行版 OS8.8.0》 中的 "共享资源的空间管理"。

要确定是否需要添加多个写日志设备,请参见[何时添加多个写日志设备](#page-42-0) (BUI[\) \[43\]](#page-42-0)。

- **1. 按[创建工作表](#page-14-0) (BUI[\) \[15\]](#page-14-0)中所述创建工作表。**
- **2. 单击 "Add statistic"(添加统计信息)旁边的添加图标 。**
- **3. 转至 "PROTOCOL"(协议)> "NFSv2 operations"(NFSv2 操作数)> "Broken down by type of operation"(按操作类型进行细分)。**
- **4. 对于为设备配置的每个协议,重复步骤 2 和 3。**
- **5. 等待至少 15 分钟。**

**注 -** 15 分钟为一般基准值。如果您拥有的是性能敏感型短期同步写入工作负荷,则可以 调整此时间量。

**6. 检查图形。**

当出现以下一种或全部情况时,请考虑添加一个写日志设备:

- iSCSI 写操作、光纤通道写操作和 NFS/SMB 同步操作之和至少为每秒 1000 次
- NFS 的提交次数每秒至少 100 次

# **何时添加第一个写日志设备 (CLI)**

可使用此过程确定是否需要为设备添加第一个写日志设备。当写高速缓存处于启用状态 时,光纤通道和 iSCSI 写操作将同步进行并受益于日志设备。继续操作之前,务必完全 阅读并了解有关在 LUN 上启用写高速缓存的影响说明。有关更多信息,请参[见《Oracle](http://www.oracle.com/pls/topic/lookup?ctx=E97742-01&id=ZFSRCgpwie) [ZFS Storage Appliance](http://www.oracle.com/pls/topic/lookup?ctx=E97742-01&id=ZFSRCgpwie) 管理指南,发行版 OS8.8.0》 中的 "共享资源的空间管理"。

要确定是否需要添加多个写日志设备,请参见[何时添加多个写日志设备](#page-43-0) (CLI[\) \[44\]](#page-43-0)。

**1. 按[创建工作表](#page-14-1) (CLI) [\[15\]](#page-14-1)中所述创建一个工作表,选择该工作表,然后输入 dataset。**

hostname:analytics worksheets> **select worksheet-000** hostname:analytics worksheet-000> **dataset**

**2. 输入 set name=nfs2.ops[op],然后输入 commit 将按操作类型细分的每秒 NFSv2 操 作数添加到工作表中。**

hostname:analytics worksheet-000 dataset (uncommitted)> **set name=nfs2.ops[op]** name = nfs2.ops[op] hostname:analytics worksheet-000 dataset (uncommitted)> **commit**

### **3. 输入 dataset。**

#### **4. 重复步骤 2 和 3 添加以下数据集:**

- 按操作类型细分的每秒 NFSv3 操作数 (nfs3.ops[op])
- 按操作类型细分的每秒 NFSv4 操作数 (nfs4.ops[op])
- 按操作类型细分的每秒 NFSv4.1 操作数 (nfs4-1.ops[op])
- 按操作类型细分的每秒 iSCSI 操作数 (iscsi.ops[op])
- 按操作类型细分的每秒光纤通道操作数 (fc.ops[op])
- 按操作类型细分的每秒 SMB 操作数 (smb.ops[op])

```
hostname:analytics worksheet-000 dataset (uncommitted)> set name=nfs3.ops[op]
                           name = nfs3.ops[op]
hostname:analytics worksheet-000 dataset (uncommitted)> commit
hostname:analytics worksheet-000> dataset
hostname:analytics worksheet-000 dataset (uncommitted)> set name=nfs4.ops[op]
                           name = nfs4.ops[op]
hostname:analytics worksheet-000 dataset (uncommitted)> commit
hostname:analytics worksheet-000> dataset
hostname:analytics worksheet-000 dataset (uncommitted)> set name=nfs4-1.ops[op]
                          name = nfs4-1.ops[op]
hostname:analytics worksheet-000 dataset (uncommitted)> commit
hostname:analytics worksheet-000> dataset
hostname:analytics worksheet-000 dataset (uncommitted)> set name=iscsi.ops[op]
                           name = iscsi.ops[op]
hostname:analytics worksheet-000 dataset (uncommitted)> commit
hostname:analytics worksheet-000> dataset
hostname:analytics worksheet-000 dataset (uncommitted)> set name=fc.ops[op]
                         name = fc.ops[op]hostname:analytics worksheet-000 dataset (uncommitted)> commit
hostname:analytics worksheet-000> dataset
hostname:analytics worksheet-000 dataset (uncommitted)> set name=smb.ops[op]
                          name = smb.ops[op]hostname:analytics worksheet-000 dataset (uncommitted)> commit
```
**5. 输入 done,然后再次输入 done 退出上下文。**

hostname:analytics worksheet-000> **done** hostname:analytics worksheets> **done**

### **6. 等待至少 15 分钟,然后转至 analytics datasets。**

**注 -** 15 分钟为一般基准值。如果您拥有的是性能敏感型短期同步写入工作负荷,则可以 调整此时间量。

hostname:> **analytics datasets**

#### **7. 输入 show 查看可用数据集的列表。**

hostname:analytics datasets> **show** Datasets:

DATASET STATE INCORE ONDISK NAME dataset-000 active 1.27M 15.5M arc.accesses[hit/miss] dataset-001 active 517K 9.21M arc.accesses[hit/miss=metadata hits][L2ARC eligibility] dataset-030 active 290K 7.80M nfs2.ops[op] hostname:analytics datasets>

**8. 输入 select 和名为 nfs2.ops[op] 的数据集。** 在此示例中,数据集名称 nfs2.ops[op] 对应于 dataset-030。

hostname:analytics datasets> **select dataset-030**

**9. 输入 read 900 读取数据集的最后 900 秒或 15 分钟,然后将数据复制并保存到您的环 境中以备将来参考。**

hostname:analytics dataset-030> **read 900**

**10. 输入 done。**

hostname:analytics dataset-030> **done**

- **11. 对于以下数据集,重复步骤 7 到 10:**
	- 按操作类型细分的每秒 NFSv3 操作数 (nfs3.ops[op])
	- 按操作类型细分的每秒 NFSv4 操作数 (nfs4.ops[op])
	- 按操作类型细分的每秒 NFSv4.1 操作数 (nfs4-1.ops[op])
	- 按操作类型细分的每秒 iSCSI 操作数 (iscsi.ops[op])
	- 按操作类型细分的每秒光纤通道操作数 (fc.ops[op])
	- 按操作类型细分的每秒 SMB 操作数 (smb.ops[op])

**注 -** 请记得将每个数据集的数据复制并保存到您的环境中以备将来参考。

hostname:analytics datasets> **show**

```
...
hostname:analytics datasets> select dataset-032
hostname:analytics dataset-032> read 900
...
hostname:analytics dataset-032> done
hostname:analytics datasets> show
...
hostname:analytics datasets> select dataset-034
...
hostname:analytics datasets> select dataset-27
...
hostname:analytics datasets> select dataset-13
...
hostname:analytics datasets> select dataset-07
...
hostname:analytics datasets> select dataset-40
```
### **12. 检查数据。**

当出现以下一种或全部情况时,您可能需要添加第一个写日志设备:

- iSCSI 写操作、光纤通道写操作和 NFS/SMB 同步操作之和至少为每秒 1000 次
- NFS 的提交次数每秒至少 100 次

#### <span id="page-42-0"></span>**何时添加多个写日志设备 (BUI)**  $\blacktriangledown$

可使用以下过程确定是否需要为设备添加多个写日志设备。

- **开始之前** 转至 "Maintenance"(维护)> "Hardware"(硬件)确定哪些机箱和插槽包含写高速缓存 设备。
	- **1. 按[创建工作表](#page-14-0) (BUI) [\[15\]](#page-14-0)中所述创建工作表。**
	- **2. 单击 "Add statistic"(添加统计信息)旁边的添加图标 。**
	- **3. 转至 "DISK"(磁盘)> "Disks"(磁盘)> "Broken down by percent utilization"(按 利用率百分比细分)。**
	- **4. 选择一个写日志设备。**
	- 5. 单击深入分析图标【,然后选择 "As a raw statistic"(以原始统计信息形式)。
	- **6. 对于所有现有写日志设备,重复步骤 4 和 5。**
	- **7. 等待至少 10 分钟。**

**注 -** 10 分钟为一般基准值。如果您拥有的是性能敏感型短期同步写入工作负荷,则可以 调整此时间量。

#### **8. 检查图形。**

当现有设备的利用率达到 90% 时,您可能需要添加多个写日志设备。

# <span id="page-43-0"></span>**何时添加多个写日志设备 (CLI)**

可使用以下过程确定是否需要为设备添加多个写日志设备。

**1. 按[创建工作表](#page-14-1) (CLI[\) \[15\]](#page-14-1)中所述创建一个工作表,选择该工作表,然后输入 dataset。**

hostname:analytics worksheets> **select worksheet-000** hostname:analytics worksheet-000> **dataset**

**2. 输入 set name="io.disks[utilization=90]",然后输入 commit 将利用率至少为 90% 的磁盘添加到工作表中。**

hostname:analytics worksheet-000 dataset (uncommitted)> **set name="io.disks [utilization=90]"** name = io.disks[utilization=90] hostname:analytics worksheet-000 dataset (uncommitted)> **commit**

**3. 输入 done,然后再次输入 done 退出上下文。**

hostname:analytics worksheet-000> **done** hostname:analytics worksheets> **done**

**4. 等待至少 10 分钟,然后转至 analytics datasets。**

**注 -** 10 分钟为一般基准值。如果您拥有的是性能敏感型短期同步写入工作负荷,则可以 调整此时间量。

hostname:> **analytics datasets**

**5. 输入 show 查看可用数据集的列表。**

hostname:analytics datasets> **show** Datasets:

DATASET STATE INCORE ONDISK NAME dataset-000 active 1.27M 15.5M arc.accesses[hit/miss] dataset-001 active 517K 9.21M arc.accesses[hit/miss=metadata hits][L2ARC eligibility] ... dataset-019 active 290K 7.80M io.disks[utilization=90]

hostname:analytics datasets>

**6. 输入 select 和名为 io.disks[utilization=90] 的数据集。** 在此示例中,数据集名称 io.disks[utilization=90] 对应于 dataset-019。

hostname:analytics datasets> **select dataset-019**

### **7. 输入 read 600 读取数据集的最后 600 秒或 10 分钟。**

hostname:analytics dataset-019> **read 600**

**8. 检查数据。**

当现有设备的利用率达到 90% 时,您可能需要添加多个写日志设备。

#### **何时添加多个磁盘 (BUI) V**

可使用此过程确定您是否需要添加多个磁盘。请注意,如果可供选择的 RAID 配置文件 和/或 ZFS 记录大小不多,说明磁盘可能已过度使用。在这种情况下,可能需要通过从 RAIDZ 移至镜像的配置文件和/或将 ZFS 记录大小与客户机 I/O 大小相匹配来降低现有 磁盘利用率。

此外,如果系统配置有未优化读取/写入的闪存驱动器,则磁盘将提供的所有 I/O 操作数 应超过 DRAM。为实现更高的性能,请考虑对所有工作负荷(包括随机读取或同步写 入)使用闪存。

- **1. 按[创建工作表](#page-14-0) (BUI) [\[15\]](#page-14-0)中所述创建工作表。**
- **2. 单击 "Add statistic"(添加统计信息)旁边的添加图标 。**
- **3. 转至 "DISK"(磁盘)> "Disks"(磁盘)> "Broken down by percent utilization"(按 利用率百分比细分)。**
- **4. 右键单击 70% 的平均范围,然后单击 "By disk"(按磁盘)。**
- **5. 等待至少 30 分钟。**

**注 -** 30 分钟为一般基准值。如果您的短期工作负荷在磁盘利用率方面存在瓶颈,您可能 需要至少等待 30 分钟才能考虑选择其他磁盘。

## **6. 检查图形。**

当至少 50% 的现有磁盘的利用率至少达到 70% 时,您可能要使用更多的磁盘。

#### **何时添加多个磁盘 (CLI)** V.

可使用此过程确定您是否需要添加多个磁盘。请注意,如果可供选择的 RAID 配置文件 和/或 ZFS 记录大小不多,说明磁盘可能已过度使用。在这种情况下,可能需要通过从 RAIDZ 移至镜像的配置文件和/或将 ZFS 记录大小与客户机 I/O 大小相匹配来降低现有 磁盘利用率。

此外,如果系统配置有未优化读取/写入的闪存驱动器,则磁盘将提供的所有 I/O 操作数 应超过 DRAM。为实现更高的性能,请考虑对所有工作负荷(包括随机读取或同步写 入)使用闪存。

### **1. 按[创建工作表](#page-14-1) (CLI[\) \[15\]](#page-14-1)中所述创建一个工作表,选择该工作表,然后输入 dataset。**

hostname:analytics worksheets> **select worksheet-000** hostname:analytics worksheet-000> **dataset**

**2. 输入 set name="io.disks[utilization=70]",然后输入 commit 将利用率至少为 70% 的磁盘添加到工作表中。**

hostname:analytics worksheet-000 dataset (uncommitted)> **set name="io.disks [utilization=70]"** name = io.disks[utilization=70] hostname:analytics worksheet-000 dataset (uncommitted)> **commit**

#### **3. 输入 done,然后再次输入 done 退出上下文。**

hostname:analytics worksheet-000> **done** hostname:analytics worksheets> **done**

### **4. 等待至少 30 分钟,然后转至 analytics datasets。**

**注 -** 30 分钟为一般基准值。如果您的短期工作负荷在磁盘利用率方面存在瓶颈,您可能 需要至少等待 30 分钟才能考虑选择其他磁盘。

hostname:> **analytics datasets**

#### **5. 输入 show 查看可用数据集的列表。**

hostname:analytics datasets> **show** Datasets:

DATASET STATE INCORE ONDISK NAME dataset-000 active 1.27M 15.5M arc.accesses[hit/miss] dataset-001 active 517K 9.21M arc.accesses[hit/miss=metadata hits][L2ARC eligibility] dataset-025 active 290K 7.80M io.disks[utilization=70] hostname:analytics datasets>

## **6. 输入 select 和名为 io.disks[utilization=70] 的数据集。**

在此示例中,数据集名称 io.disks[utilization=70] 对应于 dataset-025。

hostname:analytics datasets> **select dataset-025**

#### **7. 输入 read 1800 读取数据集的最后 1800 秒或 30 分钟。**

hostname:analytics dataset-025> **read 1800**

### **8. 检查数据。**

当至少 50% 的现有磁盘的利用率至少达到 70% 时,您可能要使用更多的磁盘。

#### **配置阈值警报 (BUI)** ▼

可使用此过程在特定数据集超过或低于设定的阈值级别时自动收到通知。

如果启用自动暂停策略,则超过您为阈值设置的最大空闲时间时将自动暂停数据集以及 相应统计信息。要提高系统性能,可以启用此策略并为可配置阈值设置更短的时间段。 请注意,自动暂停策略不适用于显示板数据集以及用于收集可呈现趋势的统计信息的数 据集。

- **1. 转至 "Configuration"(配置)> "Alerts"(警报)。**
- **2. 单击 "Threshold alerts"(阈值警报),然后单击其添加图标 。**
- **3. 对于 "Threshold"(阈值),选择应该生成警报时的数据集,然后键入百分比值。**
- **4. 对于 "Timing"(计时),键入一个值,然后选择一个时间间隔。**
- **5. 如果您希望只收到有关特定时间段或只是特定日期的事件的通知,请选中相应的复选框 并选择相应的值。**
- **6. 如果您希望条件存在时持续收到同一事件的通知,请选中相应的重新发布复选框,输入 值,然后选择时间间隔。**
- **7. 对于 "Alert actions"(警报操作),选择一项操作,然后填写所有附带的字段。**
- **8. (可选) 单击 "TEST"(测试)测试警报操作。**
- **9. 单击 "APPLY"(应用)。**

#### **配置阈值警报 (CLI)** ▼

- **1. 转至 configuration alerts thresholds。**
- **2. 输入 create。**

hostname:configuration alerts thresholds> **create**

- **3. 输入 show 查看阈值警报属性列表。**
- **4. 设置属性。**

本示例为系统池设置了一个容量阈值警报,当它在一周的任何一天中至少有 1 小时超过 80%,系统就会发出警报。当这种条件持续存在时,每天都会发送警报,当该条件清除 至少一天时,也会发送一个警报。

hostname:configuration alerts threshold (uncommitted)> **set statname=syscap.percentused** statname = syscap.percentused (uncommitted) hostname:configuration alerts threshold (uncommitted)> **set limit=80** limit = 80 (uncommitted) hostname:configuration alerts threshold (uncommitted)> **set minpost=3600** minpost = 1 hours (uncommitted) hostname:configuration alerts threshold (uncommitted)> **set days=all** days=all (uncommitted) hostname:configuration alerts threshold (uncommitted)> **set frequency=86400** frequency = 1 days (uncommitted) hostname:configuration alerts threshold (uncommitted)> **set minclear=86400** minclear = 1 days (uncommitted)

## **5. 输入 commit 以完成此任务。**

hostname:configuration alerts threshold (uncommitted)> **commit**

# **导出工作表 (BUI)**

- **1. 按[创建工作表](#page-14-0) (BUI[\) \[15\]](#page-14-0)中所述创建包含所需数据集的工作表。**
- **2. 使用此工作表收集某个时间段中用于进一步分析的数据。**
- **3. 单击 "Synchronize"(同步)图标 同步数据集。**
- **4. 单击 "Pause"(暂停)图标 。**
- **5. 单击 "Zoom in"(放大) 和 "Zoom out"(缩小) 图标查看所需的期间。**

**注 -** 只有视图中的数据才可以包含在 Analytics(分析)支持包中。

- **6. 单击 "Save"(保存)。**
- **7. 转至 "Analytics"(分析) > "Saved Worksheets"(保存的工作表)。**
- **8. 将光标悬停在要导出的工作表上,然后单击导出图标 。**

**注 -** 在尝试上载之前,必须先为回拨服务注册设备。有关更多信息,请参见[《Oracle](http://www.oracle.com/pls/topic/lookup?ctx=E97742-01&id=ZFSRCgoldx) [ZFS Storage Appliance](http://www.oracle.com/pls/topic/lookup?ctx=E97742-01&id=ZFSRCgoldx) 管理指南,发行版 OS8.8.0》 中的 "回拨配置"。

- **9. 输入请求工作表时 Oracle 支持人员提供的服务请求号。**
- **10. 单击 "APPLY"(应用)。**

**11. 记录支持包的文件名并将其提供给 Oracle 支持人员以便进行检索。**

#### $\mathbf{z}$ **导出工作表 (CLI)**

- **1. 转至 analytics worksheets。**
- **2. 输入 show 查看可用工作表列表。**

hostname:analytics worksheets> **show** Worksheets:

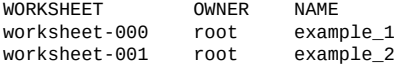

### **3. 输入 select 和要导出的工作表。**

hostname:analytics worksheets> **select worksheet-000**

# **4. 输入 bundle 和服务请求号。**

hostname:analytics worksheet-000> **bundle 3-7596250401** A support bundle is being created and sent to Oracle. You will receive an alert when the bundle has finished uploading. Please save the following filename, as Oracle support personnel will need it in order to access the bundle: /upload/issue/3-7596250401/3-7596250401\_ak.9a4c3d7b-50c5-6eb9-c2a6-ec9808ae1cd8.tar.gz

# <span id="page-48-1"></span>**将数据集下载到 CSV 文件中 (BUI)**

使用以下信息将数据集下载到 CSV 文件。虽然无法在 CLI 中下载数据集,但是能够以 CSV 格式查看数据。请参见以 CSV [格式查看数据集](#page-48-0) (CLI) [\[49\]](#page-48-0)。

- **1. 导航到含有要下载的数据集的已打开或保存的工作表。**
- 2. 单击 "Export data" (导出数据) 图标 ±,该图标位于要下载的数据集上方。
- **3. 在本地保存文件。**

#### <span id="page-48-0"></span>**以 CSV 格式查看数据集 (CLI)** ▼

使用以下信息以 CSV 格式查看数据集中的数据。要将数据集下载到 CSV 文件中,请参 见[将数据集下载到](#page-48-1) CSV 文件中 (BUI) [\[49\]](#page-48-1)。

**1. 转至 analytics worksheets。**

hostname:> **analytics worksheets**

## **2. 输入 show 查看保存的工作表列表。**

hostname:analytics worksheets> **show** Worksheets:

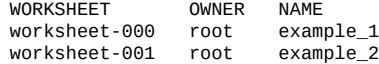

### **3. 输入 select 和包含您要查看数据的数据集的工作表。**

hostname:analytics worksheets> **select worksheet-000**

#### **4. 输入 show 查看工作表中的数据集列表。**

hostname:analytics worksheet-000> **show** Properties:

 uuid = 66d05260-8d26-4b69-aae5-f98391048af0 name = example\_1 owner = root ctime = 2016-12-8 23:55:58 mtime = 2016-12-8 23:56:09

Datasets:

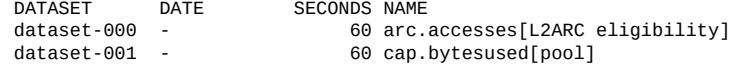

## **5. 输入 select 和您要查看数据的数据集。**

hostname:analytics worksheet-000> **select dataset-000**

#### **6. 输入 csv。**

hostname:analytics worksheet-000 dataset-000> **csv** Time (UTC),Value per second 2016-12-09 00:02:31,40599 2016-12-09 00:02:32,20134 2016-12-09 00:02:33,22425 2016-12-09 00:02:34,3954 2016-12-09 00:02:35,2185

# Analytics(分析)数据保留策略

#### **默认保留策略**

默认情况下,设备会将秒级别的数据保留 7 天,将分钟级别的数据保留 14 天,将小时 级别的数据保留 90 天。但是,我们强烈建议您指定一个符合您的业务需求的数据保留 策略。如果计划长时间保留大量历史数据,则保留策略尤为重要。最长保留期为 2 年。 OS8.6.0 或更高版本的软件更新会将以前的所有保留策略设置限定为最多 2 年。对保留 策略的修改都记录在审计日志中。此默认保留策略对 OS8.6.0 及更高的软件版本有效。

#### **启用保留策略**

保留策略限制了在一段时间或保留期限内按每秒、每分钟或每小时的粒度收集的最小数 据量。每个粒度可设置一个保留策略。例如,您可以定义一个保留策略以每秒为间隔来 保存一天的最少数据量,第二个策略以每分钟为间隔来保存一周的最少数据量,第三个 策略以每小时为间隔来保存一月的最少数据量。建议您根据自身的业务要求(包括符合 性需求)仅保留最少的数据量。

由于秒级别数据属于最高粒度,因此与分钟或小时级别的数据相比,秒级别数据需要的 内存和磁盘空间更多。同样,设置一个较长的保留期限对应于存储更多的数据。在 BUI 中监视数据集大小的方法是导航到 "Analytics"(分析)> "Dataset"(数据集),在 CLI 中监视数据集大小的方法是使用 analytics datasets 上下文。根据要求调整保留策略 以满足业务要求,同时占据最少量的空间。保留策略适用于所有活动数据集: 被暂停的 数据集不受影响。

注意:保留时间必须随粒度的增高而增加。例如,为秒级别数据定义以周为单位的保留 期后,无法为分钟级别数据定义以天为单位的保留期。

启用数据保留策略时,应假定系统会立即删除旧数据。例如,如果将秒级别策略设置为 至少三小时,则应假定会删除三小时之前的所有数据。实际上,设备会定期删除旧数 据,且可能会延期删除旧数据以免影响性能。通过设置定期放弃最高数据粒度的保留策 略,您可以大大减少 Analytics(分析)使用的空间。

要启用保留策略,必须拥有超级用户特权,或者在数据集范围内拥有配置的授权。

#### **查看保留的数据**

工作表图形以可用于设备的最高数据粒度显示。例如,如果保留策略不收集秒级别数 据,但是收集分钟级别数据,则图形使用分钟级别数据显示。

# **另请参见**

- 有关为用户定义授权范围的更多信息,请参见《Oracle [ZFS Storage Appliance](http://www.oracle.com/pls/topic/lookup?ctx=E97742-01&id=ZFSRCgokaq) 管理指 [南,发行版](http://www.oracle.com/pls/topic/lookup?ctx=E97742-01&id=ZFSRCgokaq) OS8.8.0》 中的 "配置用户"。
- 要了解有关分析策略属性的更多信息,请参见["数据保留属性"](#page-52-0) [\[53\]](#page-52-0)。

# **Analytics(分析)数据保留策略**

默**认保留策略**-默认情况下,设备会将秒级别数据保留 7 天,将分钟级别的数据保留 14 天,将小时级别的数据保留 90 天。但是,我们强烈建议您指定一个符合您的业务需求 的数据保留策略。如果计划长时间保留大量历史数据,则保留策略尤为重要。最长保留 期为 2 年。OS8.6.0 或更高版本的软件更新会将以前的所有保留策略设置限定为最多 2 年。对保留策略的修改都记录在审计日志中。此默认保留策略对 OS8.6.0 及更高的软件 版本有效。

**启用保留策略**-保留策略限定了在一段时间内或保留期内按每秒、每分钟或每小时的粒 度收集的最小数据量。每个粒度可设置一个保留策略。例如,您可以定义一个保留策略 以每秒为间隔来保存一天的最少数据量,第二个策略以每分钟为间隔来保存一周的最少 数据量,第三个策略以每小时为间隔来保存一月的最少数据量。建议您根据自身的业务 要求(包括符合性需求)仅保留最少的数据量。

由于秒级别数据属于最高粒度,因此与分钟或小时级别的数据相比,秒级别数据需要的 内存和磁盘空间更多。同样,设置一个较长的保留期限对应于存储更多的数据。在 BUI 中监视数据集大小的方法是导航到 "Analytics"(分析)> "Dataset"(数据集),在 CLI 中监视数据集大小的方法是使用 analytics datasets 上下文。根据要求调整保留策略 以满足业务要求,同时占据最少量的空间。保留策略适用于所有活动数据集:被暂停的 数据集不受影响。

注意:保留时间必须随粒度的增高而增加。例如,为秒级别数据定义以周为单位的保留 期后,无法为分钟级别数据定义以天为单位的保留期。

启用数据保留策略时,应假定系统会立即删除旧数据。例如,如果将秒级别策略设置为 至少三小时,则应假定会删除三小时之前的所有数据。实际上,设备会定期删除旧数 据,且可能会延期删除旧数据以免影响性能。通过设置定期放弃最高数据粒度的保留策 略,您可以大大减少 Analytics(分析)使用的空间。

要启用保留策略,必须拥有超级用户特权,或者在数据集范围内拥有配置的授权。

**查看保留的数据**-工作表图形按设备可用的最高数据粒度显示。例如,如果保留策略不 收集秒级别数据,但是收集分钟级别数据,则图形使用分钟级别数据显示。

# **另请参见**

■ 有关为用户定义授权范围的更多信息,请参见《Oracle [ZFS Storage Appliance](http://www.oracle.com/pls/topic/lookup?ctx=E97742-01&id=ZFSRCgokaq) 管理指 [南,发行版](http://www.oracle.com/pls/topic/lookup?ctx=E97742-01&id=ZFSRCgokaq) OS8.8.0》 中的 "配置用户"。

# ■ 要了解有关分析策略属性的更多信息,请参见["数据保留属性"](#page-52-0) [\[53\]](#page-52-0)。

# <span id="page-52-0"></span>**数据保留属性**

对于以下各个属性,您可以选择 "All"(全部)或 "At least"(至少)。如果选择了 "All" (全部),则不为数据保留间隔定义保留策略,且设备不会限制活动数据集。如果选择 了 "At least"(至少),请在文本框中输入一个整数值。然后选择保留策略的期间: 小 时、天、周或月。这些设置适用于所有活动数据集,并且应该根据业务要求(包括符合 性需求)进行设置。

**表 1** 设置属性

| 属性                      | 说明                           |
|-------------------------|------------------------------|
| Per-second data (每秒数据)  | 使用此设置定义活动数据集中每秒记录一次的数据的保留时间  |
| Per-minute data (每分钟数据) | 使用此设置定义活动数据集中每分钟记录一次的数据的保留时间 |
| Per-hour data (每小时数据)   | 使用此设置定义活动数据集中每小时记录一次的数据的保留时间 |

Oracle ZFS Storage Appliance 分析指南,发行版 OS8.8.0 • 2018 年 11 月

# 了解 Analytics(分析)工作表

工作表是为统计信息绘制图形的 BUI 屏幕。可以同时绘制多项统计信息,并可以为工作 表指定一个标题并保存该工作表供以后查看。保存工作表这一操作将自动对所有打开的 统计信息执行归档操作,这意味着将继续读取并永久归档任何打开的统计信息。

有关如何使用工作表的信息,请参见["管理工作表"](#page-13-0) [\[14\]](#page-13-0)。

有关工作表的更多信息,请参见以下主题:

- ["工作表曲线图和量化图"](#page-54-0) [\[55\]](#page-54-0)
- ["调整曲线图"](#page-55-0) [\[56\]](#page-55-0)
- ["调整量化图"](#page-56-0) [\[57\]](#page-56-0)
- ["背景图案"](#page-57-0) [\[58\]](#page-57-0)
- ["工具栏参考"](#page-57-1) [\[58\]](#page-57-1)
- ["工作表提示"](#page-58-0) [\[59\]](#page-58-0)
- ["保存的工作表属性"](#page-58-1) [\[59\]](#page-58-1)
- "BUI [图标参考"](#page-59-0) [\[60\]](#page-59-0)

# <span id="page-54-0"></span>**工作表曲线图和量化图**

工作表是 Analytics(分析)的主界面。在工作表视图中,可以用图形表示多种统计信 息。下面的屏幕截图显示了两种统计信息:

- CPU: percent utilization broken down by CPU identifier (CPU: 按 CPU 标识符细分的 利用率百分比)-以*曲线图*的形式显示
- Protocol: NFSv3 operations per second broken down by latency (协议: 按延迟细分的每 秒 NFSv3 操作数)-以*量化图*的形式显示

单击该屏幕抓图可查看放大的图。以下各节基于该屏幕抓图介绍 Analytics(分析)的各 项功能。

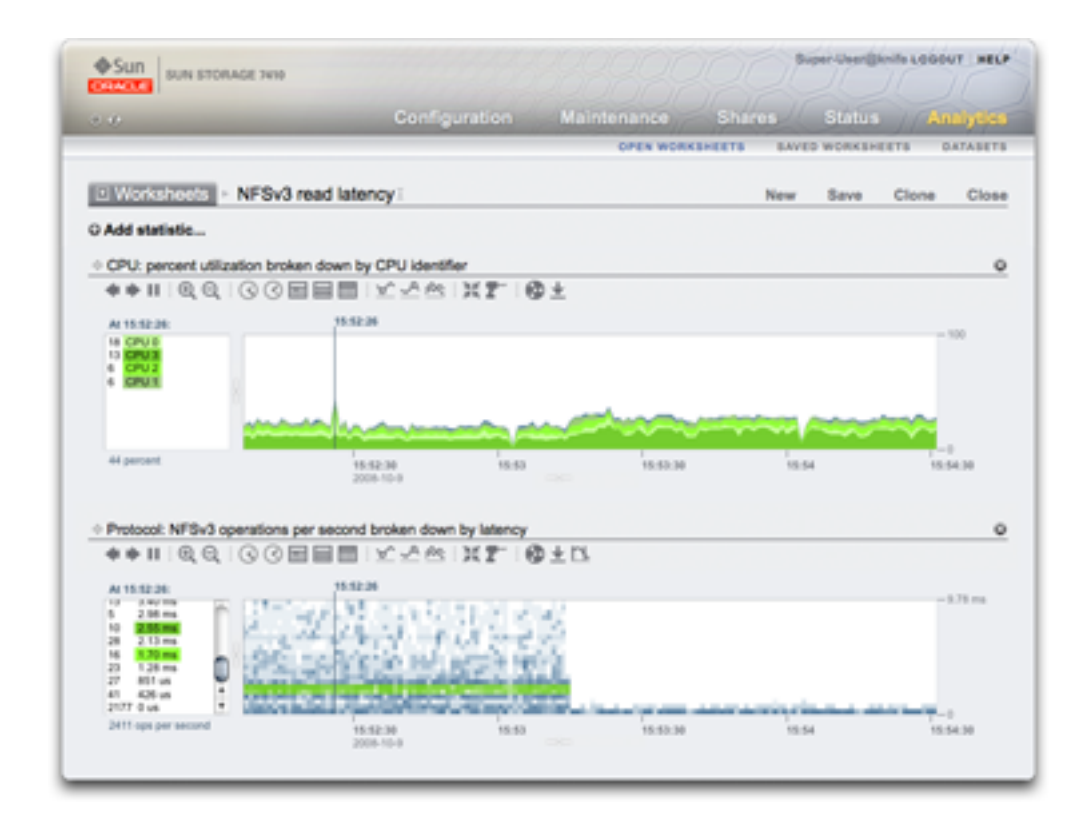

### **图 1** 图中按延迟显示了 NFSv3

# <span id="page-55-0"></span>**调整曲线图**

曲线图提供以下功能:

- 左侧面板列出曲线图的组成元素(如果有)。由于此曲线图是 "...broken down by CPU identifier"(按 CPU 标识符细分),因此左侧面板会列出 CPU 标识符。左侧面 板仅列出在可见时段(即选定时间)内具有活动的组件。
- 单击左侧面板中的组件可以在主绘图窗口中突出显示其数据。
- 按住 Shift 键并单击左侧面板中的组件可以一次突出显示多个组件(例如,本例中突 出显示了所有四个 CPU 标识符)。
- 右键单击左侧面板中的组件可以显示提供的详细信息。
- 左侧面板中只显示十个组件,之前和之后的均显示为 "...".您可以单击 "..." 以显示更 多组件。继续单击可完全展开该列表。
- 单击右侧的曲线图窗口可以突出显示某个时间点。在此示例屏幕抓图中,已选择 15: 52:26。单击暂停按钮,然后单击缩放图标可放大选定的时间。单击时间文本可删除 垂直时间线。
- 如果突出显示了某个时间点,则左侧的组件面板将仅列出该时间点的详细信息。请注 意,左侧框上面的文本为 "At 15:52:26:",指明组件详细信息所属的时间点。如果未 选择时间,则该文本将为 "Range average:"。
- Y 轴将自动缩放以便最高点可以显示在曲线图中(但利用率统计信息除外,其最高点 固定为 100%)。
- 通过折线图按钮 可将该曲线图更改为仅绘制线条,而没有水迹填充。出于某些原 因,此更改可能非常有用:线性图中某些有用的详细信息可能会在水迹填充中丢失, 因此选择折线图可以提高分辨率。还可以使用此功能在垂直方向放大组件曲线图:首 先,从左侧选择一个或多个组件,然后切换至折线图。
- 要放大时间范围,请单击所需的范围开始位置,然后按住 shift 键并单击范围结束位 置,再单击放大图标 @

以下功能是曲线图和量化图共有的:

- 可以扩展高度。在曲线图中部寻找下面的白色线条,单击并向下拖动。
- 宽度将扩展至与浏览器大小一致。
- 单击并拖动移动图标 可切换统计信息的垂直位置。

# <span id="page-56-0"></span>**调整量化图**

该屏幕抓图中的 NFS 延迟统计信息以量化图的形式显示。"量化图"这个名称表示了它收 集和显示数据的方式。每次更新统计信息时,数据都将量化到存储桶(在图上被绘制为 块)中。某个时间存储桶中的事件越多,块的颜色就绘制得越深。

示例屏幕抓图中显示,NFSv3 操作延迟达到 9 毫秒甚至更长时间(v 轴表示延迟),直 至某事件中途退出,然后延迟下降至不到 1 毫秒。可以绘制其他统计信息以解释延迟缩 短(文件系统高速缓存命中率显示稳定的未命中数此时降至 0-之前一直是从磁盘随机 读取工作负荷(0 至 9+ 毫秒的延迟),现已切换为读取缓存在 DRAM 中的文件)。

量化图用于显示 I/O 延迟、I/O 偏移和 I/O 大小,可提供以下功能:

- 详细了解数据概况(不仅仅是平均值、最大值或最小值),从而可直观了解所有事件 并提升模式识别。
- 消除垂直异常值。如果没有此功能,会一直压缩 y 轴以包括最高的事件。单击剔除异 常值图标 可在不同的异常值消除比例之间进行切换。将光标悬停在此图标上方可 查看当前值。
- 垂直缩放:在左侧框中单击列表中的某个较低点,然后按住 Shift 键并单击较高点。 现在,单击剔除异常值图标可缩放至此范围。
- 可以扩展高度。在量化图中部寻找下面的白色线条,单击并向下拖动。
- 宽度将扩展至与浏览器大小一致。
- $^{\blacksquare}\,$  单击并拖动移动图标  $\stackrel{\lozenge}{\Downarrow}$  可切换统计信息的垂直位置。

# <span id="page-57-0"></span>**背景图案**

通常,曲线图会在白色背景上以各种颜色显示。如果由于某种原因没有数据,则曲线图 的填充图案会指示没有数据的具体原因:

- $\Box$ 灰色图案表示在指示的时间段内未记录给定的统计信息。这可能是因为用户尚未 指定该统计信息,也可能是因为显式暂停了数据收集。
- 红色图案表示在该时间段内未收集数据。出现这种图案最常见的原因是,在指示 的时间段内关闭了系统。
- 橙色图案表示在收集给定的统计信息时出现意外故障。这可能由一些异常状况 引起。如果持续出现此图案或者在紧急情况下出现此图案,请联系您的授权支持资 源和/或提交支持包。有关如何提交支持包的更多信息,请参见《Oracle [ZFS Storage](http://www.oracle.com/pls/topic/lookup?ctx=E97742-01&id=ZFSREgoxcc) Appliance [客户服务手册》中的"使用支持包"](http://www.oracle.com/pls/topic/lookup?ctx=E97742-01&id=ZFSREgoxcc)。

# <span id="page-57-1"></span>**工具栏参考**

包含按钮的工具栏显示在以曲线图形式显示的统计信息的上方。以下是其功能参考:

| x L            | 工具仁多有           |                 |
|----------------|-----------------|-----------------|
| 图标             | 单击              | 按住 Shift 键并单击   |
|                | 在时间轴上向后移动(向左移动) | 在时间轴上向后移动(向左移动) |
|                | 在时间轴上向前移动(向右移动) | 在时间轴上向前移动(向右移动) |
| м              | 前进到现在           | 前进到现在           |
| $\mathbf{H}$   | 暂停              | 暂停              |
| Q              | 缩小              | 缩小              |
| $^{\circledR}$ | 放大              | 放大              |
| ☉              | 显示一分钟           | 显示两分钟、三分钟、四分钟   |
| ⊗              | 显示一小时           | 显示两小时、三小时、四小时   |

**まっ** エ目だ会孝

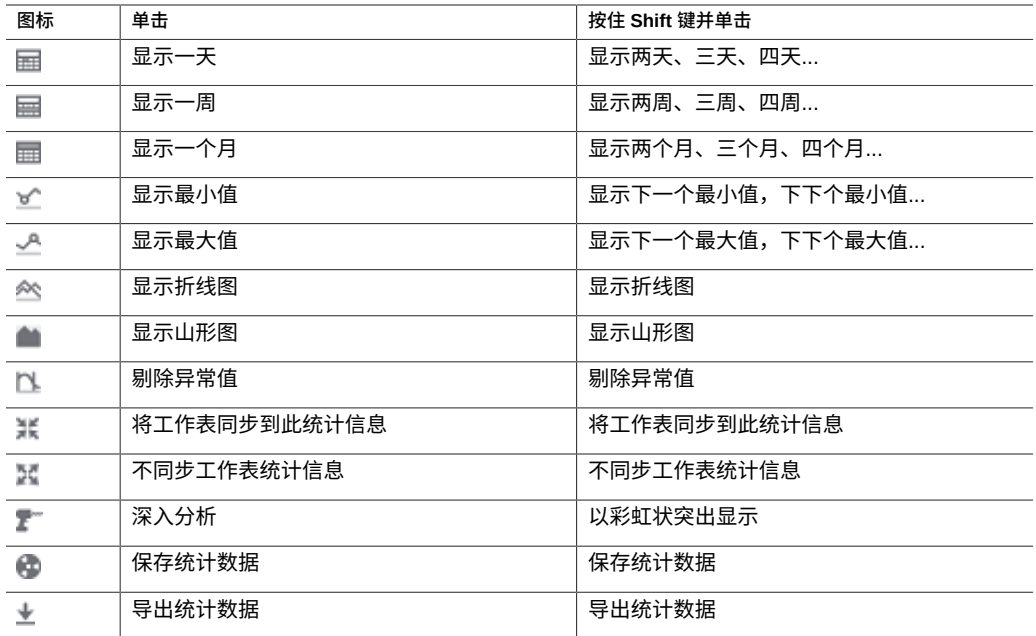

将光标悬停在各按钮的上方可查看描述其单击行为的工具提示。

# <span id="page-58-0"></span>**工作表提示**

- 如果要保存显示需关注事件的工作表,请确保先暂停统计(同步所有统计信息,然后 单击 "Pause"(暂停))。否则,曲线图将继续滚动,当您稍后打开工作表时,该事 件可能不再显示在屏幕上。
- 如果是在事件发生后分析问题,仅限于使用已归档的数据集。同步时间轴之后,可以 在各数据集之间建立视觉关联。如果不同的统计信息呈现出相同的模式,则很有可能 是相关的活动。
- 缩小到月份视图及更长周期的视图时,请耐心等待。在管理长周期数据方面 Analytics(分析)很强大,但是缩小为长周期时仍可能会产生延迟。
- 在群集系统中的一个节点上保存工作表时,具有相同标题的工作表副本将传播到对等 节点。要在对等节点上永久保存工作表统计信息,请单击 "Save"(保存)。

# <span id="page-58-1"></span>**保存的工作表属性**

对于保存的工作表,将存储以下属性:

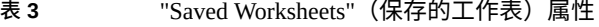

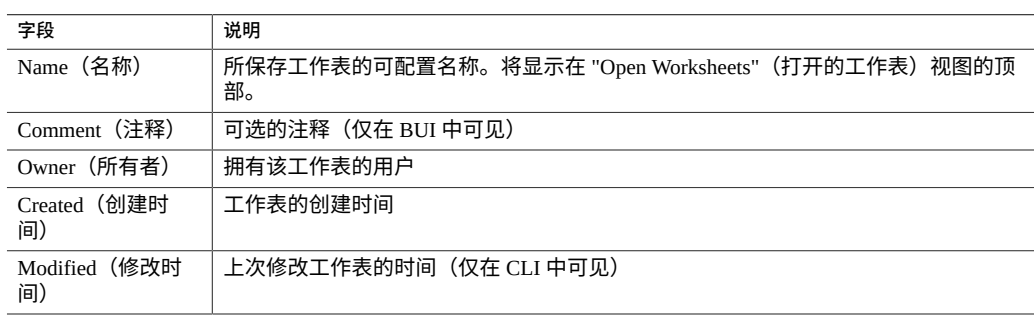

# <span id="page-59-0"></span>**BUI 图标参考**

将光标悬停在已保存的工作表条目上可显示以下控件:

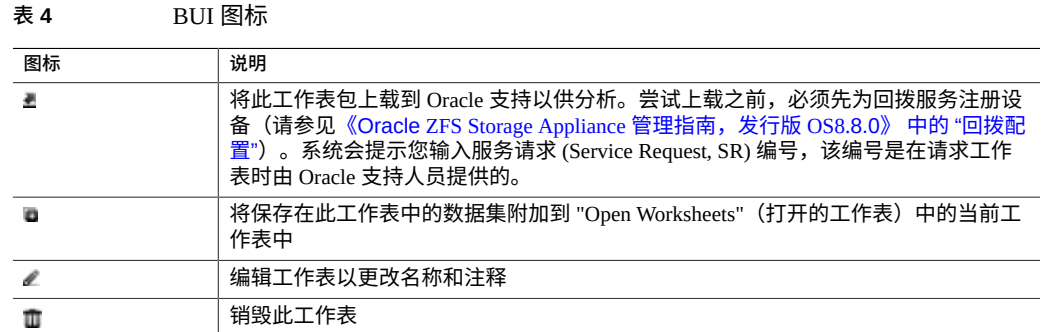

# 关于 Analytics (分析) 数据集

术语*数据集*是指针对某统计信息在内存中缓存的数据以及在磁盘上保存的数据,在 Analytics(分析)中这些数据显示为带有管理控件的实体。只要在 "Open Worksheets" (打开的工作表)中查看统计信息,系统就会自动创建数据集。数据集不会保存到磁盘 以供将来查看,除非您对其进行归档。请参见["统计信息操作"](#page-68-0) [\[69\]](#page-68-0)。

BUI 中的 "Analytics"(分析)> "Datasets"(数据集)屏幕列出所有数据集。包括正在工 作表中查看的打开的统计信息(这种属于临时数据集,关闭工作表时会消失)以及要归 档到磁盘的统计信息。

在 "Dataset" (数据集) 视图中, 所有数据集都包含以下字段:

**表 5** 数据集的字段说明

| 字段                     | 说明                                                                                                    |
|------------------------|----------------------------------------------------------------------------------------------------|
| Status icon (状态图<br>标) | 请参见表 6 "BUI 图标"。                                                                                                    |
| Overhead (开销)          | 数据集的低、中或高性能影响;请参见下表。另请参见"存储性能影响" [64]和"执<br>行性能影响"[67]。                                                                                |
| Name (名称)              | 统计信息/数据集的名称                                                                                                    |
| Since (计时开始时<br>间)     | 数据集中的第一个时间戳。对干打开的统计信息,此时间为打开统计信息的时间,可<br>能是几分钟之前。对于归档的统计信息,此时间为归档数据集中的第一个时间,指明<br>此数据集可以回溯至过去多长时间,可能是几天、几周或几个月。对此列进行排序可<br>显示可用的最早数据集。 |
| On Disk(在磁盘<br>上)      | 此数据集所占用的磁盘空间                                                                                                    |
| In Core (在内核<br>中)     | 此数据集所占用的主内存空间                                                                                                    |

在 BUI 视图中会显示以下图标,其中某些图标仅在将光标悬停在数据集条目上方时才会 显示:

<span id="page-60-0"></span>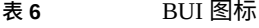

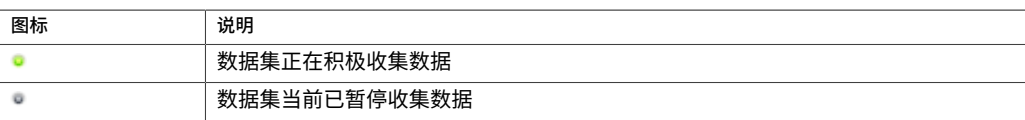

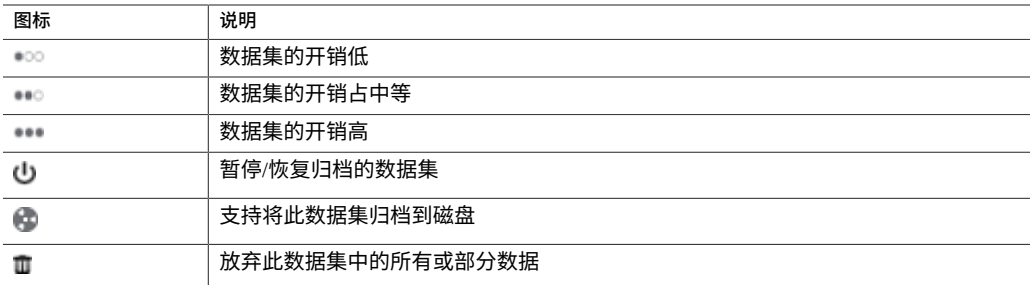

有关这些数据集操作的说明,请参见["统计信息操作"](#page-68-0) [\[69\]](#page-68-0)。

# 了解 Analytics(分析)统计信息

Analytics(分析)统计信息提供了非常出色的设备可监测性,可以展示设备的运行情况 以及网络上的客户机使用设备的情况。尽管 Analytics(分析)提供的统计信息可能看 起来直观明了,但在解释其意义时可能要注意其他详细信息。对于性能分析目的尤其如 此,在该分析中对统计信息的精确理解往往是必要的。

为了最大限度缩短群集系统中的维修停机时间,统计信息和数据集在故障恢复和接管操 作期间不可用。在故障恢复和接管操作完成之前,不收集任何数据,任何对暂停或恢复 统计信息的尝试都将延迟,这些操作完成后,数据收集会自动恢复。

有关性能影响、操作和默认统计信息的信息,请参见以下主题:

- ["存储性能影响"](#page-63-0) [\[64\]](#page-63-0)
- ["执行性能影响"](#page-66-0) [\[67\]](#page-66-0)
- ["统计信息操作"](#page-68-0) [\[69\]](#page-68-0)
- ["默认统计信息"](#page-69-0) [\[70\]](#page-69-0)

有关可供监视的 Analytics(分析)统计信息的信息,请参见以下主题:

- "CPU: Percent Utilization (CPU: 利用率百分比) "[71]
- "Cache: ARC Accesses (高速缓存: ARC 访问次数) "[73]
- ["Cache: L2ARC I/O](#page-74-0) Bytes(高速缓存: L2ARC I/O 字节数)" [\[75\]](#page-74-0)
- "Cache: L2ARC Accesses (高速缓存: L2ARC 访问次数) "[76]
- Capacity: Capacity Bytes Used (容量: 已用容量字节数) [BUI](#page-76-0)、[CLI](#page-78-0)
- Capacity: Capacity Percent Used (容量: 已用容量百分比) -[BUI](#page-80-0)、[CLI](#page-81-0)
- "Capacity: Meta Device Capacity Bytes [Used\(容量:已用元设备容量字节数\)](#page-83-0) [\(BUI\)" \[84\]](#page-83-0)
- ["Capacity: Meta Device Capacity Percent](#page-84-0) Used (容量: 已用元设备容量百分比) [\(BUI\)" \[85\]](#page-84-0)
- "Capacity: System Pool Bytes Used(容量: 已用系统池字节数)" [\[85\]](#page-84-1)
- "Capacity: System Pool Percent Used (容量: 已用系统池百分比) " [\[86\]](#page-85-0)
- "Data Movement: Shadow Migration Bytes (数据移动: 影子迁移字节数) "[87]
- ["Data Movement: Shadow Migration](#page-87-0) Ops(数据移动:影子迁移操作数)" [\[88\]](#page-87-0)
- ["Data Movement: Shadow Migration](#page-87-1) Requests (数据移动: 影子迁移请求 [数\)"](#page-87-1) [\[88\]](#page-87-1)
- ["Data Movement: NDMP Bytes](#page-88-0) Statistics (数据移动: NDMP 字节数统计) " [\[89\]](#page-88-0)
- ["Data Movement: NDMP operations](#page-89-0) statistics (数据移动: NDMP 操作数统 [计\)"](#page-89-0) [\[90\]](#page-89-0)
- "Data Movement: Replication Bytes(数据移动: 复制字节数)" [\[91\]](#page-90-0)
- "Data Movement: Replication Operations (数据移动: 复制操作数) " [\[91\]](#page-90-1)
- "Disk: [Disks\(磁盘:磁盘\)"](#page-91-0) [\[92\]](#page-91-0)
- "Disk: I/O [Bytes\(磁盘:](#page-93-0) I/O 字节数)" [\[94\]](#page-93-0)
- "Disk: I/O [Operations\(磁盘:](#page-94-0) I/O 操作数)" [\[95\]](#page-94-0)
- "Network: Device **bytes(网络:**设备字节数)" [\[97\]](#page-96-0)
- "Network: Interface Bytes(网络: 接口字节数)" [\[98\]](#page-97-0)
- ["Protocol: SMB/SMB2](#page-112-0) Bytes(协议: SMB/SMB2 字节数)" [\[113\]](#page-112-0)
- "Protocol: SMB [Operations\(协议:](#page-98-0) SMB 操作数)" [\[99\]](#page-98-0)
- "Protocol: Fibre Channel Bytes(协议: 光纤通道字节数)" [\[100\]](#page-99-0)
- "Protocol: Fibre Channel Operations (协议: 光纤通道操作数) " [\[101\]](#page-100-0)
- ["Protocol: FTP](#page-102-0) bytes(协议: FTP 字节数)" [\[103\]](#page-102-0)
- ["Protocol: HTTP/WebDAV](#page-103-0) Requests(协议:HTTP/WebDAV 请求数)" [\[104\]](#page-103-0)
- ["Protocol: iSCSI](#page-104-0) Bytes(协议:iSCSI 字节数)" [\[105\]](#page-104-0)
- "Protocol: iSCSI [Operations\(协议:](#page-105-0) iSCSI 操作数)" [\[106\]](#page-105-0)
- ["Protocol: NFSv\[2-4\]](#page-106-0) Bytes(协议: NFSv[2-4] 字节数)" [\[107\]](#page-106-0)
- ["Protocol: NFSv\[2-4\]](#page-107-0) Operations(协议: NFSv[2-4] 操作数)" [\[108\]](#page-107-0)
- ["Protocol: OISP](#page-108-0) Bytes(协议: OISP 字节数)" [\[109\]](#page-108-0)
- "Protocol: OISP Operations (协议: OISP 操作数) " [\[111\]](#page-110-0)
- ["Protocol: SFTP](#page-111-0) Bytes(协议:SFTP 字节数)" [\[112\]](#page-111-0)
- ["Protocol: SRP](#page-113-0) Bytes(协议:SRP 字节数)" [\[114\]](#page-113-0)
- "Protocol: SRP [Operations\(协议:](#page-114-0) SRP 操作数)" [\[115\]](#page-114-0)

# <span id="page-63-0"></span>**存储性能影响**

Analytics(分析)统计信息收集会对整体性能产生一定影响。如果了解会有什么开销以 及如何最大限度地减少或避免开销,则这种影响不会带来问题。

可以将 Analytics(分析)统计信息归档,这意味着这些信息是一个不断读取并保存到 系统磁盘的数据集(每秒汇总一次)。这允许按月、日直到秒查看统计信息。系统不会 放弃数据。如果设备持续运行了两年,您可以查看过去两年中任何时间的归档数据集视 图,而且可以深入到秒级别。根据统计信息的类型,这可能会造成系统磁盘使用方面的 问题。

您可以监视不断增长的数据集大小,并销毁增长得过大的数据集。由于系统磁盘启用了 压缩,因此数据集视图中所显示的大小比压缩后所占用的磁盘空间要大。有关系统磁盘 使用情况和可用空间,请参见《Oracle ZFS Storage Appliance [客户服务手册》中的"查看](http://www.oracle.com/pls/topic/lookup?ctx=E97742-01&id=ZFSREgoxdi) [系统磁盘状态"](http://www.oracle.com/pls/topic/lookup?ctx=E97742-01&id=ZFSREgoxdi)。

以下示例大小提取自持续运行了 4 个多月的设备:

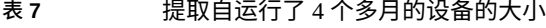

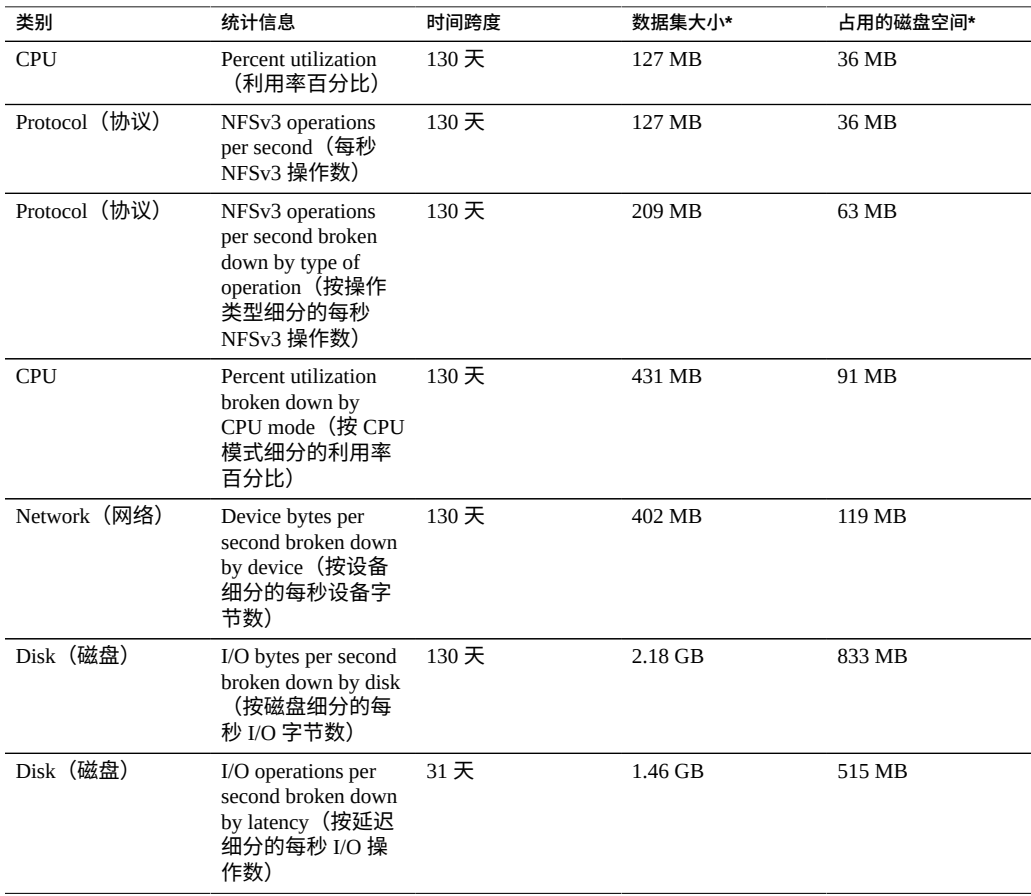

*\* 这些大小将因您的工作负荷而异;因此只作为大致参考提供。*

值得注意的是,该设备设计为使用 500 GB 的镜像系统磁盘,其中大部分磁盘可用于存 储数据集。

影响所占用的磁盘空间的因素包括:

- 统计信息的类型:原始还是细分
- 对于细分:细分的数量以及细分名称的长度

■ 活动发生率

留意 "Dataset"(数据集)中的大小。如果某个数据集增长得过大,您希望停止增长,但 想要保留历史数据,请使用暂停操作。

# **原始统计信息**

由于下列原因,单值的统计信息(有时写为 as a raw statistic(以原始统计信息形式)) 将不会占用太多的磁盘空间:

- 整数值占用的磁盘空间是固定的,而且此空间量很小。
- 保存时会压缩归档-这将显著减小统计信息的大小,使其几近于零。

示例:

- CPU: percent utilization (CPU: 利用率百分比)
- Protocol: NFSv3 operations per second(协议:每秒 NFSv3 操作数)

# **细分**

具有细分的统计信息会使用更多的数据(如前面的表所示),这是因为:

- 每个细分每秒保存一次。对于按文件和主机名细分的细分,每秒的细分数量可能会多 达数百个(试想一下: 在一秒的汇总期间内发生活动的文件或主机有多少个!) -所 有这些细分都必须保存到磁盘中。
- 细分使用动态名称,这些名称本身可能就很长。在按文件细分的细分统计信息中可 能只有十个活动文件,但每个文件的路径名可能会长达数十个字符。这听起来好像不 多,但是,当每隔一秒保存此数据时,该数据集的大小将逐步增大。

示例:

- CPU: percent utilization broken down by CPU mode (CPU: 按 CPU 模式细分的利用率 百分比)
- Protocol: NFSv3 operations per second broken down by type of operation (协议: 按操作 类型细分的每秒 NFSv3 操作数)
- Disk: I/O bytes per second broken down by disk(磁盘:按磁盘细分的每秒 I/O 字节 数)
- Disk: I/O bytes per second broken down by latency(磁盘:按延迟细分的每秒 I/O 字节 数)

# **导出统计信息**

有时您可能需要将统计信息归档到其他服务器,以便释放设备的磁盘空间或实现其他 目的。有关以 CSV 格式导出统计信息或下载统计信息数据的更多信息,请参[见使用](#page-10-0) Analytics (分析) [\[11\]](#page-10-0)。

# <span id="page-66-0"></span>**执行性能影响**

启用统计会产生一定的 CPU 开销(用于数据收集和聚合)。在许多情况下,这种开销不 会对系统性能造成显著影响。但是对于在极高负荷(包括基准负荷)下运行的系统,用 于统计信息收集的少量开销会开始变得显著。

以下是处理执行开销的一些技巧:

- 对于动态统计信息,只对有必要全天候记录的那些统计信息进行归档。
- 可以暂停统计,从而避免数据收集和收集开销。如果只需收集较短时间内的统计信息 即可满足需要(例如,排除性能问题时),此操作可能非常有用。启用统计,等待几 分钟,然后单击 "Datasets"(数据集)视图中的电源图标以暂停统计。被暂停的数据 集将保留其数据,以供日后查看。
- 在启用和禁用动态统计时,请通过静态统计信息密切关注整体性能。
- 请注意,深入分析会导致所有事件都产生开销。例如,您跟踪 "NFSv3 operations per second for client deimos" (客户机 deimos 的每秒 NFSv3 操作数), 而当前没有来自 deimos 的 NFSv3 活动。这并不表示此统计信息不存在执行开销。设备仍必须跟踪每 个 NFSv3 事件,然后将主机与 "deimos" 比较,确定是否应在此数据集中记录数据-此时大部分执行开销已经产生。

# **静态统计信息**

某些统计信息源于操作系统计数器并始终维护,称为*静态统计信息*。这些统计信息的收 集对系统性能的影响可以忽略,因为系统在一定程度上已经维护了这些统计信息(通常 通过称为 *Kstat* 的操作系统功能进行收集)。这类统计信息的示例包括:

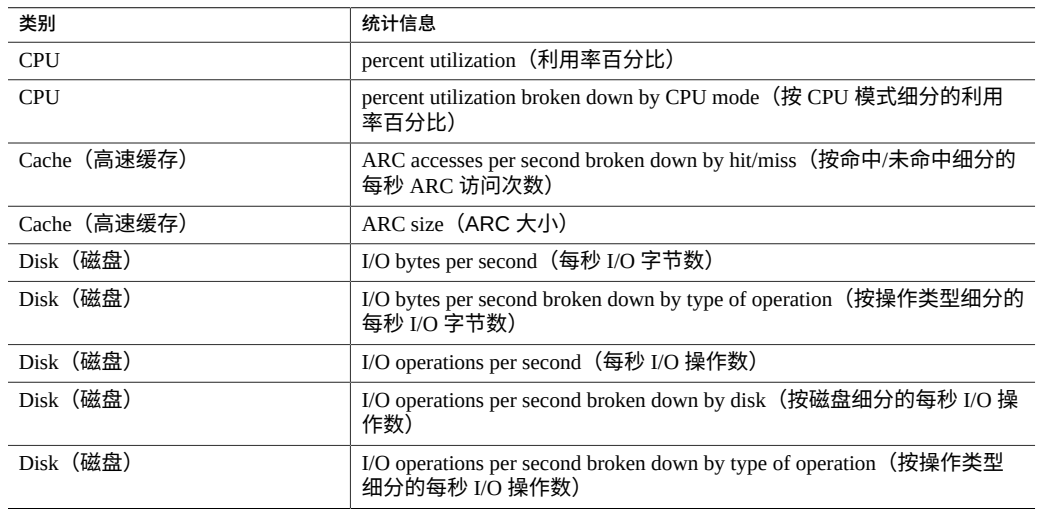

### **表 8** 静态统计信息

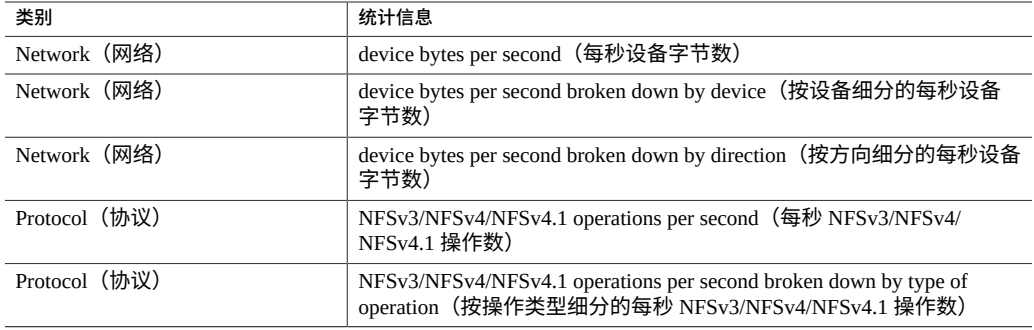

在 BUI 中进行查看时,上面列表中不包含 "broken down by"(细分方式)文本内容的统 计信息可能会包含 "as a raw statistic"(以原始统计信息形式)文本内容。

由于这些统计信息的执行开销可以忽略不计,并且它们提供了系统行为的概览,默认情 况下,将对其中很多统计信息进行归档。请参见["默认统计信息"](#page-69-0) [\[70\]](#page-69-0)。

# **动态统计信息**

这些统计信息是动态创建的,并且通常不由系统进行维护(它们通常通过称为 *DTrace* 的 操作系统功能进行收集)。每个事件都将被*跟踪*,并且每隔一秒将此跟踪数据聚合到统 计信息中。因此,这类统计信息的开销与事件数量成正比。

当活动为 1000 操作/秒时,跟踪磁盘详细信息可能不会对性能产生显著的影响,但是当 传输速率为 100,000 数据包/秒时,测量网络详细信息*可能*会有负面影响。所收集信息的 类型也是一个影响因素:对文件名和客户机名称的跟踪将增加对性能的影响。

动态统计信息的示例包括:

**表 9** 动态统计信息

| 类别            | 统计信息                                                                                 |
|---------------|--------------------------------------------------------------------------------------|
| Protocol (协议) | SMB operations per second (每秒 SMB 操作数)                                               |
| Protocol (协议) | SMB operations per second broken down by type of operation (按操作类型)<br>细分的每秒 SMB 操作数) |
| Protocol (协议) | HTTP/WebDAV requests per second (每秒 HTTP/WebDAV 请求数)                                 |
| Protocol (协议) | operations per second broken down by client (按客户机细分的每秒操作<br>数)                       |
| Protocol (协议) | operations per second broken down by file name(按文件名细分的每秒<br>操作数)                     |
| Protocol (协议) | operations per second broken down by share (按共享资源细分的每秒操<br>作数)                       |
| Protocol (协议) | operations per second broken down by project (按项目细分的每秒操作<br>数)                       |

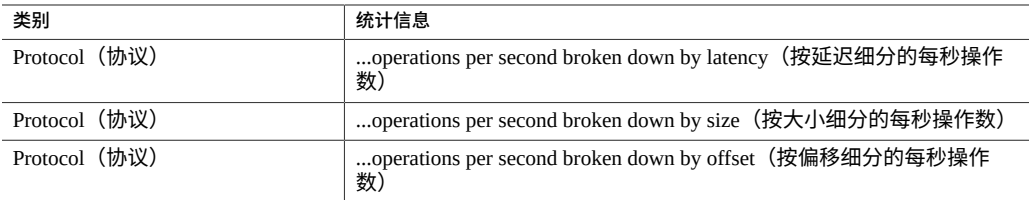

# "..." 表示任一协议。

要想确定这些统计的影响,最好的方式是在系统运行稳定负荷的情况下启用和禁用这些 统计。可以使用基准测试软件来应用这种稳定负荷。有关以此方式计算性能影响的步 骤,请参见使用 [Analytics\(分析\)](#page-10-0) [\[11\]](#page-10-0)。

# <span id="page-68-0"></span>**统计信息操作**

可以对统计信息/数据集执行以下操作:

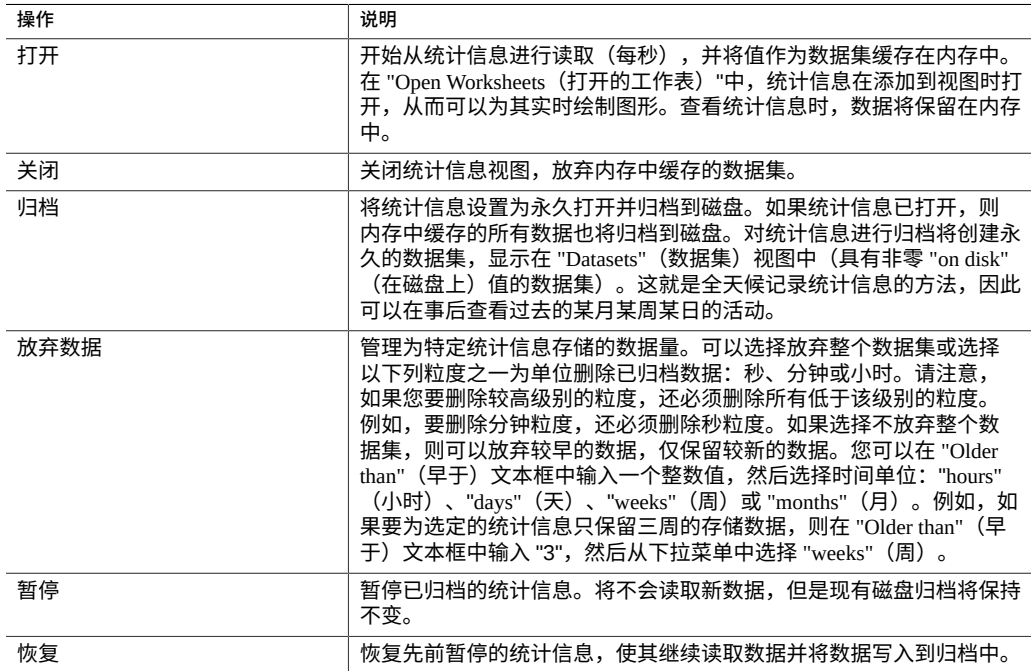

## **表 10** 对统计信息/数据集执行的操作

# <span id="page-69-0"></span>**默认统计信息**

以下统计信息在出厂安装的设备中默认启用并归档。这是初次配置并登录到该设备时, 在 "Datasets" (数据集) 视图中会看到的统计信息:

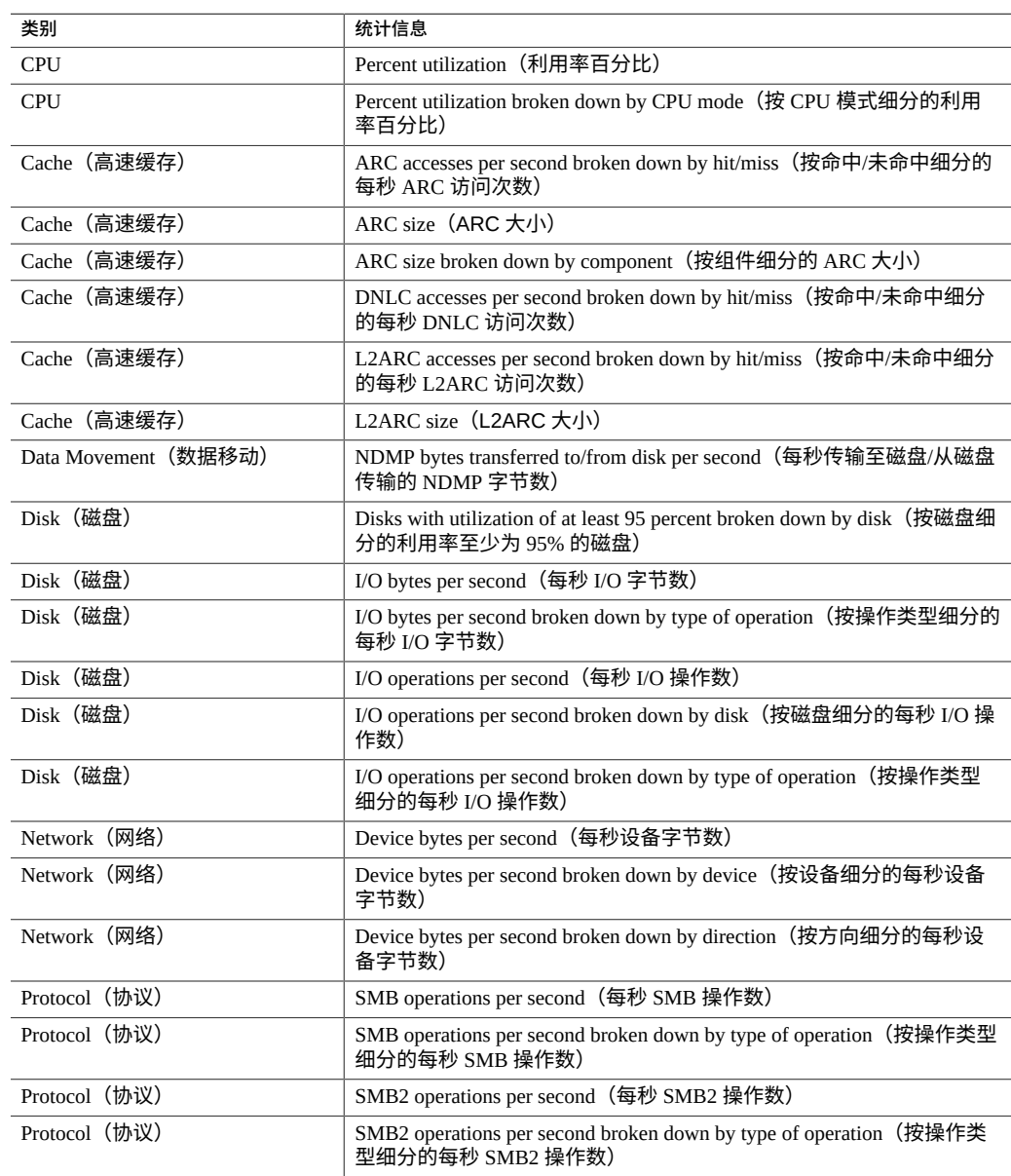

## **表 11** 默认统计信息

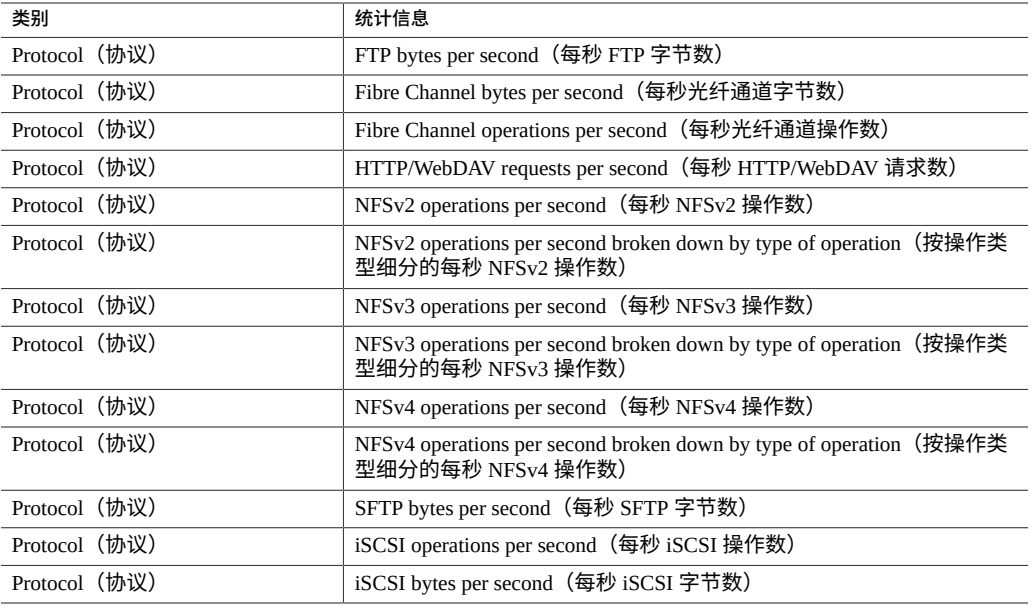

这些默认统计信息能够以最小的统计信息收集开销提供跨协议的广泛可监测性,即使在 确定基准时通常也会启用这些统计信息。有关统计开销的更多讨论,请参见["存储性能影](#page-63-0) [响"](#page-63-0) [\[64\]](#page-63-0)[和"执行性能影响"](#page-66-0) [\[67\]](#page-66-0)。

# <span id="page-70-0"></span>**CPU: Percent Utilization(CPU:利用率百分比)**

此统计信息显示设备 CPU 的平均利用率。CPU 可能是插槽中的核心也可能是硬件线 程;可以在 "Analytics"(分析)界面下查看其数量和类型。例如,一个系统上可能有四 个四核 CPU 插槽,这意味着该设备有 16 个 CPU 可用。此统计信息显示的利用率是所有 CPU 的平均利用率。

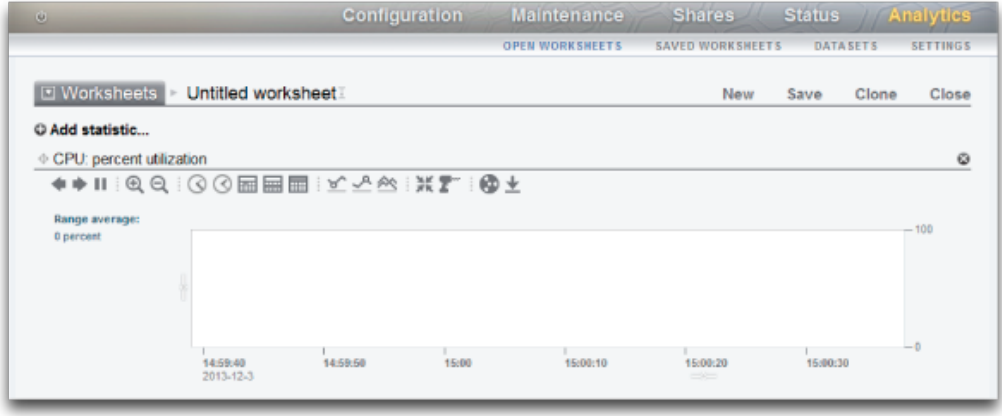

### **图 2** CPU Percent Utilization(CPU 利用率百分比)

设备 CPU 可以达到 100% 的利用率,这可能是一个问题,也可能不是。对于某些性能测 试,会有意将设备驱动到 100% 的 CPU 利用率,以便在峰值性能时进行测量。

# **示例**

图 3 显示了当设备通过 NFSv3 以超过 2 GB/秒的速度提供缓存的数据时的按 CPU 模式细 分的 CPU 利用率百分比。

平均 82% 的利用率表明还有可用空间,并且该设备能够以超过 2 GB/秒的速度提供服务 (它可以)。(各个细分加起来只有 81%;额外的 1% 是由于四舍五入而得到的。)

CPU 利用率高确实意味着 NFS 操作的整体延迟将会增加(可以通过 "Protocol NFS operations broken down by latency" (协议: 按延迟细分的 NFS 操作数) 来测量), 因为 操作可能经常需要等待 CPU 资源。

### **何时检查 CPU 利用率百分比**

您可以在分析系统瓶颈时检查 CPU 利用率百分比。还可以在启用了消耗 CPU 的功能 (例如压缩)时检查此统计信息,以便测量该功能的 CPU 消耗。

# **CPU: Percent Utilization Breakdowns(CPU:利用率百分比)细分**

可用的 CPU 利用率百分比细分包括:
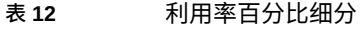

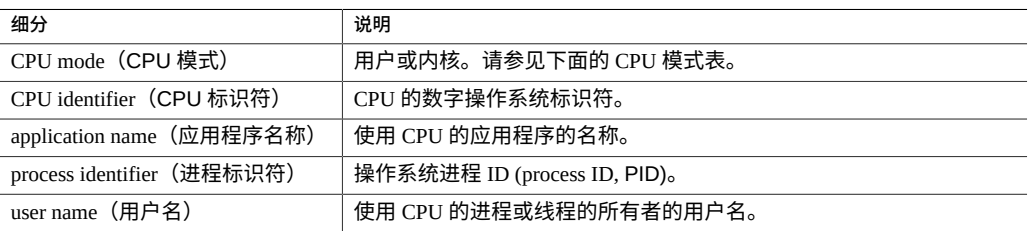

### CPU 模式包括:

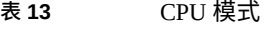

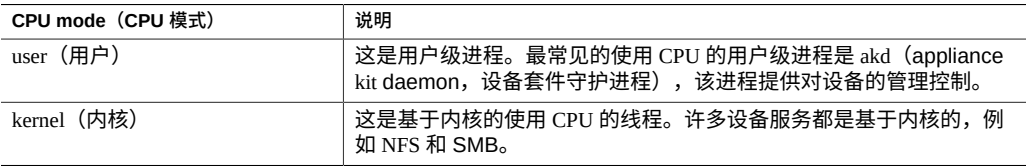

# **进一步分析**

此 CPU 利用率平均值的一个问题是,可能会隐藏单个 CPU 利用率为 100%(当单个软 件线程的工作饱和时可能会出现这种情况)的问题。使用 "Advanced Analytics"(高级分 析)中按利用率百分比细分的 CPU(将利用率呈现为 CPU 的热图),可以轻松识别利 用率为 100% 的单个 CPU。

### **详细信息**

CPU 利用率表示在用户和内核代码中用于处理 CPU 指令而不属于空闲线程的时间。指 令时间包括存储器总线上的停顿周期,因此,导致利用率高的原因可能是数据的 I/O 移 动。

# <span id="page-72-0"></span>**Cache: ARC Accesses(高速缓存:ARC 访问次数)**

ARC 是自适应替换高速缓存,并且是用于文件系统和卷数据的 DRAM 内高速缓存。此 统计信息显示了对 ARC 的访问次数,并允许监测其使用情况和性能。

# **何时检查 ARC 访问次数**

您可以在分析性能问题时检查 ARC 访问次数,以便了解在 ARC 中缓存当前工作负荷的 情况。

# **ARC 访问次数细分**

可用的高速缓存 ARC 访问次数细分包括:

### **表 14** ARC 访问次数细分

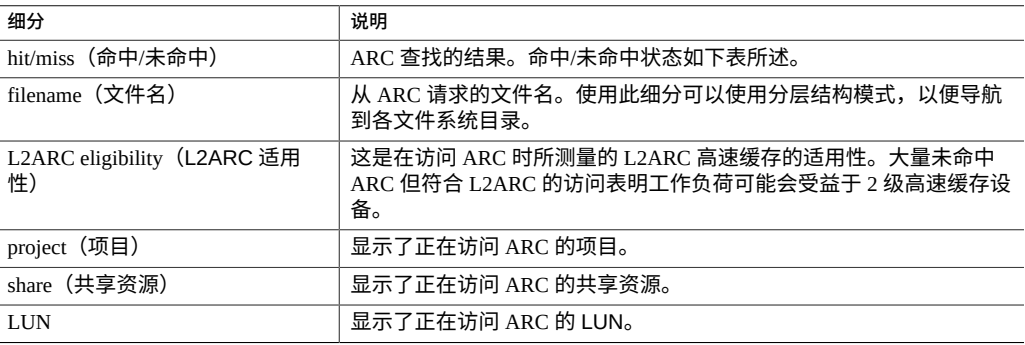

## 如["执行性能影响"](#page-66-0) [\[67\]](#page-66-0)中所述,将细分(例如按文件名)保持为启用状态可能是开销 最高的。

命中/未命中状态包括:

#### **表 15** 命中/未命中细分

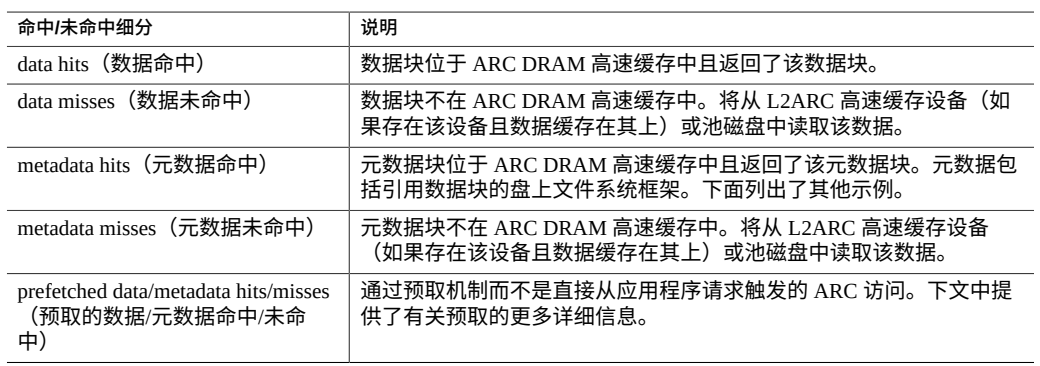

## **元数据**

元数据示例:

- 文件系统块指针
- 目录信息
- 重复数据删除表

■ ZFS uberblock

#### **预取**

预取是用于提高流读取工作负荷的性能的一种机制。它将分析 I/O 活动以识别顺序读 取,并可以提前发出额外的读取,以使得在应用程序请求数据前,该数据已在高速缓存 中。预取*在 ARC 之前*发生(通过访问 ARC 实现),当尝试了解 ARC 活动时,请牢记这 一点。例如,如果看到:

#### **表 16** 预取类型

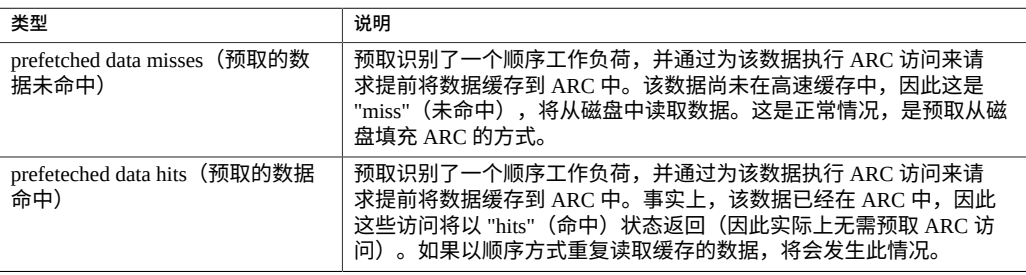

数据被预取后,应用程序可以通过其自己的 ARC 访问来请求该数据。请注意,大小可 能不同:执行预取时 I/O 大小可能为 128 KB,而应用程序读取时 I/O 大小可能为 8 KB。 例如,以下信息看起来好像没有直接关系:

- Data hits: 368 (数据命中: 368)
- Prefetch data misses: 23 (预取数据未命中: 23)

但实际情况可能是: 如果预取使用 128 KB 大小的 I/O 进行请求,则 23 x128 = 2944 KB。如果应用程序使用 8 KB 大小的 I/O 进行请求,则 368 x 8 = 2944 KB。

#### **进一步分析**

要分析 ARC 未命中情况,请使用 "Cache ARC size"(高速缓存-ARC 大小)检查 ARC 是否已经扩大到使用可用的 DRAM。

# **Cache: L2ARC I/O Bytes(高速缓存:L2ARC I/O 字节数)**

L2ARC 是第 2 级自适应替换高速缓存,是在从较慢的池磁盘中读取前所访问的基于 SSD 的高速缓存。L2ARC 目前设计用于随机读取工作负荷。此统计信息显示了当高速缓存设 备存在时,针对 L2ARC 高速缓存设备的读取和写入字节速率。

# **何时检查 L2ARC I/O 字节数**

在预热期间检查 "Cache: L2ARC I/O Bytes"(高速缓存: L2ARC I/O 字节数)统计信息将 非常有用。写入字节数将显示 L2ARC 预热时的速率。

## **L2ARC I/O 字节数细分**

**表 17** L2ARC I/O 字节数细分

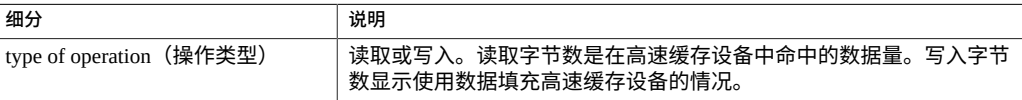

## **进一步分析**

另请参见"Cache: L2ARC [Accesses\(高速缓存:](#page-75-0)L2ARC 访问次数)" [\[76\]](#page-75-0)。

# <span id="page-75-0"></span>**Cache: L2ARC Accesses(高速缓存:L2ARC 访问次数)**

L2ARC 是第 2 级自适应替换高速缓存,是在从较慢的池磁盘中读取前所访问的基于 SSD 的高速缓存。L2ARC 目前设计用于随机读取工作负荷。此统计信息显示了当 L2ARC 高 速缓存设备存在时对 L2ARC 的访问次数,并允许监测其使用情况和性能。

## **何时检查 L2ARC 访问次数**

分析性能问题时,需要检查在 L2ARC 中缓存当前工作负荷的情况。

# **L2ARC 访问次数细分**

#### **表 18** L2ARC 访问次数细分

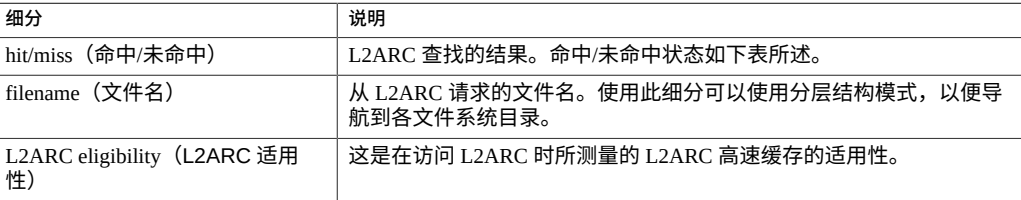

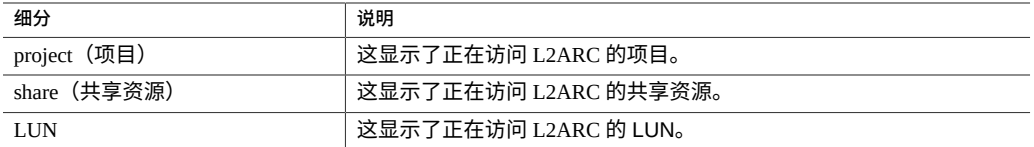

如["执行性能影响"](#page-66-0) [\[67\]](#page-66-0)中所述,将细分(例如按文件名)保持为启用状态可能是开销 最高的。

### **进一步分析**

要分析 L2ARC 未命中情况,请使用 "Advanced Analytics"(高级分析)中的 "Cache L2ARC size" (高速缓存-L2ARC 大小) 检查 L2ARC 是否已经扩展到足够大小。通过 小的随机读取提供时,L2ARC 预热数百 GB 通常需要很长时间,即使用不了几天,也 需要数小时。 也可以通过检查来自 "Cache L2ARC I/O bytes"(高速缓存-L2ARC I/O 字 节数)的写入操作来检查该速率。同时请检查 "Advanced Analytics"(高级分析)中的 "Cache L2ARC errors"(高速缓存-L2ARC 错误)以查看是否有任何阻止 L2ARC 预热的 错误。

还可以检查按 L2ARC 适用性细分的 "Cache ARC accesses" (高速缓存-ARC 访问次 数),首先检查数据是否适用 L2ARC 高速缓存。由于 L2ARC 设计用于随机读取工作负 荷,所以它将忽略顺序读取工作负荷或流读取工作负荷,而允许它们从池磁盘中返回。

# <span id="page-76-0"></span>**Capacity: Capacity bytes used(容量:已用容量字节数) (BUI)**

这是"可呈现趋势的"统计信息,其以图形方式呈现数据集,并显示工作表中数据集整个 时间跨度内的趋势。这些趋势图可以查看和进行处理。此特定统计信息显示存储容量 使用情况(以千兆字节为单位)的趋势并按存储池进行细分。要按字节数为容量使用 情况设置阈值警报,请参见 "Capacity: Capacity bytes used (容量: 已用容量字节数) [\(CLI\)" \[79\]](#page-78-0)。

下图显示了数据集在整个时间跨度内按存储池细分的已用字节数容量趋势。

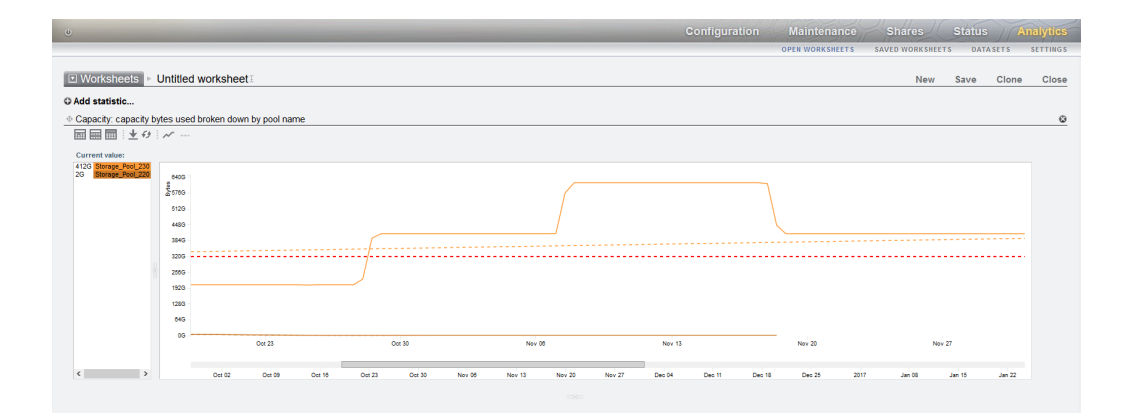

#### 图 3 容量: 按池名称细分的已用容量字节数

红色虚线是参考线,其他虚线显示各个趋势。实线反映实际容量使用情况。虚线(红色 虚参考线除外)与实线一起进行颜色编码以匹配与存储池关联的颜色,如Current value (当前值)窗格中所示。将鼠标悬停在 Current value(当前值)窗格中的某个池上时, 将会出现一个框,显示池名称、目标(或参考)字节数和拦截日期。拦截日期是池达到 目标(或参考)字节大小的时间。将鼠标悬停在图中的某个池上时,将显示该时间点的 容量。

可以控制显示哪些存储池、时间跨度、参考线的值、是否显示趋势线以及何时重新装入 数据,如下表中所述。在为参考线设置值后才显示参考线。

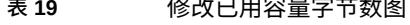

 $\overline{a}$ 

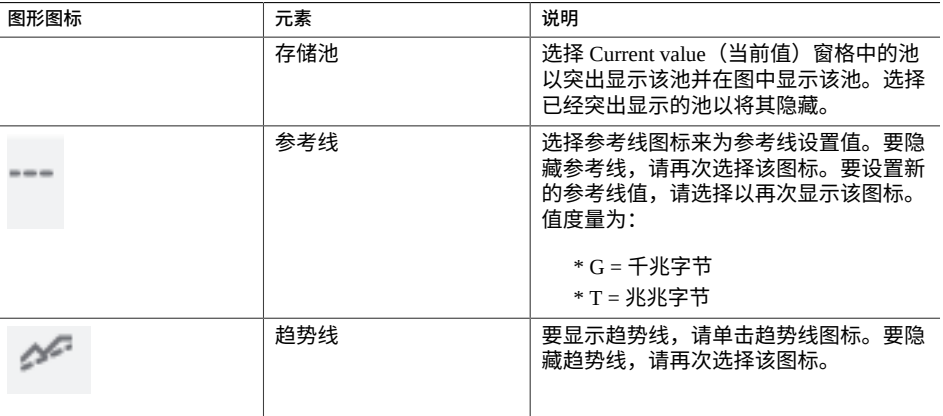

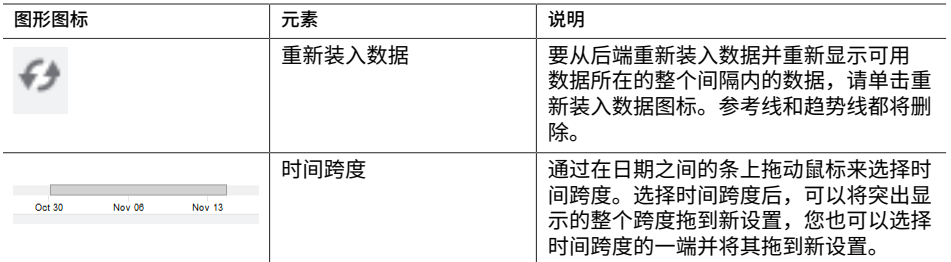

## **何时检查已用容量字节数**

此统计信息可用于查看设置时间段内的容量使用情况趋势。该信息可用于根据存储池 进行存储容量规划。要根据字节数为容量使用情况设置阈值警报,请参见["Capacity:](#page-78-0) Capacity bytes [used\(容量:已用容量字节数\)](#page-78-0)(CLI)[" \[79\]](#page-78-0)。

#### **已用容量字节数细分**

池-为其显示容量趋势的池的名称。

# <span id="page-78-0"></span>**Capacity: Capacity bytes used(容量:已用容量字节数) (CLI)**

该统计信息显示存储容量的已用字节数(以千兆字节为单位),包括数据、元数据和快 照,预留除外。它用作阈值警报,无法在图中显示。与其他统计信息不同,它每五分钟 而不是每秒更新一次。提供多种细分来显示已用的池、项目和共享资源容量。

要在 CLI 中为数据集创建该容量警报,请导航到 analytics datasets 上下文。然后, 使用 create 命令设置警报。

hostname:> **analytics datasets** hostname:analytics datasets> **create cap.bytesused[name]**

如果使用工作表,请导航到 analytics worksheets 上下文,选择所需工作表,然后导 航到 dataset 上下文。然后,使用 set name 命令设置警报。最后,提交更改。在以下 示例中, "\" 字符表示换行符。

```
hostname:> analytics worksheets
hostname:analytics worksheets> select worksheet-000
hostname:analytics worksheets worksheet-000> dataset
hostname: analytics worksheets worksheet-000 dataset \
(uncommitted)> set name="cap.bytesused[name]"
```
hostname: analytics worksheets worksheet-000 dataset \ (uncommitted)> **commit**

对于 cap.bytesused, 根据下表为 [name] 替换适当的参数。

#### **表 20** 已用容量字节数警报的参数

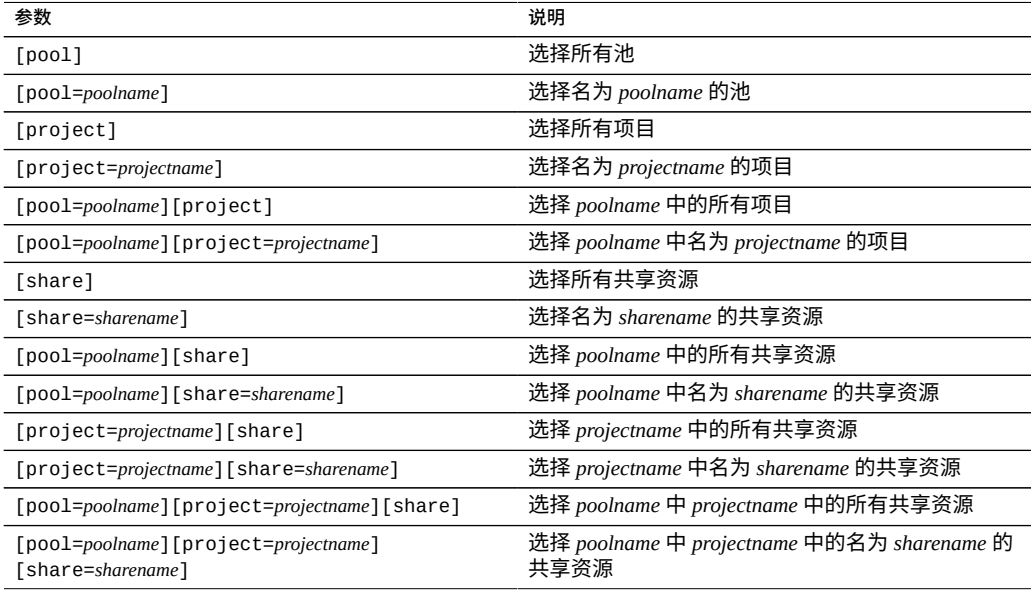

# **何时检查已用容量字节数**

该统计信息可以用作已用存储容量字节数的阈值警报。如果超过了阈值且触发了警报, 您可以在存储变得太满而性能受到影响之前缓解这种情况。

# **已用容量字节数细分**

- Pool (池) 一要对其设置警报的池的名称。
- Project(项目)-要对其设置警报的项目的名称。
- Share (共享资源) 要对其设置警报的共享资源的名称。

# **进一步分析**

有关已用存储容量百分比的阈值警报,请参见["Capacity: Capacity percent](#page-81-0) used (容量: [已用容量百分比\)](#page-81-0) (CLI)" [\[82\]](#page-81-0)。

# <span id="page-80-0"></span>**Capacity: Capacity percent used(容量:已用容量百分比) (BUI)**

这是"可呈现趋势的"统计信息,其以图形方式呈现数据集,并显示工作表中数据集整个 时间跨度内的趋势。这些趋势图可以查看和进行处理。此特定统计信息显示存储容量使 用情况(以百分比表示)的趋势并按存储池进行细分。要按百分比设置容量使用阈值警 报,请参见"Capacity: Capacity percent [used\(容量:已用容量百分比\)](#page-81-0)(CLI)" [\[82\]](#page-81-0)。

下图显示了数据集在整个时间跨度内按存储池细分的已用容量百分比趋势。

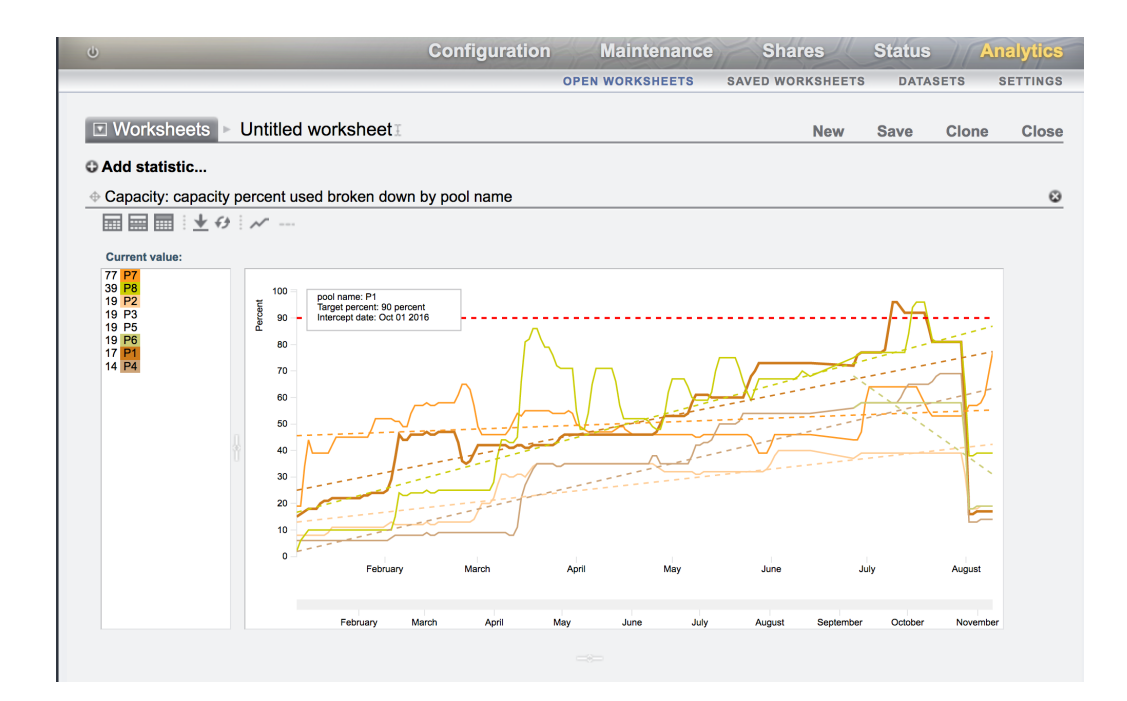

**图 4** 容量:按池名称细分的已用容量百分比

红色虚线是参考线,其他虚线显示各个趋势。实线反映实际容量使用情况。虚线(红色 虚参考线除外)与实线一起进行颜色编码以匹配与存储池关联的颜色,如Current value (当前值)窗格中所示。将鼠标悬停在 Current value(当前值)窗格中的某个池上时, 将会出现一个框,显示池名称、目标(或参考)百分比和拦截日期。拦截日期是池达到 目标(或参考)百分比的时间。将鼠标悬停在图中的某个池上时,将显示该时间点的容 量。

可以控制显示哪些存储池、时间跨度、参考线的值、是否显示趋势线以及何时重新装入 数据,如下表中所述。在为参考线设置值后才显示参考线。

| 图形图标                              | 元素     | 说明                                                                                 |
|-----------------------------------|--------|------------------------------------------------------------------------------------|
|                                   | 存储池    | 选择 Current value(当前值)窗格中的池<br>以突出显示该池并在图中显示该池。选择<br>已经突出显示的池以将其隐藏。                 |
|                                   | 参考线    | 选择参考线图标来为参考线设置值。要隐<br>藏参考线,请再次选择该图标。要设置新<br>的参考线值,请选择以再次显示该图标。                     |
| €                                 | 趋势线    | 要显示趋势线,请单击趋势线图标。要隐<br>藏趋势线,请再次选择该图标。                                               |
|                                   | 重新装入数据 | 要从后端重新装入数据并重新显示可用<br>数据所在的整个间隔内的数据,请单击重<br>新装入数据图标。参考线和趋势线都将删<br>除。                |
| <b>Nov 13</b><br>Oct 30<br>Nov 06 | 时间跨度   | 通过在日期之间的条上拖动鼠标来选择时<br>间跨度。选择时间跨度后,可以将突出显<br>示的整个跨度拖到新设置,您也可以选择<br>时间跨度的一端并将其拖到新设置。 |

**表 21** 修改已用容量百分比图

## **何时检查已用容量百分比**

此统计信息可用于查看设置时间段内的容量使用情况趋势。该信息可用于根据存储池进 行存储容量规划。要按百分比设置容量使用阈值警报,请参见["Capacity: Capacity percent](#page-81-0) [used\(容量:已用容量百分比\)](#page-81-0)(CLI)" [\[82\]](#page-81-0)。

### **已用容量百分比细分**

池-为其显示容量趋势的池的名称。

# <span id="page-81-0"></span>**Capacity: Capacity percent used(容量:已用容量百分比) (CLI)**

该统计信息显示存储容量的已用百分比,包括数据、元数据和快照,预留除外。它用作 阈值警报,无法在图中显示。与其他统计信息不同,它每五分钟而不是每秒更新一次。 提供多种细分来显示已用的池、项目和共享资源容量。

对于共享资源,存储容量是配额(如果存在)或者动态 LUN 的最大大小。如果两者都 不存在,则容量是父项目的容量。对于项目,容量是配额(如果存在)或者父池的原始 大小。对于数据池,容量是原始池大小。

要在 CLI 中为数据集创建容量警报,请导航到 analytics datasets 上下文。然后,使 用 create 命令设置警报。

```
hostname:> analytics datasets
hostname:analytics datasets> create cap.percentused[name]
```
如果使用工作表,请导航到 analytics worksheets 上下文,选择所需工作表,然后导 航到 dataset 上下文。然后,使用 set name 命令设置警报。最后,提交更改。在以下 示例中, "\" 字符表示换行符。

```
hostname:> analytics worksheets
hostname:analytics worksheets> select worksheet-000
hostname:analytics worksheets worksheet-000> dataset
hostname: analytics worksheets worksheet-000 dataset \setminus(uncommitted)> set name="cap.percentused[name]" 
hostname: analytics worksheets worksheet-000 dataset \
(uncommitted)> commit
```
对于 cap.percentused,根据下表为 [name] 替换适当的参数。

#### **表 22** 已用容量百分比警报的参数

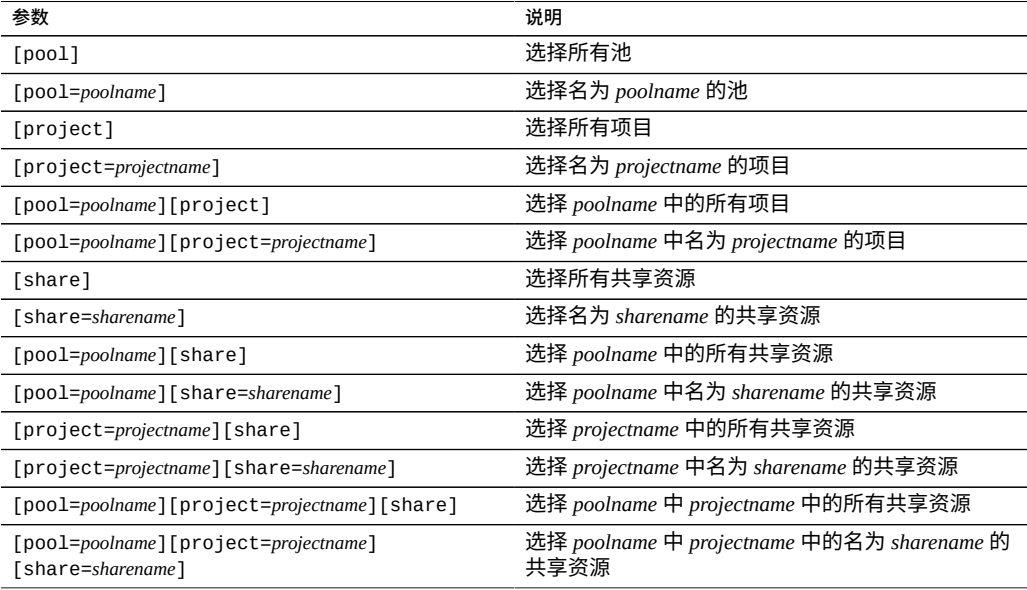

## **何时检查已用容量百分比**

该统计信息可以用作已用存储容量百分比的阈值警报。如果超过了阈值且触发了警报, 您可以在存储变得太满而性能受到影响之前缓解这种情况。

### **已用容量百分比细分**

- Pool(池)-要对其设置警报的池的名称。
- Project(项目)-要对其设置警报的项目的名称。
- Share(共享资源)-要对其设置警报的共享资源的名称。

## **进一步分析**

有关已用存储容量字节数的阈值警报,请参见["Capacity: Capacity bytes](#page-78-0) used(容量:已 [用容量字节数\)](#page-78-0) (CLI)" [\[79\]](#page-78-0)。

# **Capacity: Meta Device Capacity Bytes Used(容量:已用元 设备容量字节数)(BUI)**

此统计信息显示元设备上的已用字节数,按池名称进行细分。此统计信息提供 趋势数据,与统计信息"Capacity: Capacity bytes [used\(容量:已用容量字节数\)](#page-76-0) [\(BUI\)" \[77\]](#page-76-0)类似。

使用此统计信息监视以字节数表示的已用元设备存储、检查元设备使用情况的趋势以及 在容量达到特定阈值时发出警报。

仅当针对重复数据删除配置了元设备时此统计信息才有用。

#### **何时检查已用容量字节数**

该统计信息可以用作已用元设备容量字节数的阈值警报。已用容量字节数高指示需要向 配置中添加更多元设备。如果超过了阈值且触发了警报,您可以在元设备变得太满而性 能受到影响之前缓解这种情况。

### **已用容量字节数细分**

池-为其显示容量趋势的池的名称。

# **Capacity: Meta Device Capacity Percent Used(容量:已用 元设备容量百分比)(BUI)**

此统计信息显示元设备上的已用空间百分比,按池名称进行细分。此统计信息提供 趋势数据,与统计信息"Capacity: Capacity percent [used\(容量:已用容量百分比\)](#page-80-0) [\(BUI\)" \[81\]](#page-80-0)类似。

使用此统计信息监视以百分比表示的元设备存储使用情况、检查元设备使用情况的趋势 以及在容量达到特定阈值时发出警报。

仅当针对重复数据删除配置了元设备时此统计信息才有用。

## **何时检查已用容量百分比**

该统计信息可以用作已用元设备容量百分比的阈值警报。高百分比使用值指示需要向配 置中添加更多元设备。任何池中使用的元设备达到 85% 阈值时,设备会生成警报。如 果超过了阈值且触发了警报,您可以在元设备变得太满而性能受到影响之前缓解这种情 况。

### **已用容量百分比细分**

池-为其显示容量趋势的池的名称。

# <span id="page-84-0"></span>**Capacity: System Pool Bytes Used(容量:已用系统池字节 数)**

该统计信息显示系统池容量的已用字节数(以千兆字节为单位),包括数据、元数据和 快照,预留除外。它用作阈值警报,无法在图中显示。与其他统计信息不同,它每五分 钟而不是每秒更新一次。

要在 CLI 中创建该容量警报,请导航到分析和数据集上下文。如果使用工作表,请导航 到分析、所需工作表,然后导航到数据集上下文。对于数据集,请使用 "create" 命令。 对于工作表,请使用 "set name" 命令。下方的 "\" 字符表示换行符。

hostname:> **analytics** hostname:analytics> **datasets** hostname:analytics datasets> **create syscap.bytesused**

**OR**

hostname:> **analytics**

```
hostname:analytics> worksheets
hostname:analytics worksheets> select worksheet-000
hostname:analytics worksheets worksheet-000> dataset
hostname:analytics worksheets worksheet-000 dataset \
(uncommitted)> set name="syscap.bytesused" 
hostname:analytics worksheets worksheet-000 dataset \
(uncommitted)> commit
```
### **何时检查已用系统池字节数**

该统计信息可以用作已用系统池容量字节数的阈值警报。如果超过了阈值且触发了警 报,您可以在系统池变得太满而性能受到影响之前缓解这种情况。

**已用系统池字节数细分**

无。

### **进一步分析**

有关已用系统池容量百分比的阈值警报,请参见["Capacity: System Pool Percent](#page-85-0) Used(容 [量:已用系统池百分比\)"](#page-85-0) [\[86\]](#page-85-0)。

# <span id="page-85-0"></span>**Capacity: System Pool Percent Used(容量:已用系统池百分 比)**

该统计信息根据原始池大小显示系统池容量的已用百分比。它用作阈值警报,无法在图 中显示。与其他统计信息不同,它每五分钟而不是每秒更新一次。

要在 CLI 中创建该容量警报,请导航到分析和数据集上下文。如果使用工作表,请导航 到分析、所需工作表,然后导航到数据集上下文。对于数据集,请使用 "create" 命令。 对于工作表,请使用 "set name" 命令。下方的 "\" 字符表示换行符。

hostname:> **analytics datasets** hostname:analytics datasets> **create syscap.percentused**

#### **OR**

hostname:> **analytics** hostname:analytics> **worksheets** hostname:analytics worksheets> **select worksheet-000** hostname:analytics worksheets worksheet-000> **dataset** hostname: analytics worksheets worksheet-000 dataset \ (uncommitted)> **set name="syscap.percentused"**  hostname:analytics worksheets worksheet-000 dataset \ (uncommitted)> **commit**

# **何时检查已用系统池百分比**

该统计信息可以用作已用系统池容量百分比的阈值警报。如果超过了阈值且触发了警 报,您可以在系统池变得太满而性能受到影响之前缓解这种情况。建议将阈值警报设 置为 80%。有关设置阈值警报的信息,请参见[配置阈值警报](#page-46-0) (BUI) [\[47\]](#page-46-0)[或配置阈值警报](#page-46-1) [\(CLI\) \[47\]](#page-46-1)。

## **已用系统池百分比细分**

无。

## **进一步分析**

有关已用系统池容量字节数的阈值警报,请参见["Capacity: System Pool Bytes](#page-84-0) Used (容 量: 已用系统池字节数)" [\[85\]](#page-84-0)。

# <span id="page-86-0"></span>**Data Movement: Shadow Migration Bytes(数据移动:影子 迁移字节数)**

此统计信息跟踪在迁移文件或目录内容期间每秒传输的影子迁移字节总数。此统计信息 不适用于元数据(扩展属性、ACL 等等)。此统计信息给出了所传送的数据的粗略近似 值,但包含大量元数据的源数据集将显示不成比例的小带宽。可以通过查看网络分析信 息来监测整个带宽。

#### **何时检查影子迁移字节数**

分析影子迁移活动时。

#### **影子迁移字节数细分**

#### **表 23** 影子迁移字节数细分

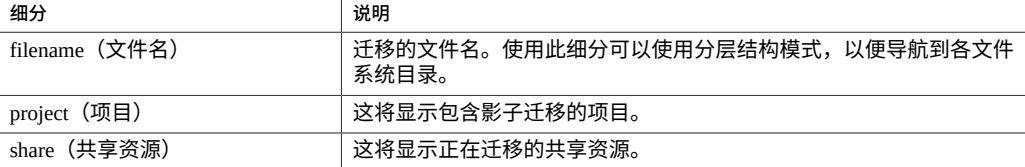

# **进一步分析**

另请参见["Data Movement: Shadow Migration](#page-87-0) Ops(数据移动:影子迁移操作 数) "[88]和["Data Movement: Shadow Migration](#page-87-1) Requests(数据移动: 影子迁移请求 [数\)"](#page-87-1) [\[88\]](#page-87-1)。

# <span id="page-87-0"></span>**Data Movement: Shadow Migration Ops(数据移动:影子迁 移操作数)**

此统计信息跟踪需要转至源文件系统的影子迁移操作数。

## **何时检查影子迁移操作数**

分析影子迁移活动时。

# **影子迁移操作数细分**

#### **表 24** 影子迁移操作数细分

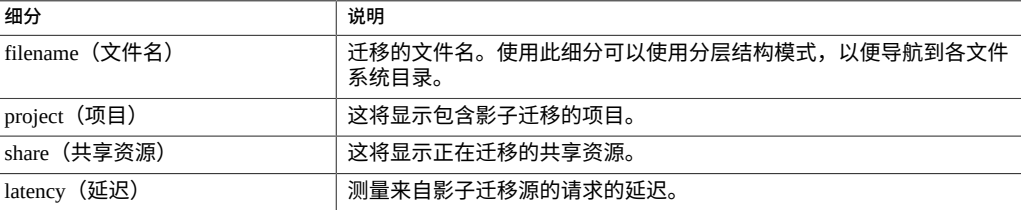

# **进一步分析**

另请参见["Data Movement: Shadow Migration](#page-86-0) Bytes(数据移动:影子迁移字节 [数\)"](#page-86-0)[87]和["Data Movement: Shadow Migration](#page-87-1) Requests(数据移动:影子迁移请求 [数\)"](#page-87-1) [\[88\]](#page-87-1)。

# <span id="page-87-1"></span>**Data Movement: Shadow Migration Requests(数据移动:影 子迁移请求数)**

此统计信息跟踪针对未缓存且已知在文件系统本地的文件或目录的影子迁移请求数。此 统计信息同时考虑了已迁移的和未迁移的文件和目录,且可用于跟踪在影子迁移过程

中发生的延迟,以及跟踪后台迁移的进度。由于它当前同时包含同步和异步(后台)迁 移,因此无法仅查看对客户机可见的延迟。

### **何时检查影子迁移请求数**

分析影子迁移活动时。

# **影子迁移请求数细分**

#### **表 25** 影子迁移请求数细分

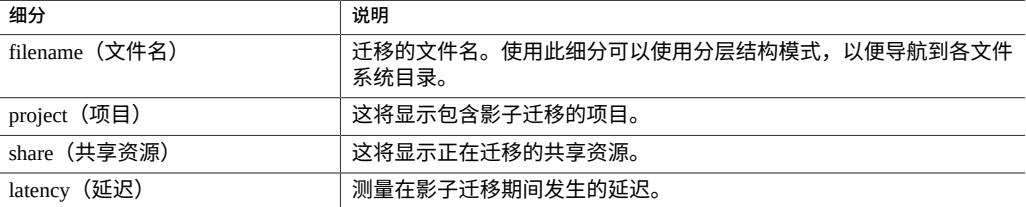

# **进一步分析**

另请参见["Data Movement: Shadow Migration](#page-87-0) Ops(数据移动:影子迁移操作 [数\)"](#page-87-0) [\[88\]](#page-87-0)和["Data Movement: Shadow Migration](#page-86-0) Bytes(数据移动:影子迁移字节 [数\)"](#page-86-0) [\[87\]](#page-86-0)。

# <span id="page-88-0"></span>**Data Movement: NDMP Bytes Statistics(数据移动:NDMP 字节数统计)**

该统计信息显示备份或恢复操作期间 NDMP 总字节数。它表示为了进行 NDMP 备份或 恢复而读取或写入了多少数据。除非配置了 NDMP 且其处于活动状态,否则此统计信息 将为零。

### **何时检查 NDMP 字节数统计信息**

调查 NDMP 备份和恢复性能时。

## **NDMP 字节数统计信息细分**

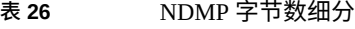

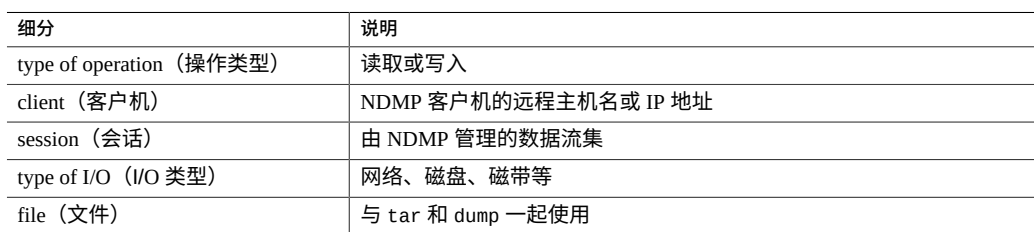

## **进一步分析**

另请参见["Data Movement: NDMP operations](#page-89-0) statistics(数据移动: NDMP 操作数统 [计\)"](#page-89-0) [\[90\]](#page-89-0)。

# <span id="page-89-0"></span>**Data Movement: NDMP operations statistics(数据移动: NDMP 操作数统计)**

该统计信息显示每秒执行的 NDMP 备份或恢复操作总数。除非配置了 NDMP 且其处于 活动状态,否则此统计信息 将为零。

## **何时检查 NDMP 操作数统计**

调查 NDMP 备份和恢复性能时。

# **NDMP 操作数统计细分**

#### **表 27** NDMP 操作数细分

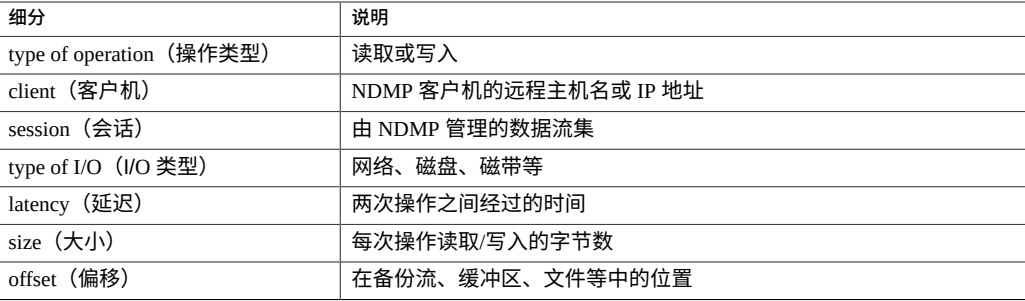

**进一步分析**

另请参见["Data Movement: NDMP Bytes](#page-88-0) Statistics(数据移动: NDMP 字节数统 [计\)"](#page-88-0) [\[89\]](#page-88-0)。

# <span id="page-90-1"></span>**Data Movement: Replication Bytes(数据移动:复制字节数)**

该统计信息跟踪项目/共享资源复制期间的网络数据吞吐量,以每秒字节数表示。

## **何时检查复制字节数**

当调查复制活动和复制网络使用情况时。

### **复制字节数细分**

## **表 28** 复制字节数细分

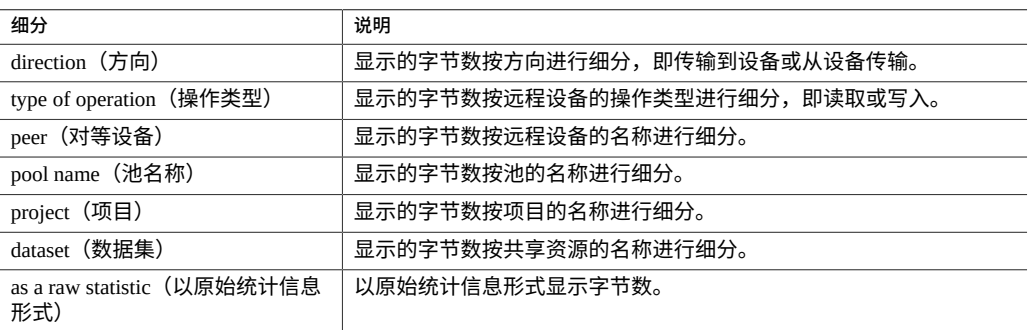

# **进一步分析**

另请参见"Data Movement: Replication [Operations\(数据移动:复制操作数\)"](#page-90-0) [\[91\]](#page-90-0)。

# <span id="page-90-0"></span>**Data Movement: Replication Operations(数据移动:复制操 作数)**

该统计信息跟踪复制服务执行的复制读取和写入操作数。

### **何时检查复制操作数**

当调查复制活动时。

# **复制操作数细分**

#### **表 29** 复制操作数细分

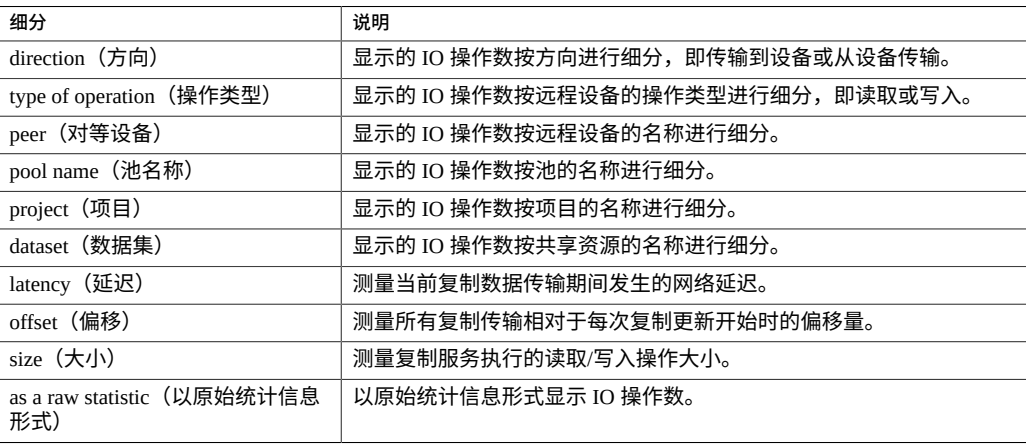

# **进一步分析**

另请参见"Data Movement: Replication [Bytes\(数据移动:复制字节数\)"](#page-90-1) [\[91\]](#page-90-1)。

要检查项目/共享资源复制期间在 ZFS 发送/接收内部接口上的数据吞吐量,请参 见["Data Movement: Replication Send/Receive](#page-127-0) Bytes(数据移动:复制发送/接收字节 [数\)"](#page-127-0) [\[128\]](#page-127-0)。

# <span id="page-91-0"></span>**Disk: Disks(磁盘:磁盘)**

"Disks"(磁盘)统计信息用于显示按利用率百分比细分的磁盘的热图。这是确定池磁盘 是否负荷过重的最佳方式。它还可以在磁盘的行为引发故障并自动从池中将其删除前识 别性能已经开始变差的问题磁盘。

# **何时检查磁盘**

进行任何磁盘性能分析时。

## **磁盘细分**

#### **表 30** 磁盘细分

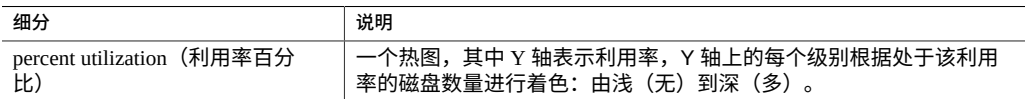

#### **解释**

相对于 IOPS 或吞吐量,利用率是一种更好的测量磁盘负荷的方式。利用率是按照磁盘 忙于执行请求的时间进行测量的(请参见下文的"详细信息")。利用率为 100% 时,磁盘 可能无法接受更多的请求,其他 I/O 可能需要排队等待。此 I/O 等待时间将导致延迟增 加且整体性能降低。

在实践中,利用率始终为 75% 或更高的磁盘是磁盘负荷过重的一个迹象。

通过热图可以很容易地识别一个特定症状:单个磁盘运行不正常且达到了 100% 的利用 率(坏磁盘)。磁盘在出现故障前会呈现出此症状。一旦磁盘出现故障,系统会自动将 其从池中删除并发出相应的警报。此特定问题在磁盘出现故障*之前*、其 I/O 延迟增长且 设备整体性能下降时发生,但磁盘的健康状况被认为是正常的,它们还没有标识任何错 误状态。此情况将呈现为热图顶部的一条浅格子线,表示单个磁盘已经保持 100% 的利 用率一段时间了。

建议的解释汇总:

#### **表 31** 解释汇总

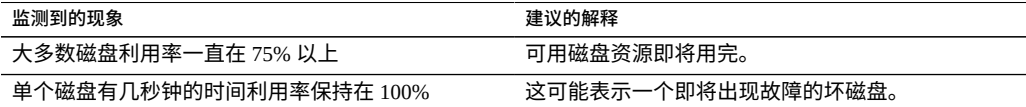

### **进一步分析**

要了解 I/O 的特性,例如 IOPS、吞吐量、I/O 大小和偏移,请参见["Disk: I/O](#page-94-0) Operations (磁盘: I/O 操作数) " [\[95\]](#page-94-0)和"Disk: I/O Bytes (磁盘: I/O 字节 [数\)"](#page-93-0) [\[94\]](#page-93-0)。

## **详细信息**

此统计信息实际是对忙碌百分比的测量,由于设备直接管理磁盘,因此忙碌百分比被用 作利用率百分比的一个合理近似值。从技术上讲,这不是对磁盘利用率的直接测量:在

磁盘处于 100% 忙碌时,磁盘仍可接受其他请求,磁盘可通过将请求插入其命令队列并 对队列重新排序来同时为这些请求提供服务,或者通过其盘上高速缓存为这些请求提供 服务。

# <span id="page-93-0"></span>**Disk: I/O Bytes(磁盘:I/O 字节数)**

该设备基于共享资源设置和软件 RAID 设置将逻辑 I/O 处理为物理 I/O 后,此统计 信息显示到磁盘的后端吞吐量,以每秒 I/O 字节数表示。要配置 RAID 设置,请参 见《Oracle [ZFS Storage Appliance](http://www.oracle.com/pls/topic/lookup?ctx=E97742-01&id=ZFSRCgojwj) 管理指南,发行版 OS8.8.0》 中的 "配置存储"。

例如,8 KB 的 NFSv3 写入在应用了共享设置中的记录大小后可能会变为 128 KB 的写 入,然后在应用了镜像后可能会变为向磁盘进行 256 KB 的写入(加上用于文件系统元 数据的附加字节数)。在相同的镜像环境中,8 KB 的 NFSv3 读取在应用了记录大小后 可能会变为 128 KB 的磁盘读取;但这不会因镜像而翻倍(数据只需从镜像环境的一半 中读取)。它有助于同时监视所有各层的吞吐量以检查该行为,例如通过查看以下信 息:

- "Network: Device bytes(网络: 设备字节数)" [\[97\]](#page-96-0)一网络上的数据速率(逻辑)
- ["Disk: ZFS Logical I/O](#page-129-0) Bytes(磁盘: ZFS 逻辑 I/O 字节数)" [\[130\]](#page-129-0) 一共享资源的 数据速率(逻辑)
- Disk: I/O Bytes(磁盘: I/O 字节数)-磁盘的数据速率(物理)

查看按操作类型细分的每秒 I/O 字节数时,操作窗格显示读取和写入统计信息。选择窗 格中的操作将其突出显示,会在图形中用颜色单独显示该操作。选择已经突出显示的操 作,就不会在图形中单独显示该操作。

查看按磁盘细分的每秒 I/O 字节数时,磁盘细分窗格按存储池磁盘或系统磁盘的名称显 示统计信息。选择磁盘细分窗格中的磁盘将其突出显示,会在图形中用颜色单独显示该 磁盘。选择已经突出显示的磁盘,就不会在图形中单独显示该磁盘。将鼠标悬停在该窗 格中的某个磁盘上时,将出现一个显示以下信息的框:

- 磁盘名称-控制器或磁盘机框名称/标签:每秒 I/O 字节数
- Disk Type(磁盘类型):通常为 HDD 或 SSD
- Type(类型):通常为 System(系统)、Data(数据)、Cache(高速缓存)或 Log(日志)
- Size(大小)
- RPM(对于 SSD 不显示)

要显示所有磁盘的分层结构视图,请单击磁盘细分窗格下的 View Hierarchy(查看分层 结构)。会为控制器和每个磁盘机框显示每秒 I/O 字节数。单击 Refresh hierarchy(刷新 分层结构)来刷新图中显示的分层细分。要关闭此视图,请单击关闭图标 <sup>83</sup>。

## **何时检查 I/O 字节数**

在基于磁盘利用率或延迟发现问题后,使用此统计信息了解后端磁盘 I/O 的性质(基于 字节数)。因为很难单从磁盘 I/O 吞吐量确定问题:单个磁盘可能在速率为 50 兆字节/ 秒时运行良好(顺序 I/O),但在速率为 5 兆字节/秒时运行较差(随机 I/O)。

使用磁盘细分窗格和分层结构视图确定磁盘机框对于磁盘 I/O 吞吐量是否平衡。检查磁 盘吞吐量时,高速缓存和日志设备通常比其他存储池磁盘的吞吐量高。

## **I/O 字节数细分**

**表 32** I/O 字节数细分

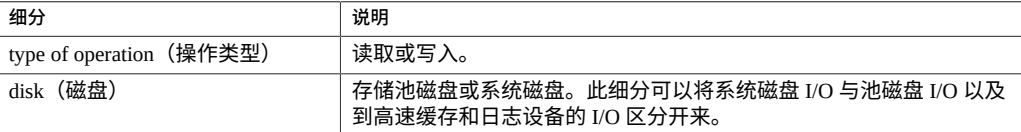

### **进一步分析**

有关磁盘利用率的最佳测量,请参见"Disk: [Disks\(磁盘:磁盘\)"](#page-91-0) [\[92\]](#page-91-0)。要检查操作 数/秒而不是字节数/秒,请参见"Disk: I/O [Operations\(磁盘:](#page-94-0) I/O 操作数)" [\[95\]](#page-94-0)。

# <span id="page-94-0"></span>**Disk: I/O Operations(磁盘:I/O 操作数)**

该设备基于共享资源设置和软件 RAID 设置将逻辑 I/O 处理为物理 I/O 后,此统计信息 显示到磁盘的后端每秒 I/O 操作数(磁盘 IOPS)。要配置 RAID 设置,请参[见《Oracle](http://www.oracle.com/pls/topic/lookup?ctx=E97742-01&id=ZFSRCgojwj) [ZFS Storage Appliance](http://www.oracle.com/pls/topic/lookup?ctx=E97742-01&id=ZFSRCgojwj) 管理指南,发行版 OS8.8.0》 中的 "配置存储"。

例如,在数据已缓冲到 ARC DRAM 高速缓存中一段时间后,16 个 8 KB 的 NFSv3 顺 序写入将变为单个的 128 KB 写入,然后该写入可能会由于 RAID 而变为多个磁盘写入 (例如对镜像中每一半的两个写入)。它有助于同时监视所有各层的 I/O 以检查该行 为,例如通过查看以下信息:

- ["Protocol: NFSv\[2-4\]](#page-107-0) Operations (协议: NFSv[2-4] 操作数) " [\[108\]](#page-107-0)-NFS 写入 (逻辑)
- ["Disk: ZFS Logical I/O](#page-130-0) Operations(磁盘:ZFS 逻辑 I/O 操作数)" [\[131\]](#page-130-0)一共享 I/O (逻辑)
- Disk: I/O Operations(磁盘:I/O 操作数)-磁盘 I/O 次数(物理)

此统计信息包括磁盘 I/O 延迟细目,该细目是对同步 I/O 性能的直接测量,还可有效地 作为后端磁盘负载程度的测量。很难在不考虑延迟的情况下单从磁盘 IOPS 确定问题:

单个磁盘可能在 IOPS 为 400 时运行良好(顺序和小规模 I/O 命中的数据大多数来自磁盘 上的板载 DRAM 高速缓存),但在 IOPS 为 110 时运行较差(随机 I/O 导致磁头搜寻并 需要等待磁盘旋转)。

延迟细分表示为热图,显示 I/O 延迟的模式以及异常值。将鼠标悬停在异常值图标 LL 上可查看当前值,单击该图标可在不同的百分比之间进行切换以消除异常值。磁盘 I/O 延迟通常与所提供的逻辑 I/O 的性能相关,例如,使用同步读取(非预取)和同步写入 时。有时延迟与逻辑 I/O 性能没有直接关系,例如,稍后被刷新到磁盘的异步写入以及 预取读取。

因为难以确定每磁盘 IOPS 限制,所以还应按偏移检查磁盘 IOPS,这有助于确定 IOPS 类型(随机或顺序)和 I/O 大小。使用以下细分监测这些属性:

- Disk: I/O Operations broken down by offset(磁盘: 按偏移细分的 I/O 操作数)
- Disk: I/O Operations broken down by size(磁盘: 按大小细分的 I/O 操作数)

查看细分时,选择窗格中的单个结果将其突出显示,会在图形中用颜色单独显示该结 果。选择已经突出显示的结果,就不会在图形中单独显示该结果。

按磁盘细分查看磁盘 IOPS 时,将鼠标悬停在磁盘细分中的某个磁盘时,会显示包含以 下信息的框:

- 磁盘名称-控制器或磁盘机框名称/标签:每秒 I/O 操作数
- Disk Type(磁盘类型):通常为 HDD 或 SSD
- Type(类型):通常为 System(系统)、Data(数据)、Cache(高速缓存)或 Log(日志)
- Size(大小)
- RPM(对于 SSD 不显示)

要显示所有磁盘的分层结构视图,请单击磁盘细分窗格下的 View Hierarchy(查看分层 结构)。会为控制器和每个磁盘机框显示每秒 I/O 操作数。单击 Refresh hierarchy(刷新 分层结构)来刷新图中显示的分层细分。要关闭此视图,请单击关闭图标 <sup>®3</sup> 。

### **何时检查 I/O 操作数**

在基于磁盘利用率或延迟发现问题后,使用此统计信息了解后端磁盘 I/O 的性质(基于 磁盘每秒 I/O 操作数 (I/O operations per second, IOPS))。

使用磁盘细分窗格和分层结构视图确定磁盘机框对于磁盘 IOPS 是否平衡。检查磁盘 IOPS 时,高速缓存和日志设备通常比其他存储池磁盘的吞吐量高。

# **I/O 操作数细分**

#### **表 33** I/O 操作数细分

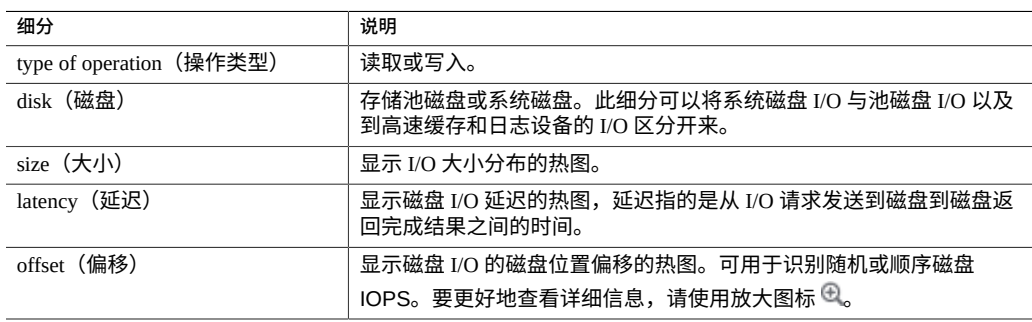

# **进一步分析**

有关磁盘利用率的最佳测量,请参见"Disk: [Disks\(磁盘:磁盘\)"](#page-91-0) [\[92\]](#page-91-0)。要检查字节 数/秒而不是操作数/秒,请参见"Disk: I/O [Bytes\(磁盘:](#page-93-0) I/O 字节数)" [\[94\]](#page-93-0)。

# <span id="page-96-0"></span>**Network: Device bytes(网络:设备字节数)**

此统计信息以字节/秒为单位来测量网络设备活动。网络设备是物理网络端口(请参 见《Oracle [ZFS Storage Appliance](http://www.oracle.com/pls/topic/lookup?ctx=E97742-01&id=ZFSRCgojez) 管理指南,发行版 OS8.8.0》 中的 "网络配置")。此 统计信息测量的字节数包括所有网络有效载荷标头(以太网、IP、TCP 和 NFS/SMB/ 等)。

### **何时检查设备字节数**

网络字节数可作为设备负荷的粗略测量。每次分析性能问题时也应对其进行检查(尤其 是针对 1 千兆位/秒的接口),以防网络设备成为瓶颈。网络设备在各个方向(传入或传 出)的最大实际吞吐量(基于速度):

- 1 千兆位/秒以太网: 约 120 兆字节/秒的设备字节数
- 10 千兆位/秒以太网:约 1.16 千兆字节/秒的设备字节数

如果网络设备显示的速率高于以上速率,请使用方向细分来分别查看传入和传出部分。

### **设备字节数细分**

#### **表 34** 设备字节数细分

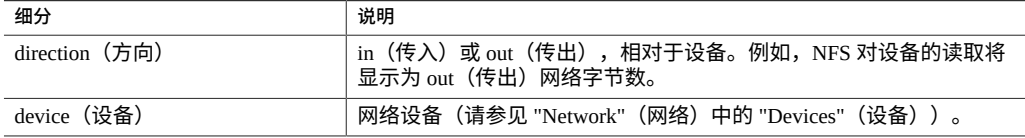

## **进一步分析**

有关接口级别(而不是设备级别)的网络吞吐量,另请参见["Network: Interface](#page-97-0) [Bytes\(网络:接口字节数\)"](#page-97-0) [\[98\]](#page-97-0)。

# <span id="page-97-0"></span>**Network: Interface Bytes(网络:接口字节数)**

此统计信息以字节/秒为单位测量网络接口活动。网络接口是逻辑网络接口(请参 见《Oracle [ZFS Storage Appliance](http://www.oracle.com/pls/topic/lookup?ctx=E97742-01&id=ZFSRCgojez) 管理指南,发行版 OS8.8.0》 中的 "网络配置")。此 统计信息测量的字节数包括所有网络有效载荷标头(以太网、IP、TCP 和 NFS/SMB/ 等)。

## **示例**

有关具有类似细分的类似统计信息的示例,请参见["Network: Device](#page-96-0) bytes(网络:设备 [字节数\)"](#page-96-0) [\[97\]](#page-96-0)。

### **何时检查接口字节数**

网络字节数可作为设备负荷的粗略测量。此统计信息可用于查看通过不同接口的速率 (网络字节数)。要检查构成接口的网络设备,尤其是要确定 LACP 聚合是否存在平衡 问题,请使用 "Network: Device bytes"(网络: 设备字节数)统计信息。

## **接口字节数细分**

#### **表 35** 接口字节数细分

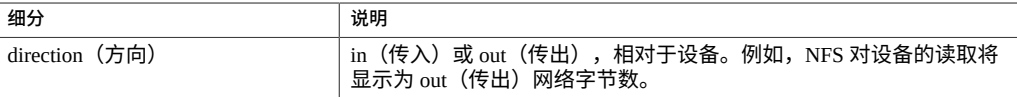

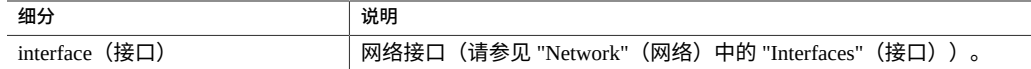

# **进一步分析**

有关设备级别(而不是接口级别)的网络吞吐量,另请参见["Network: Device](#page-96-0) bytes (网 [络:设备字节数\)"](#page-96-0) [\[97\]](#page-96-0)。

# **Protocol: SMB Operations(协议:SMB 操作数)**

此统计信息显示了客户机对设备所请求的 SMB 操作数/秒 (SMB IOPS)。提供各种有用 的细目,可分别显示 SMB I/O 的客户机、文件名和延迟。

## **示例**

有关具有类似细分的类似统计信息的示例,请参见["Protocol: NFSv\[2-4\]](#page-107-0) Operations(协 议: [NFSv\[2-4\]](#page-107-0) 操作数) " [\[108\]](#page-107-0)。

#### **何时检查 SMB 操作数**

SMB 操作数/秒可作为 SMB 负荷的指标,并可以在dashboard中查看。

在分析 SMB 性能问题(尤其是量化问题的严重程度)时,请使用延迟细分。此细分测 量由设备所造成的那部分 I/O 延迟并将其显示为热图,以便查看整体延迟模式以及异常 值。如果 SMB 延迟很高,请进一步细分延迟以识别高延迟的操作类型和文件名,同时 检查 CPU 和磁盘负荷的其他统计信息以分析设备响应缓慢的原因;如果延迟很低,则设 备执行速度会很快,而客户机所遇到的任何性能问题就更有可能是环境中的其他因素所 导致: 如网络基础结构和客户机自身的 CPU 负荷。

提高性能的最佳方法是消除不必要的操作,这些操作可通过客户机和文件名细分以及文 件名分层结构视图来确定。在存储和执行开销方面,客户机细分开销都非常高,尤其是 文件名细分。因此,不建议在忙于生产的设备上永久启用这些细分。

### **SMB 操作数细分**

#### **表 36** SMB 操作数细分

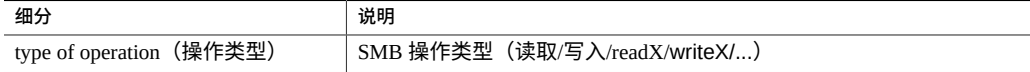

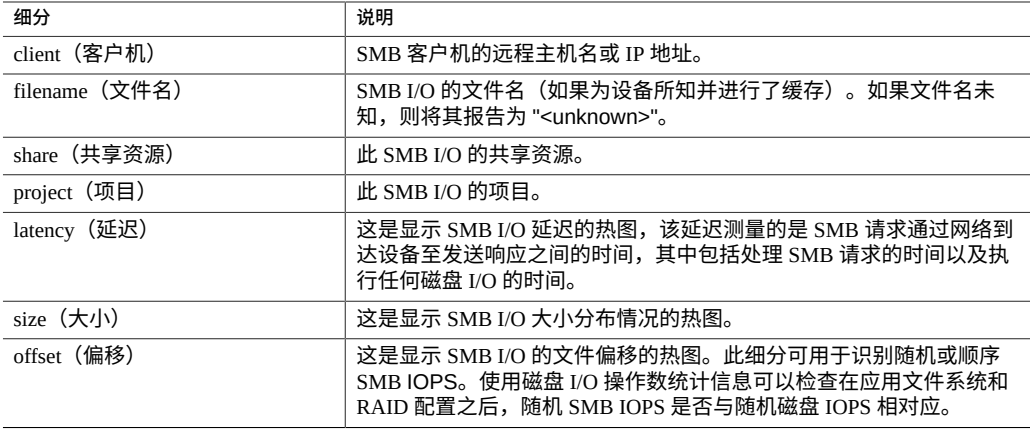

以上这些细分可以组合构成强大的统计信息。例如:

- "Protocol: SMB operations per second of type read broken down by latency" (协议: 按延 迟细分的读取类型的每秒 SMB 操作数)(仅检查读取的延迟)
- "Protocol: SMB operations per second for file '/export/fs4/10ga' broken down by offset" (协议: 按偏移细分的文件 "/export/fs4/10ga" 的每秒 SMB 操作数) (检查特定文件 的文件访问模式)
- "Protocol: SMB operations per second for client 'phobos.sf.fishpong.com' broken down by file name"(协议:按文件名细分的客户机 "phobos.sf.fishpong.com" 的每秒 SMB 操作<br>数)(杳看特定客户机所访问的文件) 数)(查看特定客户机所访问的文件)

## **进一步分析**

请参见"Network: Device [bytes\(网络:设备字节数\)"](#page-96-0) [\[97\]](#page-96-0),了解由 SMB 活动 产生的网络吞吐量的测量;参见"Cache: ARC [Accesses\(高速缓存:](#page-72-0)ARC 访问次 [数\)"](#page-72-0) [\[73\]](#page-72-0),了解从高速缓存返回 SMB 读取工作负荷的效果;参见["Disk: I/O](#page-94-0) [Operations\(磁盘:](#page-94-0)I/O 操作数)" [\[95\]](#page-94-0),了解所产生的后端磁盘 I/O。

# <span id="page-99-0"></span>**Protocol: Fibre Channel Bytes(协议:光纤通道字节数)**

此统计信息显示启动器对设备所请求的光纤通道字节数/秒。

# **示例**

有关具有类似细分的类似统计信息的示例,请参见["Protocol: iSCSI](#page-104-0) Bytes(协议:iSCSI 字节数) " [\[105\]](#page-104-0)。

# **何时检查光纤通道字节数**

就吞吐量而言,光纤通道字节数/秒可作为 FC 负荷的指标。有关 FC 活动的更深入分 析,请参见"Protocol: Fibre Channel [Operations\(协议:光纤通道操作数\)"](#page-100-0) [\[101\]](#page-100-0)。

# **光纤通道字节数细分**

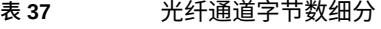

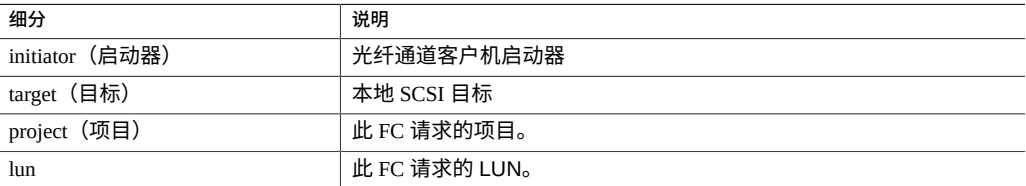

有关术语定义,请参见《Oracle [ZFS Storage Appliance](http://www.oracle.com/pls/topic/lookup?ctx=E97742-01&id=ZFSRCgokdv) 管理指南,发行版 OS8.8.0》 中 的 ["配置存储区域网络](http://www.oracle.com/pls/topic/lookup?ctx=E97742-01&id=ZFSRCgokdv) (SAN)"。

## **进一步分析**

请参见 "Protocol: Fibre Channel Operations (协议: 光纤通道操作数) "[101], 了 解有关 FC 操作数的其他各种细分;参见 "Cache: ARC Accesses (高速缓存: ARC 访 [问次数\)"](#page-72-0) [\[73\]](#page-72-0),了解从高速缓存返回 FC 读取工作负荷的效果;参见 ["Disk: I/O](#page-94-0) [Operations\(磁盘:](#page-94-0)I/O 操作数)" [\[95\]](#page-94-0),了解所产生的后端磁盘 I/O。

# <span id="page-100-0"></span>**Protocol: Fibre Channel Operations(协议:光纤通道操作 数)**

此统计信息显示启动器对设备所请求的光纤通道操作数/秒 (FC IOPS)。提供各种有用的 细分,可分别显示 FC I/O 的启动器、目标、类型和延迟。

## **示例**

有关具有类似细分的类似统计信息的示例,请参见"Protocol: iSCSI [Operations\(协议:](#page-105-0) iSCSI [操作数\)"](#page-105-0) [\[106\]](#page-105-0)。

### **何时检查光纤通道操作数**

光纤通道操作数/秒可作为 FC 负荷的指标,并且还可以在显示板中查看。

在分析 FC 性能问题(尤其是量化问题的严重程度)时,请使用延迟细分。此细分测量 由设备所造成的那部分 I/O 延迟并将其显示为热图,以便查看整体延迟模式以及异常 值。如果 FC 延迟很高,请进一步细分延迟以识别高延迟的客户机启动器、操作类型以 及 LUN,同时检查 CPU 和磁盘负荷的其他统计信息以分析设备响应缓慢的原因;如果 延迟很低,则设备执行速度会很快,而客户机启动器所遇到的任何性能问题更有可能是 环境中的其他因素所导致:如网络基础结构和客户机自身的 CPU 负荷。

提高性能的最佳方法是消除不必要的操作,这些操作可以通过客户机启动器、LUN 和命 令细分来确定。

### **光纤通道操作数细分**

# **细分 说明** initiator(启动器) 光纤通道客户机启动器 target(目标) 本地 SCSI 目标 project (项目) インストランド 山 FC 请求的项目。 lun 此 FC 请求的 LUN。 type of operation(操作类型) | FC 操作类型。此细分显示了通过 FC 协议传输 SCSI 命令的方式, 从而 可以了解 I/O 的性质。 command (命令) <br>  $\frac{1}{2}$  通过 FC 协议发送的 SCSI 命令。此命令可以显示所请求的 I/O 的真正 性质 (read/write/sync-cache/...)。 latency(延迟) 这是显示 FC I/O 延迟的热图,该延迟测量的是 FC 请求通过网络到达设 备至发送响应之间的时间,其中包括处理 FC 请求的时间以及执行任何 磁盘 I/O 的时间。 offset(偏移) 这是显示 FC I/O 的文件偏移的热图。可用于识别随机或顺序 FC IOPS。使用磁盘 I/O 操作数统计信息可以检查在应用 LUN 和 RAID 配 置后,随机 FC IOPS 是否与随机磁盘 IOPS 相对应。 size (大小) 这是显示 FC I/O 大小分布情况的热图。

#### **表 38** 光纤通道操作数细分

以上这些细分可以组合构成强大的统计信息。例如,使用 "Protocol: Fibre Channel operations per second of command read broken down by latency"(协议:按延迟细分的读取 命令的每秒光纤通道操作数)仅检查 SCSI 读取的延迟。

# **进一步分析**

请参见"Protocol: Fibre Channel [Bytes\(协议:光纤通道字节数\)"](#page-99-0) [\[100\]](#page-99-0),了解此 FC I/ O 的吞吐量;参见"Cache: ARC [Accesses\(高速缓存:](#page-72-0)ARC 访问次数)" [\[73\]](#page-72-0),了解 从高速缓存返回 FC 读取工作负荷的效果;参见"Disk: I/O [Operations\(磁盘:](#page-94-0)I/O 操作 [数\)"](#page-94-0) [\[95\]](#page-94-0),了解所产生的后端磁盘 I/O。

# **Protocol: FTP bytes(协议:FTP 字节数)**

此统计信息显示了客户机对设备所请求的 FTP 字节数/秒。提供各种有用的细分,可分别 显示 FTP 请求的客户机、用户和文件名。

**示例**

FTP

#### **何时检查 FTP 字节数**

FTP 字节数/秒可作为 FTP 负荷的指标,并可以在显示板中查看。

提高性能的最佳方法是消除不必要的操作,这些操作可通过客户机、用户和文件名细分 以及文件名分层结构视图来确定。最好仅在短期内启用这些细分:文件名细分的存储和 执行开销可能是最高的,因此不适合在 FTP 活动频率较高的设备上永久启用。

# **FTP 字节数细分**

#### **表 39** FTP 字节数细分

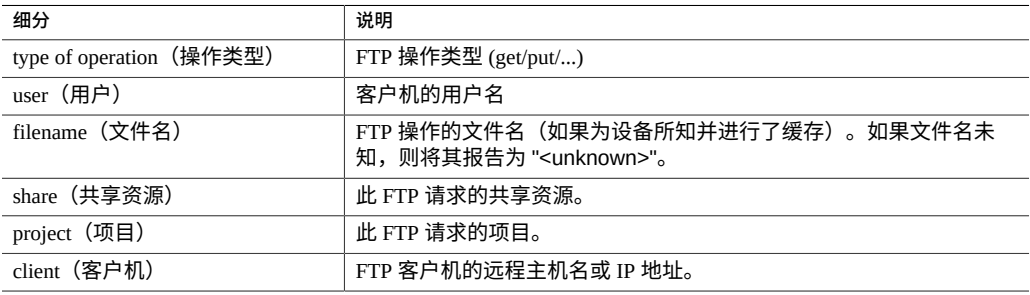

以上这些细分可以组合构成强大的统计信息。例如,使用 "Protocol: FTP bytes per second for client hostname.example.com broken down by filename"(协议:按文件名细分的客 户机 hostname.example.com 的每秒 FTP 字节数)查看特定客户机所访问的文件。

### **进一步分析**

请参见"Cache: ARC Accesses (高速缓存: ARC 访问次数) "[73], 了解从高 速缓存返回 FTP 读取工作负荷的效果;参见"Disk: I/O Operations (磁盘: I/O 操作 [数\)"](#page-94-0) [\[95\]](#page-94-0),了解所产生的后端磁盘 I/O。

# **Protocol: HTTP/WebDAV Requests(协议:HTTP/WebDAV 请求数)**

此统计信息显示 HTTP 客户机所请求的 HTTP/WebDAV 请求数/秒。提供各种有用的细 目,可分别显示 HTTP 请求的客户机、文件名和延迟。

### **何时检查 HTTP/WebDAV 请求数**

HTTP/WebDAV 请求数/秒可作为 HTTP 负荷的指标,并且还可以在显示板中查看。

在分析 HTTP 性能问题(尤其是量化问题的严重程度)时,请使用延迟细分。此细分可 测量由设备所造成的那部分延迟,并将其显示为热图,从而允许用户查看整体延迟模式 以及异常值。如果 HTTP 延迟很高,请进一步细分延迟以识别高延迟的 HTTP 请求的文 件、大小和响应代码,同时检查 CPU 和磁盘负荷的其他统计信息以分析设备响应缓慢的 原因;如果延迟很低,则设备执行速度会很快,而客户机启动器所遇到的任何性能问题 就更有可能是环境中的其他因素所导致:如网络基础结构和客户机自身的 CPU 负荷。

提高性能的最佳方法是消除不必要的操作,这些操作可以通过客户机、响应代码和请求 的文件名细分来确定。

## **HTTP/WebDAV 请求数细分**

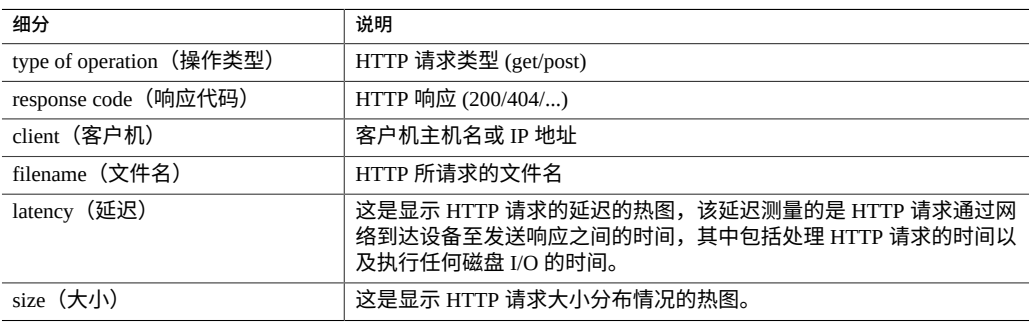

#### **表 40** HTTP/WebDAV 请求数细分

以上这些细分可以组合构成强大的统计信息。例如:

- TProtocol: HTTP/WebDAV operations per second of type get broken down by latency" (协 议:按延迟细分的 get 类型的每秒 HTTP/WebDAV 操作数)(仅检查 HTTP GET 操 作的延迟)
- "Protocol: HTTP/WebDAV requests per second for response code '404' broken down by filename" (按文件名细分的响应代码 "404" 的每秒 HTTP/WebDAV 请求数) (检查请 求了哪些不存在的文件)

■ "Protocol: HTTP/WebDAV requests per second for client 'deimos.sf.fishpong.com' broken down by filename"(协议:按文件名细分的客户机 "deimos.sf.fishpong.com" 的每秒 HTTP/WebDAV 请求数) (检查特定的客户机所请求的文件)

### **进一步分析**

请参见"Network: Device [bytes\(网络:设备字节数\)"](#page-96-0) [\[97\]](#page-96-0),了解由 HTTP 活动 产生的网络吞吐量的测量;参见"Cache: ARC [Accesses\(高速缓存:](#page-72-0)ARC 访问次 [数\)"](#page-72-0) [\[73\]](#page-72-0),了解从高速缓存返回 HTTP 读取工作负荷的效果;参见["Disk: I/O](#page-94-0) [Operations\(磁盘:](#page-94-0)I/O 操作数)" [\[95\]](#page-94-0),了解所产生的后端磁盘 I/O。

# <span id="page-104-0"></span>**Protocol: iSCSI Bytes(协议:iSCSI 字节数)**

此统计信息显示启动器对设备所请求的 iSCSI 字节数/秒。

### **何时检查 iSCSI 字节数**

就吞吐量而言,iSCSI 字节数/秒可作为 iSCSI 负荷的指标。有关 iSCSI 活动的更深入分 析,请参见"Protocol: iSCSI [Operations\(协议:](#page-105-0)iSCSI 操作数)" [\[106\]](#page-105-0)。

### **iSCSI 字节数细分**

#### **表 41** iSCSI 字节数细分

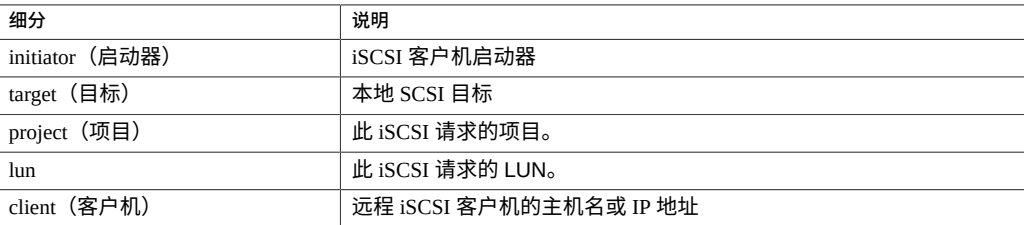

有关术语定义,请参见《Oracle [ZFS Storage Appliance](http://www.oracle.com/pls/topic/lookup?ctx=E97742-01&id=ZFSRCgokdv) 管理指南,发行版 OS8.8.0》 中 的 ["配置存储区域网络](http://www.oracle.com/pls/topic/lookup?ctx=E97742-01&id=ZFSRCgokdv) (SAN)"。

# **进一步分析**

请参见"Protocol: iSCSI Operations (协议: iSCSI 操作数) " [\[106\]](#page-105-0), 了解有关 iSCSI 操作数的其他各种细分;参见"Cache: ARC Accesses (高速缓存: ARC 访问 [次数\)"](#page-72-0) [\[73\]](#page-72-0),了解从高速缓存返回 iSCSI 读取工作负荷的效果;参见["Disk: I/O](#page-94-0) [Operations\(磁盘:](#page-94-0)I/O 操作数)" [\[95\]](#page-94-0),了解所产生的后端磁盘 I/O。

# <span id="page-105-0"></span>**Protocol: iSCSI Operations(协议:iSCSI 操作数)**

此统计信息显示启动器对设备所请求的 iSCSI 操作数/秒 (iSCSI IOPS)。提供各种有用的 细分,可分别显示 iSCSI I/O 的启动器、目标、类型和延迟。

#### **何时检查 iSCSI 操作数**

iSCSI 操作数/秒可作为 iSCSI 负荷的指标,并且还可以在显示板中查看。

在分析 iSCSI 性能问题(尤其是量化问题的严重程度)时,请使用延迟细分。此细分测 量由设备所造成的那部分 I/O 延迟并将其显示为热图,以便查看整体延迟模式以及异常 值。如果 iSCSI 延迟很高,请进一步细分延迟以识别高延迟的客户机启动器、操作类型 和 LUN,同时检查 CPU 和磁盘负荷的其他统计信息以分析设备响应缓慢的原因;如如果 延迟很低,则设备执行速度会很快,而客户机启动器所遇到的任何性能问题更有可能是 环境中的其他因素所导致:如网络基础结构和客户机自身的 CPU 负荷。

提高性能的最佳方法是消除不必要的操作,这些操作可以通过客户机启动器、LUN 和命 令细分来确定。

## **iSCSI 操作数细分**

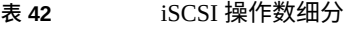

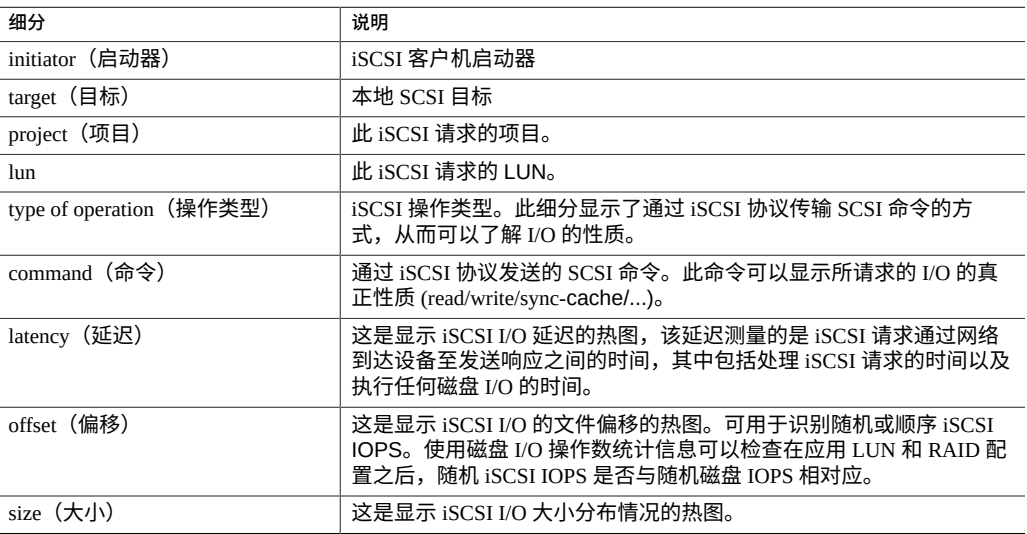

以上这些细分可以组合构成强大的统计信息。例如:

■ "Protocol: iSCSI operations per second of command read broken down by latency" (协 议:按延迟细分的读取命令的每秒 iSCSI 操作数)(仅检查 SCSI 读取的延迟)

# **进一步分析**

请参见["Protocol: iSCSI](#page-104-0) Bytes(协议: iSCSI 字节数)" [\[105\]](#page-104-0),了解此 iSCSI I/O 的吞 吐量;参见"Cache: ARC [Accesses\(高速缓存:](#page-72-0)ARC 访问次数)" [\[73\]](#page-72-0),了解从高 速缓存返回 iSCSI 读取工作负荷的效果;参见"Disk: I/O Operations (磁盘: I/O 操作 [数\)"](#page-94-0) [\[95\]](#page-94-0),了解所产生的后端磁盘 I/O。

# **Protocol: NFSv[2-4] Bytes(协议:NFSv[2-4] 字节数)**

该统计信息显示在 NFS 客户机与设备之间每秒传输的 NFSv[2-4] 字节数。支持的 NFS 版本包括:NFSv2、NFSv3、NFSv4.0 和 NFSv4.1。字节数统计信息可以按操作、客户 机、文件名、共享资源和项目进行细分。

## **何时检查 NFSv[2-4] 字节数**

每秒的 NFSv[2-4] 字节数可以用作 NFS 负荷的指标。提高性能的最佳方法是消除不必要 的操作,这些操作可通过客户机和文件名细分以及文件名分层结构视图来确定。在存储 和执行开销方面,客户机细分开销都非常高,尤其是文件名细分。因此,不建议在忙于 生产的设备上永久启用这些细分。

# **NFSv[2-4] 字节数细分**

#### **表 43** NFS 字节数细分

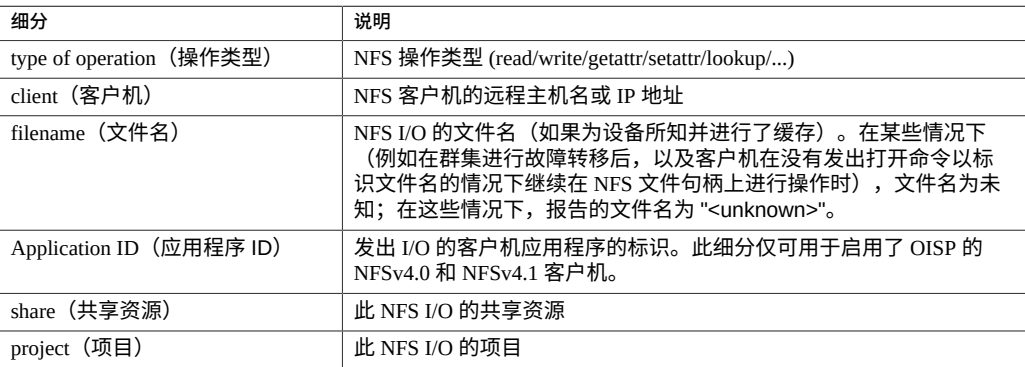

以上这些细分可以组合构成强大的统计信息。例如,使用 "Protocol: NFSv3 bytes per second for client hostname.example.com broken down by filename"(协议:按文件名细 分的客户机 hostname.example.com 的每秒 NFSv3 字节数)查看特定客户机所访问的文 件。

## **进一步分析**

请参见"Network: Device bytes(网络: 设备字节数)" [\[97\]](#page-96-0),了解由 NFS 活动 产生的网络吞吐量的测量;参见"Cache: ARC [Accesses\(高速缓存:](#page-72-0)ARC 访问次 数) " [\[73\]](#page-72-0), 了解从高速缓存返回 NFS 读取工作负荷的效果; 参见["Disk: I/O](#page-94-0) [Operations\(磁盘:](#page-94-0)I/O 操作数)" [\[95\]](#page-94-0),了解所产生的后端磁盘 I/O。

# <span id="page-107-0"></span>**Protocol: NFSv[2-4] Operations(协议:NFSv[2-4] 操作数)**

此统计信息显示客户机每秒向设备请求的 NFSv[2-4] 操作数 (NFS IOPS)。支持的 NFS 版本包括:NFSv2、NFSv3、NFSv4.0 和 NFSv4.1。提供多种细目以显示 NFS I/O 的客 户机、文件名和延迟。

### **何时检查 NFSv[2-4] 操作数**

每秒的 NFSv[2-4] 操作数可以用作 NFS 负荷的指标,并可在显示板上查看。

在分析 NFS 性能问题(尤其是在量化问题的程度)时,请使用延迟细分。此细分测量由 设备所造成的那部分 I/O 延迟并将其显示为热图,以便查看整体延迟模式以及异常值。 如果 NFS 延迟较高,请进一步深入分析延迟,确定高延迟的操作类型和文件名,然后检 查有关 CPU 和磁盘负载的其他统计信息以分析设备响应缓慢的原因;如果延迟较低, 则设备执行较快,在客户机上出现的所有性能问题更有可能是由环境中的其他因素引起 的,例如网络基础结构和客户机本身的 CPU 负载。

提高性能的最佳方法是消除不必要的操作,这些操作可通过客户机和文件名细分以及文 件名分层结构视图来确定。在存储和执行开销方面,客户机细分开销都非常高,尤其是 文件名细分。因此,不建议在忙于生产的设备上永久启用这些细分。

# **NFSv[2-4] 操作数细分**

#### **表 44** NFS 操作数细分

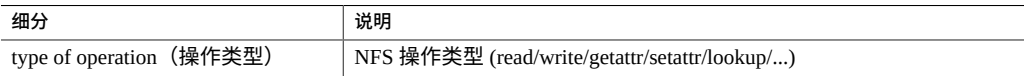
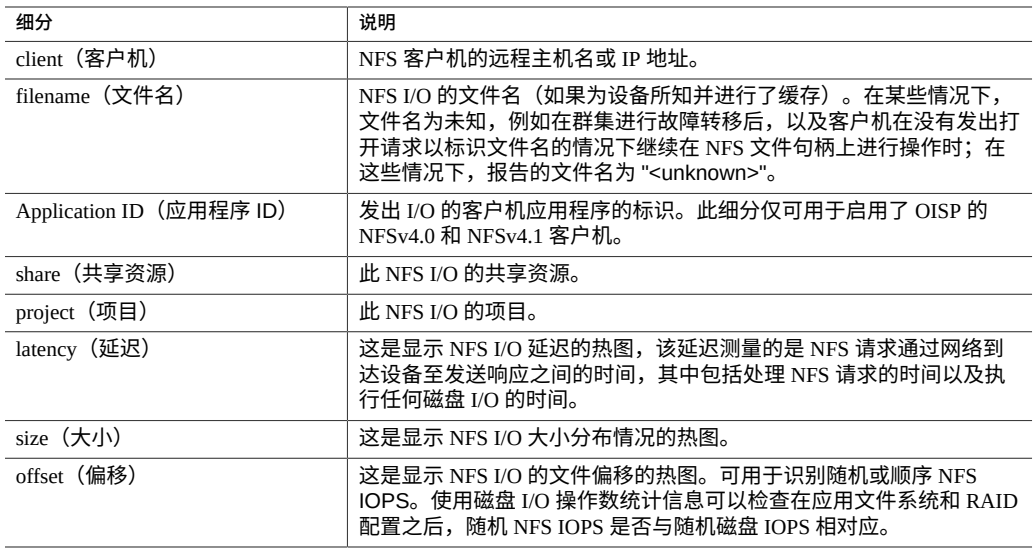

以上这些细分可以组合构成强大的统计信息。例如:

- "Protocol: NFSv3 operations per second of type read broken down by latency" (协议: 按 延迟细分的读取类型每秒 NFSv3 操作数)(仅检查读取的延迟)
- Protocol: NFSv3 operations per second for file '/export/fs4/10ga' broken down by offset (协议:按偏移细分的文件 "/export/fs4/10ga" 的每秒 NFSv3 操作数)(仅检查特定 文件的文件访问模式)
- "Protocol: NFSv3 operations per second for client hostname.example.com broken down by filename"(协议:按文件名细分的客户机 hostname.example.com 的每秒 NFSv3 操 作数)(查看特定客户机所访问的文件)

### **进一步分析**

请参见"Network: Device bytes(网络: 设备字节数)" [\[97\]](#page-96-0),了解由 NFS 活动 产生的网络吞吐量的测量;参见"Cache: ARC [Accesses\(高速缓存:](#page-72-0)ARC 访问次 [数\)"](#page-72-0) [\[73\]](#page-72-0),了解从高速缓存返回 NFS 读取工作负荷的效果;参见["Disk: I/O](#page-94-0) [Operations\(磁盘:](#page-94-0)I/O 操作数)" [\[95\]](#page-94-0),了解所产生的后端磁盘 I/O。

# <span id="page-108-0"></span>**Protocol: OISP Bytes(协议:OISP 字节数)**

该统计信息显示在 OISP 客户机与设备之间每秒传输的 OISP 字节数。字节数统计信息可 以按客户机、文件名、数据库名称、数据库文件类型、数据库函数、共享资源和项目进 行细分。

#### **何时检查 OISP 字节数**

OISP 字节数/秒可作为 OISP 负荷的指标,并可以在显示板中查看。

通过按数据库文件类型和函数的细分,数据库和存储管理员可以将数据库统计信息与存 储统计信息关联。这样可以提供好得多的可诊断性,从而不仅将突然升高原因范围缩小 到特定数据库,而且缩小到导致增加的数据库函数以及与其关联的文件类型。

提高性能的最佳方法是消除不必要的操作,这些操作可通过客户机和文件名细分以及文 件名分层结构视图来确定。在存储和执行开销方面,客户机细分开销都非常高,尤其是 文件名细分。因此,不建议在忙于生产的设备上永久启用这些细分。

# **OISP 字节数细分**

#### **表 45** OISP 字节数细分

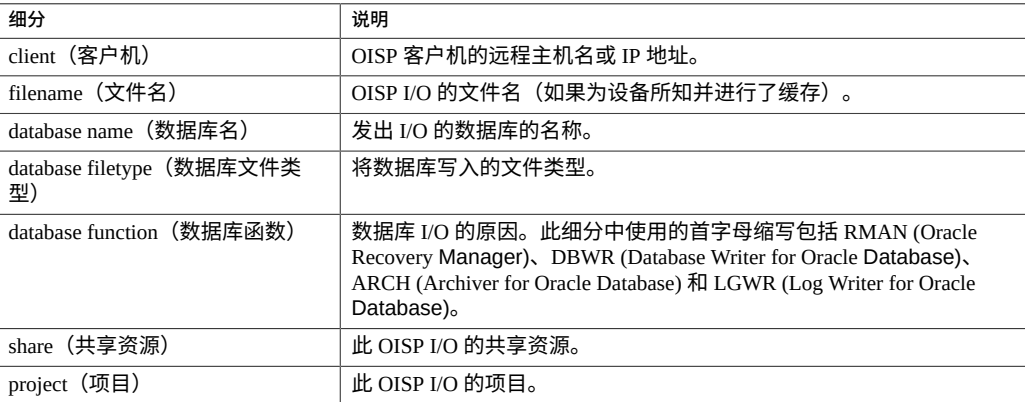

以上这些细分可以组合构成强大的统计信息。例如,使用 "Protocol: OISP bytes per second for client hostname.example.com broken down by filename" (协议: 按文件名 细分的客户机 hostname.example.com 的每秒 OISP 字节数)查看特定客户机所访问的文 件。

### **进一步分析**

另请参见: "Protocol: OISP Operations (协议: OISP 操作数) "[111]。

# <span id="page-110-0"></span>**Protocol: OISP Operations(协议:OISP 操作数)**

此统计信息显示客户机每秒向设备请求的 OISP 操作数。操作数统计信息可以按客户 机、文件名、数据库名称、数据库文件类型、数据库函数、共享资源、项目、延迟、大 小和偏移进行细分。

#### **何时检查 OISP 操作数**

OISP 操作数/秒可作为 OISP 负荷的指标,并可以在显示板中查看。

通过按数据库文件类型和函数的细分,数据库和存储管理员可以将数据库统计信息与存 储统计信息关联。这样可以提供好得多的可诊断性,从而不仅将突然升高原因范围缩小 到特定数据库,而且缩小到导致增加的数据库函数以及与其关联的文件类型。

在分析 OISP 性能问题(尤其是量化问题的严重程度)时,请使用延迟细分。此细分测 量由设备所造成的那部分 I/O 延迟并将其显示为热图,以便查看整体延迟模式以及异常 值。如果 OISP 延迟较高,对延迟进一步向下钻取以确定高延迟的操作类型和文件名, 并查看 CPU 和磁盘负荷的其他统计信息以调查设备响应慢的原因。如果延迟较低,则 设备正在快速执行,客户机上遇到的任何性能问题都更可能是由环境中的其他因素导致 的,例如网络基础结构以及客户机自身的 CPU 负荷。

提高性能的最佳方法是消除不必要的操作,这些操作可通过客户机和文件名细分以及文 件名分层结构视图来确定。在存储和执行开销方面,客户机细分开销都非常高,尤其是 文件名细分。因此,不建议在忙于生产的设备上永久启用这些细分。

### **OISP 操作数细分**

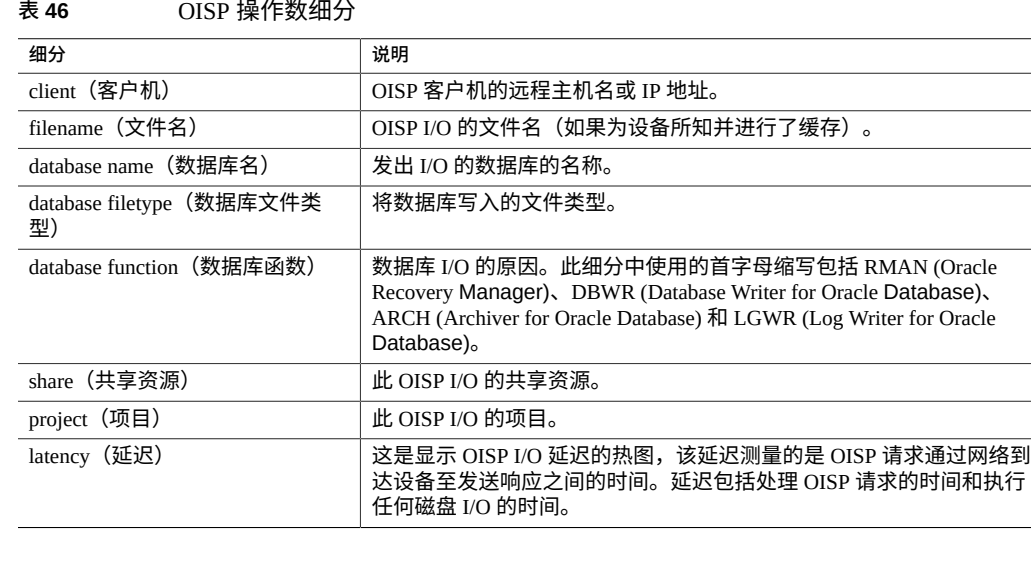

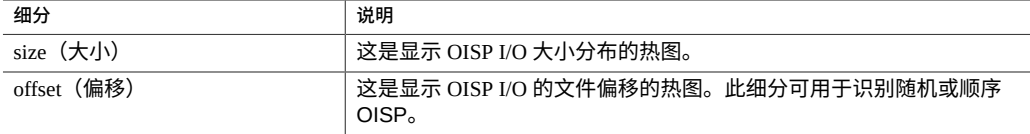

以上这些细分可以组合构成强大的统计信息。例如:

- "Protocol: OISP operations per second for file '/export/fs4/10ga' broken down by offset" (协议: 按偏移细分的文件 "/export/fs4/10ga" 的每秒 OISP 操作数) (检查特定文件 的文件访问模式)
- "Protocol: OISP operations per second for client hostname.example.com broken down by filename"(协议:按文件名细分的客户机 hostname.example.com 的每秒 OISP 操作 数)(查看特定客户机所访问的文件)

#### **进一步分析**

另请参见协议:["Protocol: OISP](#page-108-0) Bytes(协议:OISP 字节数)" [\[109\]](#page-108-0)。

# **Protocol: SFTP Bytes(协议:SFTP 字节数)**

此统计信息显示了客户机对设备所请求的 SFTP 字节数/秒。提供各种有用的细目,可分 别显示 SFTP 请求的客户机、用户和文件名。

#### **示例**

有关具有类似细分的类似统计信息的示例,请参见["Protocol: FTP](#page-102-0) bytes(协议:FTP 字 [节数\)"](#page-102-0) [\[103\]](#page-102-0)。

#### **何时检查 SFTP 字节数**

SFTP 字节数/秒可作为 SFTP 负荷的指标,并可以在显示板中查看。

提高性能的最佳方法是消除不必要的操作,这些操作可通过客户机、用户和文件名细分 以及文件名分层结构视图来确定。最好仅在短期内启用这些细目:文件名细目的存储和 执行开销可能是最高的,因此不适合在 SFTP 活动非常频繁的设备上永久启用。

### **SFTP 字节数细分**

#### **表 47** SFTP 字节数细分

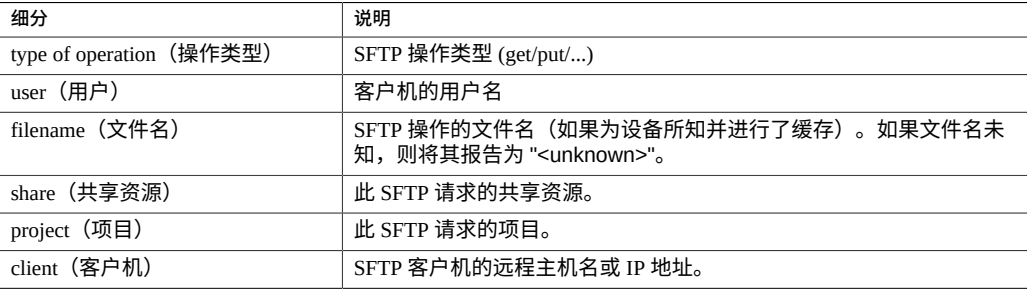

以上这些细分可以组合构成强大的统计信息。例如,使用 "Protocol: SFTP bytes per second for client hostname.example.com broken down by filename"(协议:按文件名细 分的客户机 hostname.example.com 的每秒 SFTP 字节数)查看特定客户机所访问的文 件。

### **进一步分析**

请参见"Cache: ARC Accesses (高速缓存: ARC 访问次数) "[73], 了解从高速 缓存返回 SFTP 读取工作负荷的效果;参见"Disk: I/O [Operations\(磁盘:](#page-94-0)I/O 操作 [数\)"](#page-94-0) [\[95\]](#page-94-0),了解所产生的后端磁盘 I/O。

由于 SFTP 使用 SSH 加密 FTP,因此该协议将产生其他的 CPU 开销。要查看设备的整 体 CPU 利用率,请参见"CPU: Percent Utilization(CPU: 利用率百分比)" [\[71\]](#page-70-0)。

# **Protocol: SMB/SMB2 Bytes(协议:SMB/SMB2 字节数)**

这些统计信息显示在 SMB 客户机与设备之间每秒传输的 SMB 字节数。支持的 SMB 版 本为 SMB 和 SMB2。字节数统计信息可以按操作、客户机、文件名、共享资源和项目 进行细分。

#### **何时检查 SMB/SMB2 字节数**

每秒的 SMB 字节数可以用作 SMB 负荷的指标。提高性能的最佳方法是消除不必要的操 作,这些操作可通过客户机和文件名细分以及文件名分层结构视图来确定。在存储和执 行开销方面,客户机细分开销都非常高,尤其是文件名细分。因此,不建议在忙于生产 的设备上永久启用这些细分。

### **SMB/SMB2 字节数细分**

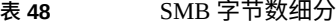

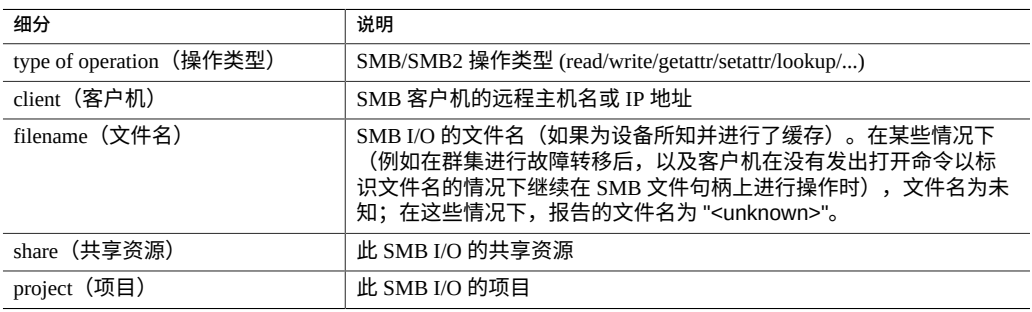

以上这些细分可以组合构成强大的统计信息。例如,使用 "Protocol: SMB2 bytes per second for client hostname.example.com broken down by filename"(协议:按文件名细 分的客户机 hostname.example.com 的每秒 SMB2 字节数)查看特定客户机所访问的文 件。

# <span id="page-113-0"></span>**Protocol: SRP Bytes(协议:SRP 字节数)**

此统计信息显示启动器对设备所请求的 SRP 字节数/秒。

### **示例**

有关具有类似细分的类似统计信息的示例,请参见["Protocol: iSCSI](#page-104-0) Bytes(协议: iSCSI [字节数\)"](#page-104-0) [\[105\]](#page-104-0)。

#### **何时检查 SRP 字节数**

就吞吐量而言,SRP 字节数/秒可作为 SRP 负荷的指标。有关 SRP 活动的更深入分析, 请参见"Protocol: SRP Operations (协议: SRP 操作数) "[115]。

### **SRP 字节数细分**

**表 49** SRP 字节数细分

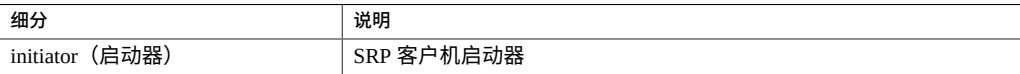

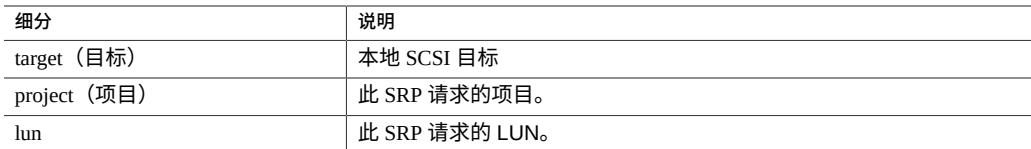

有关术语定义,请参见《Oracle [ZFS Storage Appliance](http://www.oracle.com/pls/topic/lookup?ctx=E97742-01&id=ZFSRCgokdv) 管理指南,发行版 OS8.8.0》 中 的 ["配置存储区域网络](http://www.oracle.com/pls/topic/lookup?ctx=E97742-01&id=ZFSRCgokdv) (SAN)"。

#### **进一步分析**

请参见"Protocol: SRP Operations (协议: SRP 操作数) " [\[115\]](#page-114-0), 了解有关 SRP 操作数 的其他各种细分;参见"Cache: ARC [Accesses\(高速缓存:](#page-72-0)ARC 访问次数)" [\[73\]](#page-72-0), 了解从高速缓存返回 SRP 读取工作负荷的效果;参见"Disk: I/O [Operations\(磁盘:](#page-94-0)I/O [操作数\)"](#page-94-0) [\[95\]](#page-94-0),了解所产生的后端磁盘 I/O。

# <span id="page-114-0"></span>**Protocol: SRP Operations(协议:SRP 操作数)**

此统计信息显示启动器对设备所请求的 SRP 操作数/秒 (iSCSI IOPS)。提供各种有用的细 目,可分别显示 SRP I/O 的启动器、目标、类型和延迟。

### **示例**

有关具有类似细分的类似统计信息的示例,请参见["Protocol: iSCSI](#page-104-0) Bytes(协议:iSCSI [字节数\)"](#page-104-0) [\[105\]](#page-104-0)。

#### **何时检查 SRP 操作数**

SRP 操作数/秒可作为 SRP 负荷的指标。

在分析 SRP 性能问题(尤其是量化问题的严重程度)时,请使用延迟细目。此细分测 量由设备所造成的那部分 I/O 延迟并将其显示为热图,以便查看整体延迟模式以及异常 值。如果 SRP 延迟很高,请进一步细分延迟以识别高延迟的客户机启动器、操作类型以 及 LUN,同时检查 CPU 和磁盘负荷的其他统计信息以分析设备响应缓慢的原因;如果 延迟很低,则设备执行速度会很快,而客户机启动器所遇到的任何性能问题更有可能是 环境中的其他因素所导致: 如网络基础结构和客户机自身的 CPU 负荷。

提高性能的最佳方法是消除不必要的操作,这些操作可以通过客户机启动器、LUN 和命 令细分来确定。

# **SRP 操作数细分**

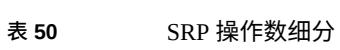

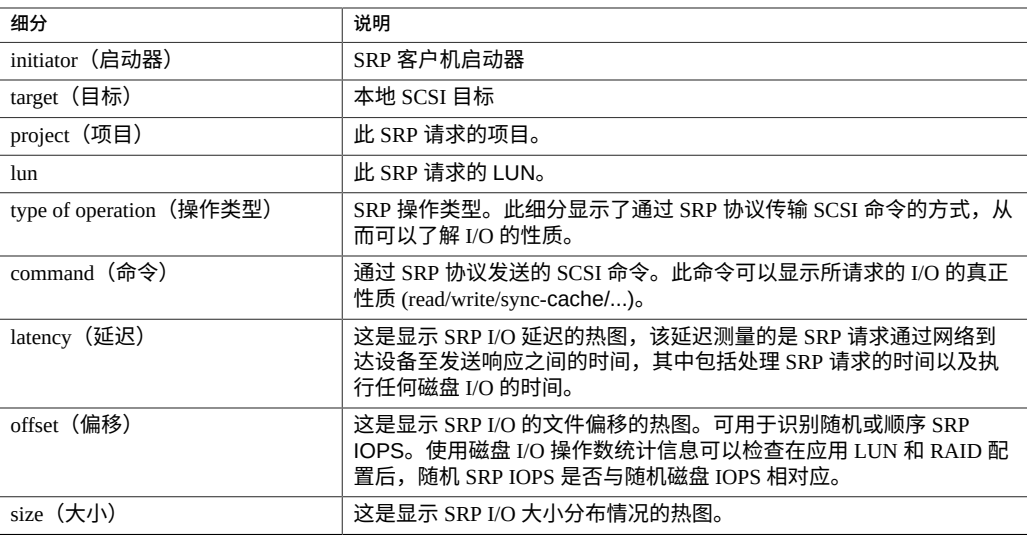

以上这些细分可以组合构成强大的统计信息。例如:

■ Protocol: SRP operations per second of command read broken down by latency (协议: 按 延迟细分的读取命令的每秒 SRP 操作数) (仅检查 SCSI 读取的延迟)

# **进一步分析**

请参见["Protocol: SRP](#page-113-0) Bytes(协议: SRP 字节数)" [\[114\]](#page-113-0),了解此 SRP I/O 的吞吐 量,参见"Cache: ARC [Accesses\(高速缓存:](#page-72-0)ARC 访问次数)" [\[73\]](#page-72-0),了解从高 速缓存返回 SRP 读取工作负荷的效果;参见"Disk: I/O Operations (磁盘: I/O 操作 [数\)"](#page-94-0) [\[95\]](#page-94-0),了解所产生的后端磁盘 I/O。

# 使用高级分析统计信息

仅当在 "Preferences"(首选项)中启用了 "Advanced Analytics"(高级分析)时,这些统 计信息才可见(请参见《Oracle [ZFS Storage Appliance](http://www.oracle.com/pls/topic/lookup?ctx=E97742-01&id=ZFSRCgokcy) 管理指南,发行版 OS8.8.0》 中 的 ["设置设备首选项"](http://www.oracle.com/pls/topic/lookup?ctx=E97742-01&id=ZFSRCgokcy))。这些是系统可监测性通常不需要且不太关注的统计信息。这些 数据往往是动态的,可能会产生较高的开销,它们展示了系统中更为复杂的区域,通常 需要有更多的专业知识才能正确理解。

要了解有关高级分析统计信息的更多信息,请使用以下任务:

- "CPU: CPUs (CPU: CPU) "[118]
- "CPU: Kernel Spins (CPU: 内核自旋数) " [\[119\]](#page-118-0)
- "Cache: ARC Adaptive Parameter (高速缓存: ARC 自适应参数) "[119]
- ["Cache: ARC Evicted](#page-119-0) Bytes(高速缓存: ARC 逐出的字节数)" [\[120\]](#page-119-0)
- "Cache: ARC Size (高速缓存: ARC 大小) "[121]
- ["Cache: ARC Target](#page-121-0) Size (高速缓存: ARC 目标大小) " [\[122\]](#page-121-0)
- "Cache: DNLC [Accesses\(高速缓存:](#page-121-1) DNLC 访问次数)" [\[122\]](#page-121-1)
- "Cache: DNLC Entries (高速缓存: DNLC 条目数) " [\[123\]](#page-122-0)
- "Cache: L2ARC [Errors\(高速缓存:](#page-122-1) L2ARC 错误)" [\[123\]](#page-122-1)
- "Cache: L2ARC Size (高速缓存: L2ARC 大小) " [\[124\]](#page-123-0)
- ["Data Movement: NDMP Bytes Transferred to/from](#page-124-0) Disk(数据移动:传输至磁盘/从磁 盘传输的 NDMP [字节数\)"](#page-124-0) [\[125\]](#page-124-0)
- ["Data Movement: NDMP Bytes Transferred to/from](#page-124-1) Tape(数据移动:传输至磁带/从磁 带传输的 NDMP 字节数) " [\[125\]](#page-124-1)
- ["Data Movement: NDMP File System](#page-125-0) Operations (数据移动: NDMP 文件系统操作 [数\)"](#page-125-0) [\[126\]](#page-125-0)
- ["Data Movement: NDMP](#page-125-1) Jobs (数据移动: NDMP 作业数) "[126]
- "Data Movement: Replication [Latencies\(数据移动:复制延迟\)"](#page-126-0) [\[127\]](#page-126-0)
- ["Data Movement: Replication Send/Receive](#page-127-0) Bytes(数据移动:复制发送/接收字节 [数\)"](#page-127-0) [\[128\]](#page-127-0)
- ["Disk: Average Number of I/O](#page-127-1) Operations (磁盘: 平均 I/O 操作数) "[128]
- "Disk: Percent Utilization (磁盘: 利用率百分比) " [\[129\]](#page-128-0)
- "Disk: ZFS DMU Operations (磁盘: ZFS DMU 操作数) " [\[130\]](#page-129-0)
- ["Disk: ZFS Logical I/O](#page-129-1) Bytes(磁盘: ZFS 逻辑 I/O 字节数)" [\[130\]](#page-129-1)
- ["Disk: ZFS Logical I/O](#page-130-0) Operations(磁盘:ZFS 逻辑 I/O 操作数)" [\[131\]](#page-130-0)
- "Memory: Dynamic Memory Usage (内存: 动态内存使用情况) " [\[131\]](#page-130-1)
- "Memory: Kernel Memory(内存: 内核内存)" [\[132\]](#page-131-0)
- "Memory: Kernel Memory in Use(内存: 使用中的内核内存)" [\[133\]](#page-132-0)
- ["Memory: Kernel Memory Allocated, But Not in](#page-132-1) Use(内存:已分配但未使用的内核内 [存\)"](#page-132-1) [\[133\]](#page-132-1)
- "Network: Datalink Bytes(网络: 数据链路字节数)" [\[134\]](#page-133-0)
- "Network: IP [Bytes\(网络:](#page-134-0) IP 字节数)" [\[135\]](#page-134-0)
- "Network: IP Packets (网络: IP 数据包数) " [\[135\]](#page-134-1)
- ["Network: TCP](#page-135-0) Bytes(网络: TCP 字节数)" [\[136\]](#page-135-0)
- "Network: TCP Packets (网络: TCP 数据包数) " [\[136\]](#page-135-1)
- "Network: TCP Retransmissions (网络: TCP 重新传输数) "[137]
- ["System: NSCD Backend](#page-137-0) Requests (系统: NSCD 后端请求数) " [\[138\]](#page-137-0)
- "System: NSCD [Operations\(系统:](#page-137-1) NSCD 操作数)" [\[138\]](#page-137-1)

# <span id="page-117-0"></span>**CPU: CPUs(CPU:CPU)**

此 CPU 统计信息用于显示按利用率百分比细分的 CPU 的热图。这是检查 CPU 利用情况 的最准确方法。

#### **何时检查 CPU**

分析 CPU 负荷时,在通过 CPU 利用率百分比检查平均利用率之后。

此统计信息对于确定单个 CPU 是否已被全部占用(单个线程的负荷饱和时会发生这种情 况)非常有用。如果无法将此线程所执行的工作负荷转移给其他线程,以便在多个 CPU 上同时运行,则该单个 CPU 就会成为瓶颈。这种情况表现为单个 CPU 在几秒钟甚至更 长时间内一直处于 100% 利用状态,而其他 CPU 则处于空闲状态。

#### **CPU 细分**

**表 51** CPU 细分

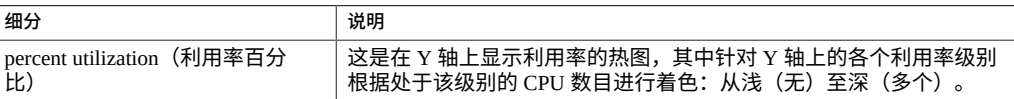

#### **详细信息**

CPU 利用情况包括用于处理指令(而不属于空闲线程)的时间,其中包括存储器延迟周 期数。使用 CPU 的原因可能是:

- 执行代码(包括自旋锁)
- 内存负荷

由于设备主要用于移动数据,内存负荷通常占主要部分。因此 CPU 利用率高的系统实际 上可能是由于移动数据而使利用率过高。

# <span id="page-118-0"></span>**CPU: Kernel Spins(CPU:内核自旋数)**

此统计信息统计了用在内核锁(占用 CPU)上的自旋周期数。

要正确解释此统计信息,需要理解操作系统的内部机制。

#### **何时检查内核自旋数**

分析 CPU 负荷时,在检查 CPU 利用率百分比和按利用率百分比细分的 CPU 之后。

由于多线程编程的性质,在处理任何工作负荷时,一定程度的内核自旋是正常情况。比 较内核自旋数随时间变化的情况,以及针对不同工作负荷的情况,可以确定正常状态的 内核自旋期望值。

### **内核自旋数细分**

#### **表 52** CPU 内核自旋细分

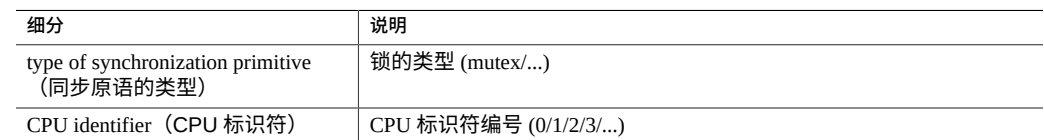

# <span id="page-118-1"></span>**Cache: ARC Adaptive Parameter(高速缓存:ARC 自适应参 数)**

此统计信息是来自 ZFS ARC 的 arc\_p。此统计信息显示 ARC 如何根据工作负荷来调整 其 MRU 和 MFU 列表大小。

要正确解释此统计信息,可能需要理解 ZFS ARC 内部机制。

#### **何时检查 ARC 自适应参数**

在少数情况下,此统计信息可能对识别 ARC 的内部行为很有用,但是,在检查此统计 信息之前还需要检查其他统计信息。

如果设备中存在高速缓存问题,请先查看 "Cache ARC accesses"(高速缓存-ARC 访问 次数)统计信息,了解 ARC 的执行效果,然后查看协议统计信息以了解所请求的工作 负荷。然后,检查 "Advanced Analytics"(高级分析)中的 "Cache ARC size"(高速缓存 -ARC 大小),了解有关 ARC 行为的进一步详细信息。

#### **ARC 自适应参数细分**

无。

# <span id="page-119-0"></span>**Cache: ARC Evicted Bytes(高速缓存:ARC 逐出的字节数)**

此统计信息显示在常规内务处理过程中从 ZFS ARC 逐出的字节数。通过此细分,可以 检查 L2ARC 适用性。

要正确解释此统计信息,可能需要理解 ZFS ARC 内部机制。

### **何时检查 ARC 逐出的字节数**

由于此统计信息可按 L2ARC 状态细分,因此如果考虑安装高速缓存设备 (L2ARC),则 可能需要检查此统计信息。如果频繁地从 ARC 中逐出适用 L2ARC 的数据,则高速缓存 设备的存在可以提高性能。

此统计信息还可用于检查高速缓存设备预热是否存在问题。其原因可能是工作负荷不适 用 L2ARC。

如果设备中存在高速缓存问题,请先查看 "Cache ARC accesses"(高速缓存-ARC 访问 次数)统计信息,了解 ARC 的执行效果,然后查看协议统计信息以了解所请求的工作 负荷。然后,检查 "Advanced Analytics"(高级分析)中的 "Cache ARC size"(高速缓存 -ARC 大小),了解有关 ARC 行为的进一步详细信息。

### **ARC 逐出的字节数细分**

#### **表 53** ARC 逐出的字节数细分

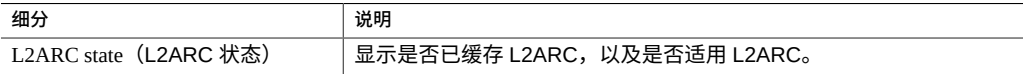

# <span id="page-120-0"></span>**Cache: ARC Size(高速缓存:ARC 大小)**

此统计信息显示主文件系统高速缓存(基于 ZFS ARC 的 DRAM)的大小。

要正确解释此统计信息,可能需要理解 ZFS ARC 内部机制。

# **何时检查 ARC 大小**

在检查 ARC 对当前工作负荷的有效性时。ARC 应自动增加大小以填充大多数可用 DRAM,从而在高速缓存中放置供当前工作负荷访问的足够数据。此细分允许按类型识 别 ARC 的内容。

在 DRAM 数量有限的系统中使用高速缓存设备 (L2ARC) 时,也应检查此细分,因为 ARC 可能被 L2ARC 标头占用。

如果设备中存在 ARC 高速缓存问题,请先查看 "Cache ARC accesses" (高速缓存-ARC 访问次数)统计信息,了解 ARC 的执行效果,再查看协议统计信息以了解所请求的工 作负荷。

#### **ARC 大小细分**

提供以下细分:

### **表 54** ARC 大小细分

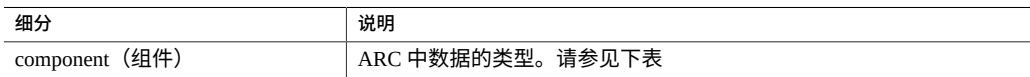

#### ARC 组件类型:

#### **表 55** ARC 组件类型

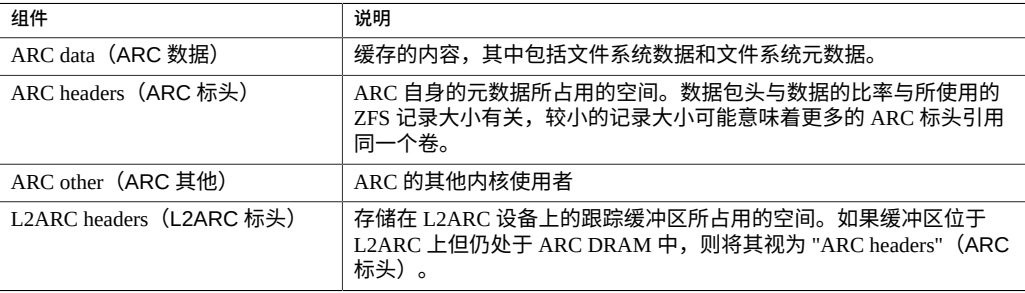

# <span id="page-121-0"></span>**Cache: ARC Target Size(高速缓存:ARC 目标大小)**

此统计信息是来自 ZFS ARC 的 arc\_c。此统计信息显示了 ARC 尝试维护的目标大小。 有关实际大小,请参见 "Advanced Analytics"(高级分析)中的["Cache: ARC](#page-120-0) Size(高速 缓存:ARC [大小\)"](#page-120-0) [\[121\]](#page-120-0)。

要正确解释此统计信息,可能需要理解 ZFS ARC 内部机制。

#### **何时检查 ARC 目标大小**

在少数情况下,此统计信息可能对识别 ARC 的内部行为很有用,但是,在检查此统计 信息之前还需要检查其他统计信息。

如果设备中存在高速缓存问题,请先查看 "Cache ARC accesses"(高速缓存-ARC 访问 次数)统计信息,了解 ARC 的执行效果,然后查看协议统计信息以了解所请求的工作 负荷。然后,检查 "Advanced Analytics"(高级分析)中的 "Cache ARC size"(高速缓存 -ARC 大小),了解有关 ARC 行为的进一步详细信息。

### **ARC 目标大小细分**

无。

# <span id="page-121-1"></span>**Cache: DNLC Accesses(高速缓存:DNLC 访问次数)**

此统计信息显示对 DNLC(Directory Name Lookup Cache,目录名称查找高速缓存)的 访问次数。DNLC 将路径名缓存到 inode 查找高速缓存中。

要正确解释此统计信息,可能需要理解操作系统的内部机制。

#### **何时检查 DNLC 访问次数**

如果工作负荷访问了数百万个小文件,则检查此统计信息可能会非常有用(对于这种情 况,DNLC 可以提供帮助)。

如果设备中存在常规高速缓存问题,请首先查看 "Cache ARC accesses" (高速缓存-ARC 访问次数)统计信息,了解 ARC 的执行效果,再查看协议统计信息以了解所请求 的工作负荷。然后,检查 "Advanced Analytics"(高级分析)中的 "Cache ARC size"(高 速缓存-ARC 大小), 了解 ARC 的大小。

#### **DNLC 访问次数细分**

#### **表 56** DNLC 访问次数细分

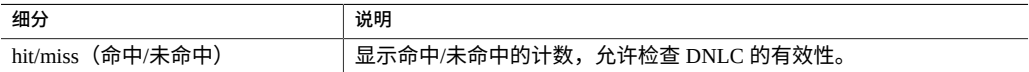

# <span id="page-122-0"></span>**Cache: DNLC Entries(高速缓存:DNLC 条目数)**

此统计信息显示 DNLC(Directory Name Lookup Cache,目录名称查找高速缓存)中的 条目数。DNLC 将路径名缓存到 inode 查找高速缓存中。

要正确解释此统计信息,可能需要理解操作系统的内部机制。

#### **何时检查 DNLC 条目数**

如果工作负荷访问了数百万个小文件,则检查此统计信息可能会非常有用(对于这种情 况,DNLC 可以提供帮助)。

如果设备中存在常规高速缓存问题,请首先查看 "Cache ARC accesses" (高速缓存-ARC 访问次数)统计信息,了解 ARC 的执行效果,再查看协议统计信息以了解所请求 的工作负荷。然后,检查 "Advanced Analytics"(高级分析)中的 "Cache ARC size"(高 速缓存-ARC 大小),了解 ARC 的大小。

# **DNLC 条目数细分**

无。

# <span id="page-122-1"></span>**Cache: L2ARC Errors(高速缓存:L2ARC 错误)**

此统计信息显示 L2ARC 错误统计信息。

#### **何时检查 L2ARC 错误**

在使用高速缓存设备时启用此统计信息可能很有用,可用于对标准统计信息范围之外的 L2ARC 问题进行故障排除。

### **L2ARC 错误细分**

提供以下细分:

#### **表 57** L2ARC 错误细分

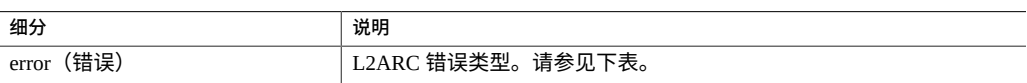

L2ARC 错误类型:

**表 58** L2ARC 错误类型

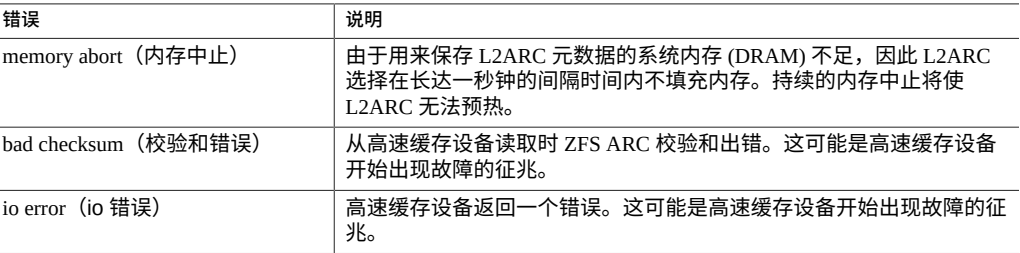

# <span id="page-123-0"></span>**Cache: L2ARC Size(高速缓存:L2ARC 大小)**

此统计信息显示存储在 L2ARC 高速缓存设备上的数据的大小。此大小应该会在数小时 或数天内不断增大,直至已缓存了固定数量的适用 L2ARC 的数据或高速缓存设备已充 分利用为止。

### **何时检查 L2ARC 大小**

对 L2ARC 预热进行故障排除时。如果该大小很小,请使用按 L2ARC 状态细分的 "Cache ARC evicted bytes"(高速缓存-ARC 逐出的字节数)统计信息确认所应用的工作负荷应 该填充 L2ARC,并使用协议细分(例如,按大小或按偏移量)确认该工作负荷为随机 I/ O 的工作负荷。顺序 I/O 不会填充 L2ARC。要检查的另一个统计信息是 "Cache L2ARC errors"(高速缓存-L2ARC 错误)。

如果从文件系统中删除了已缓存的数据,L2ARC 大小确实会缩减。

#### **L2ARC 大小细分**

无。

# <span id="page-124-0"></span>**Data Movement: NDMP Bytes Transferred to/from Disk(数 据移动:传输至磁盘/从磁盘传输的 NDMP 字节数)**

该统计信息表示 NDMP 备份或恢复操作期间的磁盘吞吐量。除非配置了 NDMP 且其处 于活动状态,否则此统计信息 将为零。

#### **何时检查传输至磁盘/从磁盘传输的 NDMP 字节数**

调查 NDMP 备份和恢复性能时。尝试识别未知的磁盘负荷时也可以检查此项,某些未知 的磁盘负荷可能是由 NDMP 导致的。

### **传输至磁盘/从磁盘传输的 NDMP 字节数细分**

**表 59** 传输至磁盘/从磁盘传输的 NDMP 字节数细分

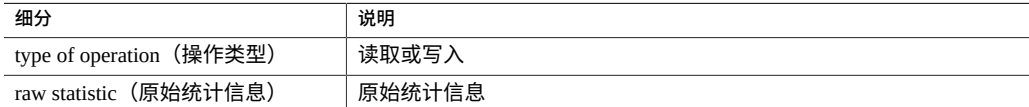

### **进一步分析**

另请参见["Data Movement: NDMP Bytes Transferred to/from](#page-124-1) Tape(数据移动: 传输至磁 [带/从磁带传输的](#page-124-1) NDMP 字节数)"[125]。

# <span id="page-124-1"></span>**Data Movement: NDMP Bytes Transferred to/from Tape(数 据移动:传输至磁带/从磁带传输的 NDMP 字节数)**

该统计信息表示 NDMP 备份或恢复操作期间的磁带吞吐量。除非配置了 NDMP 且其处 于活动状态,否则此统计信息 将为零。

### **何时检查传输至磁带/从磁带传输的 NDMP 字节数**

调查 NDMP 备份和恢复性能时。

### **传输至磁带/从磁带传输的 NDMP 字节数细分**

**表 60** 传输至磁带/从磁带传输的 NDMP 字节数细分

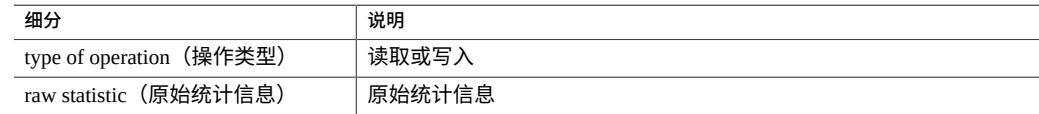

### **进一步分析**

另请参见["Data Movement: NDMP Bytes Transferred to/from](#page-124-0) Disk(数据移动:传输至磁盘/ [从磁盘传输的](#page-124-0) NDMP 字节数) " [\[125\]](#page-124-0)。

# <span id="page-125-0"></span>**Data Movement: NDMP File System Operations(数据移动: NDMP 文件系统操作数)**

该统计信息显示 NDMP 备份或恢复期间每秒对文件系统的访问。该统计信息只对基于 tar 的备份有意义,因为它们在文件级而不是块级发生。

#### **何时检查 NDMP 文件系统操作数**

在分析 ZFS 负荷的来源时,检查此统计信息将很有帮助。首先,通过协议统计信息 检查文件系统活动的其他所有来源。另请参见高级 Analytics (分析) 统计信息["Data](#page-124-0) [Movement: NDMP Bytes Transferred to/from](#page-124-0) Disk(数据移动:传输至磁盘/从磁盘传输的 NDMP 字节数) "[125]和["Data Movement: NDMP Bytes Transferred to/from](#page-124-1) Tape (数 据移动: 传输至磁带/从磁带传输的 NDMP 字节数)" [\[125\]](#page-124-1)。

#### **NDMP 文件系统操作数细分**

**表 61** NDMP 文件系统操作数细分

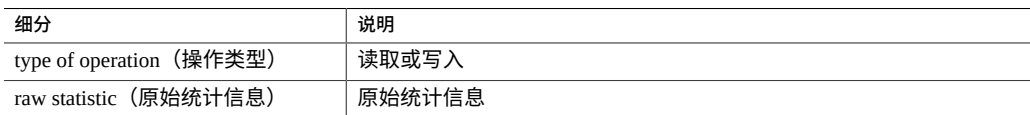

# <span id="page-125-1"></span>**Data Movement: NDMP Jobs(数据移动:NDMP 作业数)**

此统计信息显示活动的 NDMP 作业计数。

### **何时检查 NDMP 作业数**

当监视 NDMP 进度并对 NDMP 进行故障排除时。另请参见标准 Analytics(分析)统计 信息["Data Movement: NDMP Bytes Transferred to/from](#page-124-0) Disk(数据移动:传输至磁盘/从 [磁盘传输的](#page-124-0) NDMP 字节数) "[125]和["Data Movement: NDMP Bytes Transferred to/from](#page-124-1) Tape (数据移动: 传输至磁带/从磁带传输的 NDMP 字节数) " [\[125\]](#page-124-1)。

### **NDMP 作业数细分**

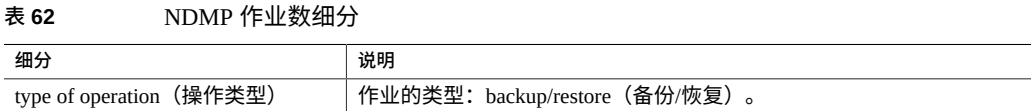

# <span id="page-126-0"></span>**Data Movement: Replication Latencies(数据移动:复制延 迟)**

该统计信息显示每秒平均延迟,每个时间单位显示一个值,而不是每个时间单位显示多 个值的热图。在许多情况下,不必查看热图,该统计信息便可提供足够的详细信息。通 常,基于热图的统计信息成本较高。

### **何时检查复制延迟**

当监视复制进度并对复制进行故障排除时。另请参见标准 Analytics (分析) 统计信 息"Data Movement: Replication [Bytes\(数据移动:复制字节数\)"](#page-90-0) [\[91\]](#page-90-0)和["Data Movement:](#page-90-1) Replication Operations (数据移动:复制操作数)"[91]。

### **复制延迟细分**

#### **表 63** 复制延迟细分

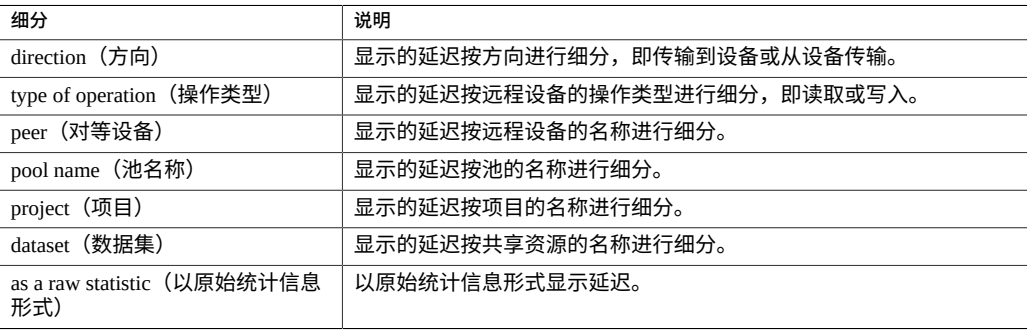

# <span id="page-127-0"></span>**Data Movement: Replication Send/Receive Bytes(数据移 动:复制发送/接收字节数)**

该统计信息跟踪项目/共享资源复制期间在 ZFS 发送/接收内部接口上的数据吞吐量,以 每秒字节数表示。该统计信息省略了复制数据渠道中压缩/解压缩阶段的影响。

#### **何时检查复制发送/接收字节数**

当调查复制活动或评估为复制操作启用压缩的好处时。

### **复制发送/接收字节数细分**

#### **表 64** 复制发送/接收字节数细分

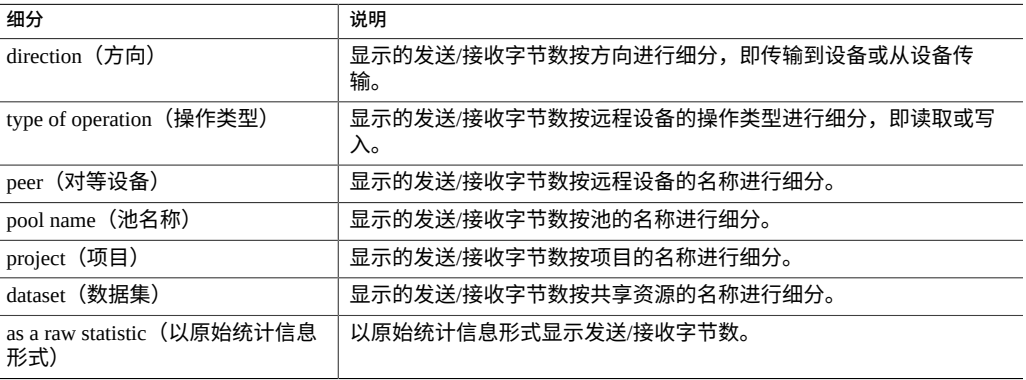

### **进一步分析**

有关复制数据渠道中任何压缩后的复制数据吞吐量,另请参见["Data Movement:](#page-90-0) Replication Bytes (数据移动:复制字节数)"[91]。

# <span id="page-127-1"></span>**Disk: Average Number of I/O Operations(磁盘:平均 I/O 操 作数)**

此统计信息显示每秒平均磁盘 I/O 操作数。

### **何时检查平均 I/O 操作数**

此统计信息显示 I/O 子系统在设备上的忙碌程度。高等待时间可能指示您需要更多磁盘 或不同的 RAID 配置文件。

### **平均 I/O 操作数细分**

**表 65** 平均磁盘操作数细分

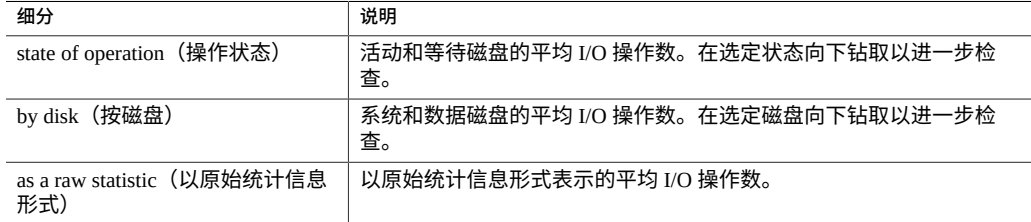

# <span id="page-128-0"></span>**Disk: Percent Utilization(磁盘:利用率百分比)**

此统计信息显示所有磁盘的平均利用率。按磁盘细分的细目显示该磁盘占总平均利用率 的比例,而不是该磁盘的利用率。

#### **何时检查利用率百分比**

此统计信息可能对根据所有磁盘的平均利用率触发警报很有用。

通常,分析磁盘利用率会更为有效,方法是使用按利用率百分比细分的标准 Analytics (分析) 统计信息"Disk: [Disks\(磁盘:磁盘\)"](#page-91-0) [\[92\]](#page-91-0) (而不是计算利用率平均值), 将 其显示为热图。这样便可以查看单个磁盘的利用率。

### **利用率百分比细分**

#### **表 66** 利用率百分比细分

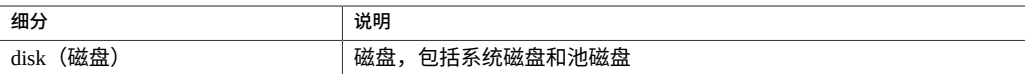

磁盘细目显示每个磁盘占平均利用率百分比的比例。

# **注意**

具有 100 个磁盘的系统不会对任何磁盘显示多于 1 项的细目,除非选中该磁盘并以原始 统计信息形式单独显示。根据舍入规则,对于利用率低于 50% 的磁盘,这类系统将显示 利用率百分比为 0。由于这可能导致混淆,而且还有一种适用于大多数情况的更好的统 计信息("Disk: Disks"(磁盘:磁盘)),因此将该统计信息置于 "Advanced"(高级) 类别中。

请参见"Disk: Disks (磁盘:磁盘) " [\[92\]](#page-91-0), 了解显示此数据的通常更有效的其他方法。

# <span id="page-129-0"></span>**Disk: ZFS DMU Operations(磁盘:ZFS DMU 操作数)**

此统计信息显示每秒的 ZFS DMU(Data Management Unit,数据管理单元)操作数。

要正确解释此统计信息,需要理解 ZFS 内部机制。

#### **何时检查 ZFS DMU 操作数**

对性能问题进行故障排除时(在查看完所有相关的 Analytics(分析)标准统计信息之 后)。

通过 DMU 对象类型细目,可以确定是否存在过多的 DDT(Data Deduplication Table, 重复数据删除表)活动。有关重复数据删除的更多信息,请参见《Oracle [ZFS Storage](http://www.oracle.com/pls/topic/lookup?ctx=E97742-01&id=ZFSRCgojam) Appliance 管理指南,发行版 OS8.8.0》 中的 "关于 [Oracle ZFS Storage Appliance"](http://www.oracle.com/pls/topic/lookup?ctx=E97742-01&id=ZFSRCgojam)。

#### **ZFS DMU 操作数细分**

**表 67** ZFS DMU 操作数细分

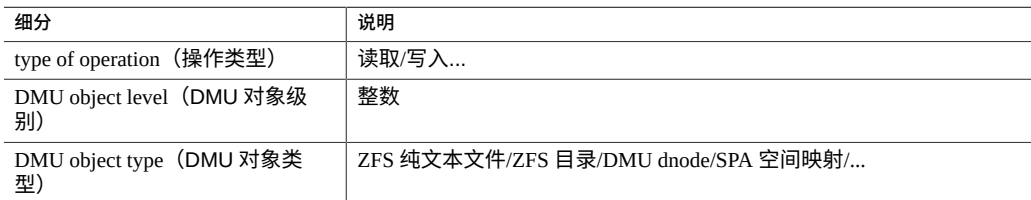

# <span id="page-129-1"></span>**Disk: ZFS Logical I/O Bytes(磁盘:ZFS 逻辑 I/O 字节数)**

此统计信息显示对 ZFS 文件系统的逻辑访问(以字节/秒为单位)。逻辑 I/O 指的是向文 件系统(如 NFS)发出请求的操作类型,与文件系统向后端池磁盘发出请求的物理 I/O 相对应。

### **何时检查 ZFS 逻辑 I/O 字节数**

此统计信息在分析协议层和池磁盘之间的 I/O 处理方式时会很有用。

#### **ZFS 逻辑 I/O 字节数细分**

**表 68** ZFS 逻辑 I/O 字节数细分

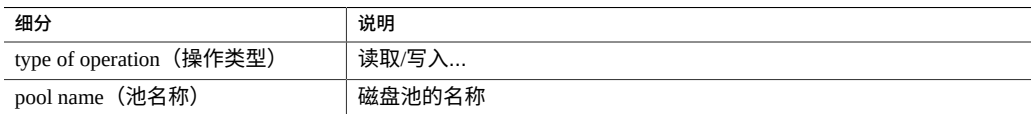

# <span id="page-130-0"></span>**Disk: ZFS Logical I/O Operations(磁盘:ZFS 逻辑 I/O 操作 数)**

此统计信息显示对 ZFS 文件系统的逻辑访问(以操作/秒为单位)。逻辑 I/O 指的是向文 件系统(如 NFS)发出请求的操作类型,与文件系统向后端池磁盘发出请求的物理 I/O 相对应。

#### **何时检查 ZFS 逻辑 I/O 操作数**

此统计信息在分析协议层和池磁盘之间的 I/O 处理方式时会很有用。

# **ZFS 逻辑 I/O 操作数细分**

**表 69** ZFS 逻辑 I/O 操作数细分

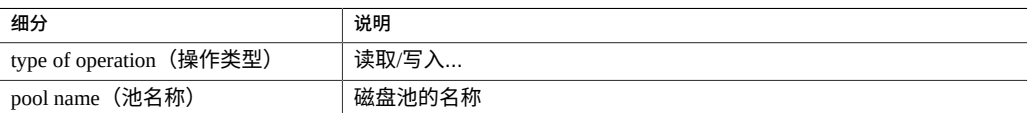

# <span id="page-130-1"></span>**Memory: Dynamic Memory Usage(内存:动态内存使用情 况)**

此统计信息显示内存 (DRAM) 使用者的高级视图,每秒更新一次。

### **何时检查动态内存使用情况**

此信息可用于检查文件系统高速缓存是否已开始使用可用内存。

#### **动态内存使用情况细分**

提供以下细分:

#### **表 70** 动态内存使用情况细分

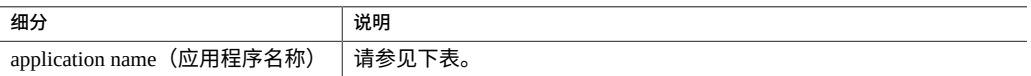

#### 应用程序名称:

#### **表 71** 应用程序名称

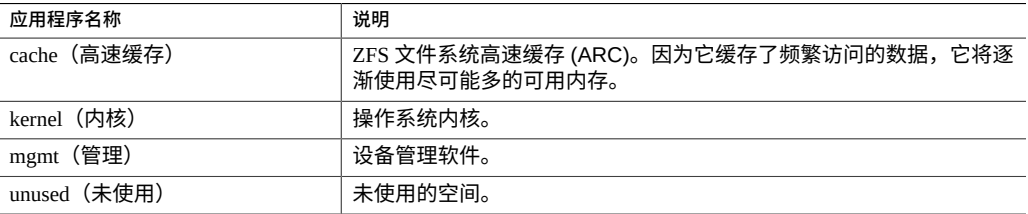

# <span id="page-131-0"></span>**Memory: Kernel Memory(内存:内核内存)**

此统计信息显示已分配的内核内存,可以按内核高速缓存(kmem 高速缓存)进行细 分。

要理解此统计信息,需要理解操作系统的内部机制。

#### **何时检查内核内存**

极少。如果显示板显示内核内存使用了大量的可用 DRAM(在 "Usage: Memory"(使 用情况:内存)部分中),则可能会使用此统计信息诊断根源。另请参见["Memory:](#page-132-0) Kernel Memory in [Use\(内存:使用中的内核内存\)"](#page-132-0) [\[133\]](#page-132-0)和["Memory: Kernel Memory](#page-132-1) Allocated, But Not in [Use\(内存:已分配但未使用的内核内存\)"](#page-132-1) [\[133\]](#page-132-1)。

# **内核内存细分**

**表 72** 内核内存细分

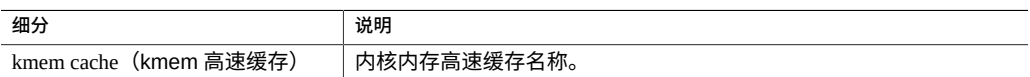

# <span id="page-132-0"></span>**Memory: Kernel Memory in Use(内存:使用中的内核内存)**

此统计信息显示已使用(填充)的内核内存,可以按内核高速缓存(kmem 高速缓存) 进行细分。

要理解此统计信息,需要理解操作系统的内部机制。

### **何时检查使用中的内核内存**

极少。如果显示板显示内核内存使用了大量的可用 DRAM(在 "Usage: Memory"(使用 情况:内存)部分中),则可能会使用此统计信息诊断根源。另请参见["Memory: Kernel](#page-132-1) Memory Allocated, But Not in [Use\(内存:已分配但未使用的内核内存\)"](#page-132-1) [\[133\]](#page-132-1)。

### **使用中的内核内存细分**

**表 73** 使用中的内核内存细分

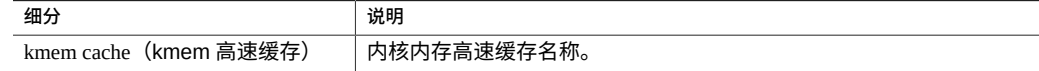

# <span id="page-132-1"></span>**Memory: Kernel Memory Allocated, But Not in Use(内存: 已分配但未使用的内核内存)**

此统计信息显示已分配但未使用的内核内存,可以按内核高速缓存(kmem 高速缓存) 进行细分。当内存已释放(例如,删除缓存的文件系统数据时)但内核尚未恢复内存缓 冲区时,会发生这种情况。

要理解此统计信息,需要理解操作系统的内部机制。

### **何时检查已分配但未使用的内核内存**

极少。如果显示板显示内核内存使用了大量的可用 DRAM(在 "Usage: Memory"(使用 情况:内存)部分中),则可能会使用此统计信息诊断根源。另请参见["Memory: Kernel](#page-132-0) Memory in [Use\(内存:使用中的内核内存\)"](#page-132-0) [\[133\]](#page-132-0)。

### **已分配但未使用的内核内存细分**

**表 74** 已分配但未使用的内核内存细分

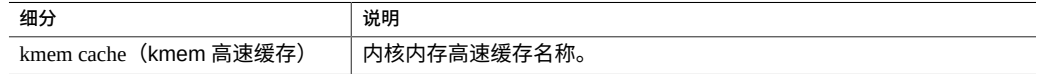

# <span id="page-133-0"></span>**Network: Datalink Bytes(网络:数据链路字节数)**

此统计信息可以测量网络数据链路活动(以字节/秒为单位)。网络数据链路是从网络 设备构建的逻辑实体(请参见《Oracle [ZFS Storage Appliance](http://www.oracle.com/pls/topic/lookup?ctx=E97742-01&id=ZFSRCgojez) 管理指南,发行版 OS8. 8.0》中的 ["网络配置"](http://www.oracle.com/pls/topic/lookup?ctx=E97742-01&id=ZFSRCgojez))。此统计信息测量的字节数包括所有网络有效载荷标头(以太 网、IP、TCP 和 NFS/SMB/等)。

### **示例**

有关具有类似细分的类似统计信息的示例,请参见"Network: Device [bytes\(网络:设备](#page-96-0) [字节数\)"](#page-96-0) [\[97\]](#page-96-0)。

#### **何时检查数据链路字节数**

网络字节数可作为设备负荷的粗略测量。此统计信息可用于查看通过不同数据链路的网 络字节数速率。

### **数据链路字节数细分**

#### **表 75** 数据链路字节数细分

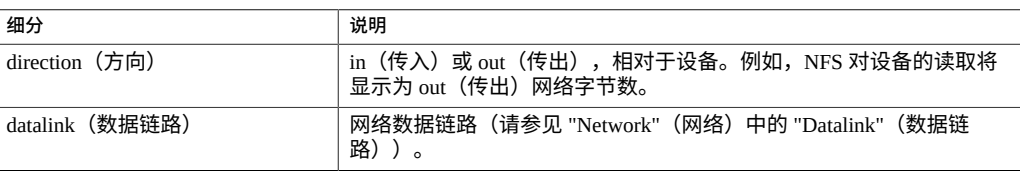

# **进一步分析**

有关设备级别和接口级别的网络吞吐量,另请分别参见["Network: Device](#page-96-0) bytes(网络: [设备字节数\)"](#page-96-0) [\[97\]](#page-96-0)和"Network: Interface [Bytes\(网络:接口字节数\)"](#page-97-0) [\[98\]](#page-97-0)。

# <span id="page-134-0"></span>**Network: IP Bytes(网络:IP 字节数)**

此统计信息显示每秒的 IP 有效载荷字节数,不包括以太网/IB 和 IP 数据包头。

#### **何时检查 IP 字节数**

极少。使用标准 Analytics(分析)统计信息 "Network: Device bytes"(网络:设备字节 数)(默认启用并归档),可以监视网络吞吐量。查看按客户机细分的吞吐量通常可通 过协议统计信息(例如,"Protocol: iSCSI bytes"(协议: iSCSI 字节数),此统计信息允 许按协议进行其他有用的细分)实现。如果前两种统计信息因故不适用,则此统计信息 会非常有用。

### **IP 字节数细分**

**表 76** IP 字节数细分

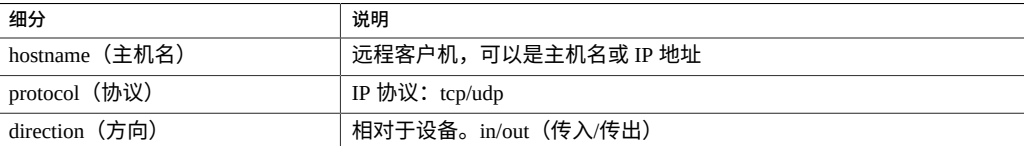

# <span id="page-134-1"></span>**Network: IP Packets(网络:IP 数据包数)**

此统计信息显示每秒的 IP 数据包数。

#### **何时检查 IP 数据包数**

极少。由于数据包通常映射到协议操作,因此使用协议统计信息(例如 "Protocol: iSCSI operations"(协议: iSCSI 操作数),此统计信息允许按协议进行其他有用的细分)查看 这些操作会更有用。

#### **IP 数据包细分**

#### **表 77** IP 数据包数细分

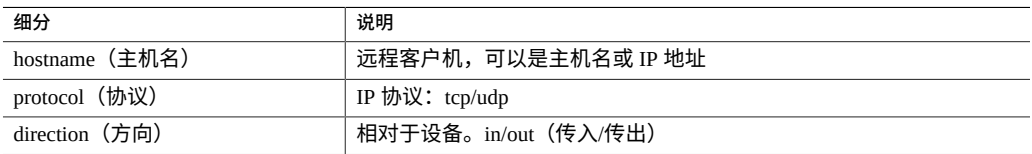

# <span id="page-135-0"></span>**Network: TCP Bytes(网络:TCP 字节数)**

此统计信息显示每秒的 TCP 有效载荷字节数,不包括以太网/IB、IP 和 TCP 数据包头。

### **何时检查 TCP 字节数**

极少。使用标准 Analytics(分析)统计信息 "Network: Device bytes"(网络:设备字节 数)(默认启用并归档),可以监视网络吞吐量。查看按客户机细分的吞吐量通常可通 过协议统计信息(例如,"Protocol: iSCSI bytes"(协议:iSCSI 字节数),此统计信息允 许按协议进行其他有用的细分)实现。如果前两种统计信息因故不适用,则此统计信息 会非常有用。

#### **TCP 字节数细分**

#### **表 78** TCP 字节数细分

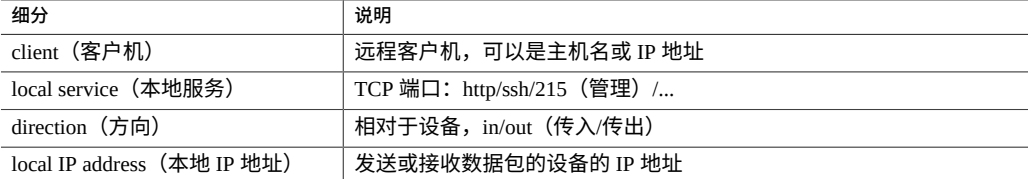

# <span id="page-135-1"></span>**Network: TCP Packets(网络:TCP 数据包数)**

此统计信息显示每秒的 TCP 数据包数。

### **何时检查 TCP 数据包数**

极少。由于数据包通常映射到协议操作,因此使用协议统计信息(例如 "Protocol: iSCSI operations" (协议: iSCSI 操作数), 此统计信息允许按协议进行其他有用的细分) 查看 这些操作会更有用。

#### **TCP 数据包数细分**

**表 79** TCP 数据包数细分

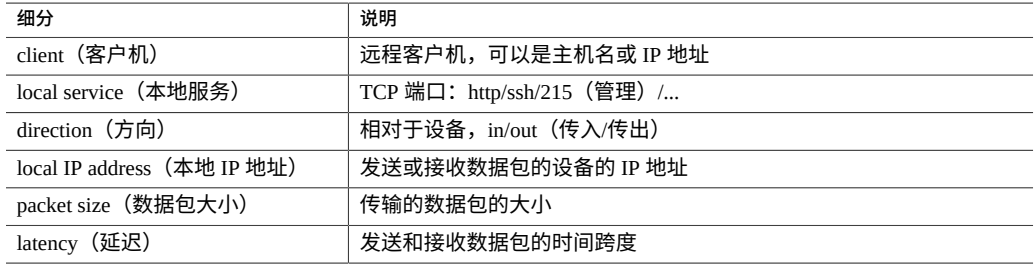

# <span id="page-136-0"></span>**Network: TCP Retransmissions(网络:TCP 重新传输数)**

此统计信息显示 TCP 重新传输数。

### **何时检查 TCP 重新传输数**

极少。由于数据包通常映射到协议操作,因此使用协议统计信息查看这些操作会更有 用。但是,某些网络类型以及客户机接收缓冲区大小,并且更倾向于使用 TCP 重新传 输,这可能表现为高延迟。

### **TCP 重新传输数细分**

#### **表 80** TCP 重新传输数细分

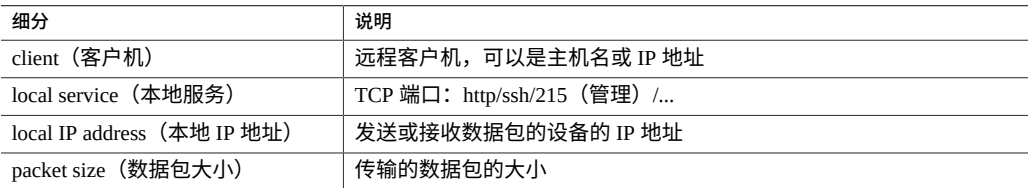

# <span id="page-137-0"></span>**System: NSCD Backend Requests(系统:NSCD 后端请求 数)**

此统计信息显示 NSCD(Name Service Cache Daemon,名称服务高速缓存守护进程) 向后端源(例如 DNS、NIS 等)发出的请求。

要正确解释此统计信息,可能需要理解操作系统的内部机制。

### **何时检查 NSCD 后端请求数**

如果设备上出现较长的延迟(尤其是在管理登录期间),可使用此统计信息来检查延迟 细分。数据库名称和来源的细分将显示导致延迟的原因,以及由哪个远程服务器负责。

#### **NSCD 后端请求数细分**

**表 81** NSCD 后端请求数细分

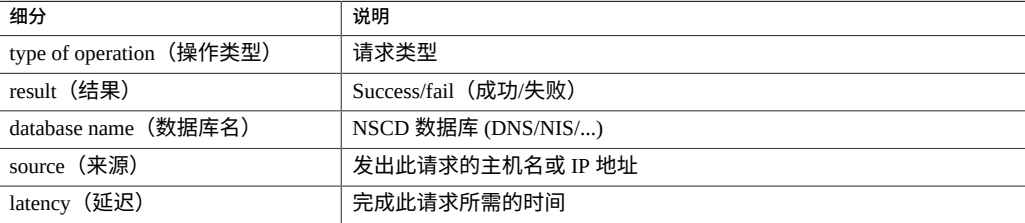

# <span id="page-137-1"></span>**System: NSCD Operations(系统:NSCD 操作数)**

此统计信息显示对 NSCD(Name Service Cache Daemon,名称服务高速缓存守护进 程)发出的请求。

要正确解释此统计信息,可能需要理解操作系统的内部机制。

### **何时检查 NSCD 操作数**

此统计信息可用于检查 NSCD 高速缓存的有效性(通过使用命中/未命中细分)。未命中 次数变成对远程源的后端请求次数,可以使用 "System NSCD backend requests"(系统-NSCD 后端请求数)进行检查。

# **NSCD 操作数细分**

### **表 82** NSCD 操作数细分

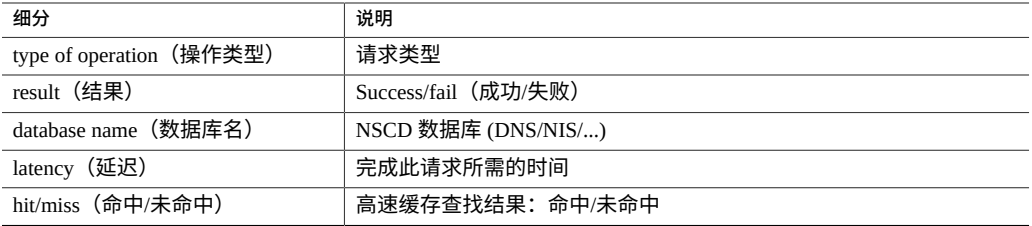